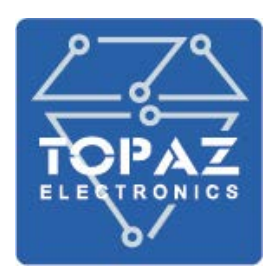

# **СИСТЕМА ТЕМПЕРАТУРНОГО КОНТРОЛЯ ВОЛОКОННО-ОПТИЧЕСКАЯ**

# **РАСПРЕДЕЛЕННОГО ТИПА**

# **TOPAZ СТК «TOPAZ»**

**РУКОВОДСТВО ПО ЭКСПЛУАТАЦИИ**

**ПЛСТ.425351.100 РЭ**

**Москва 2022**

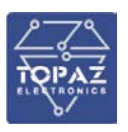

# **ОГЛАВЛЕНИЕ**

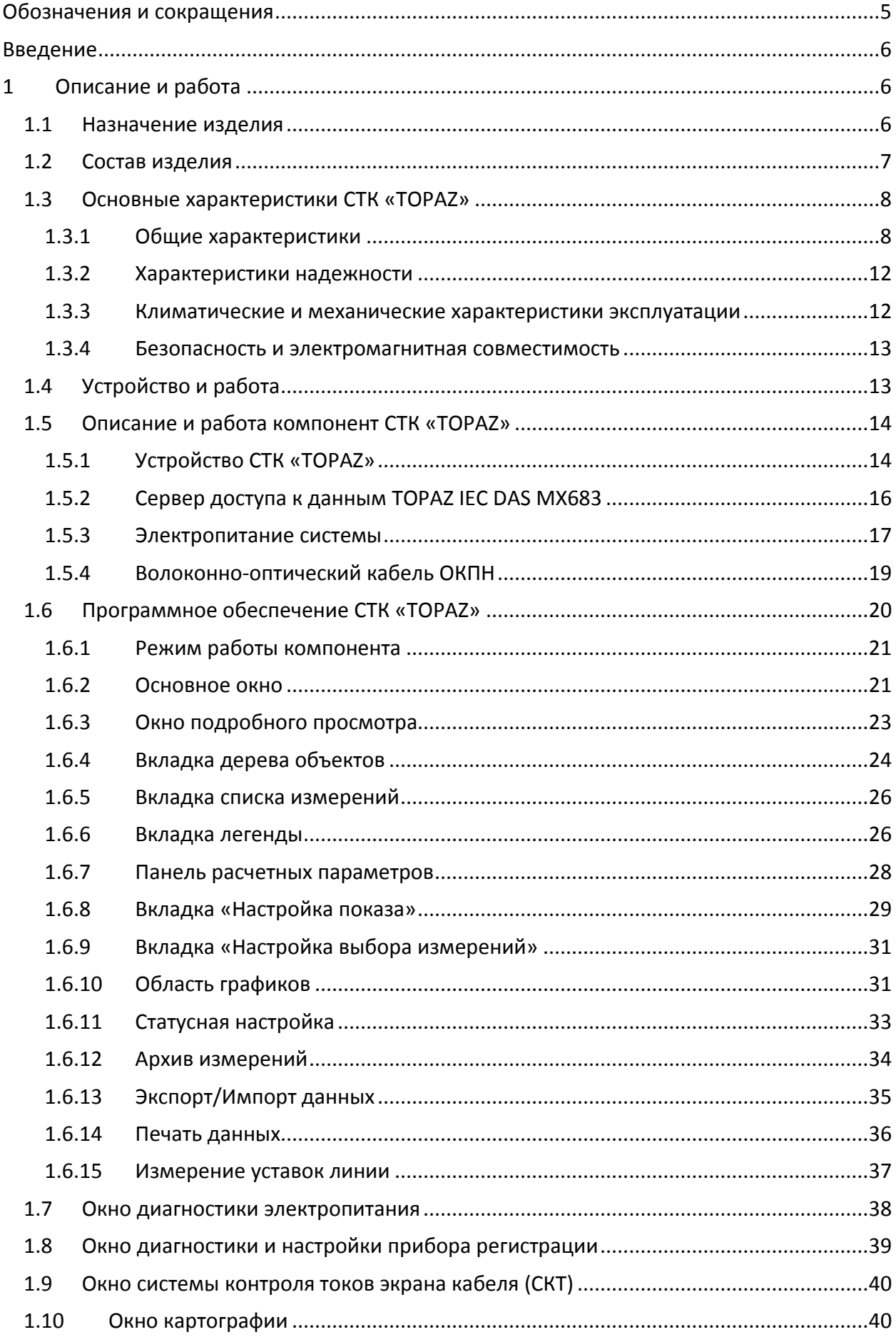

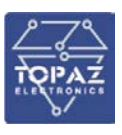

#### **ООО «ПиЭлСи Технолоджи»**

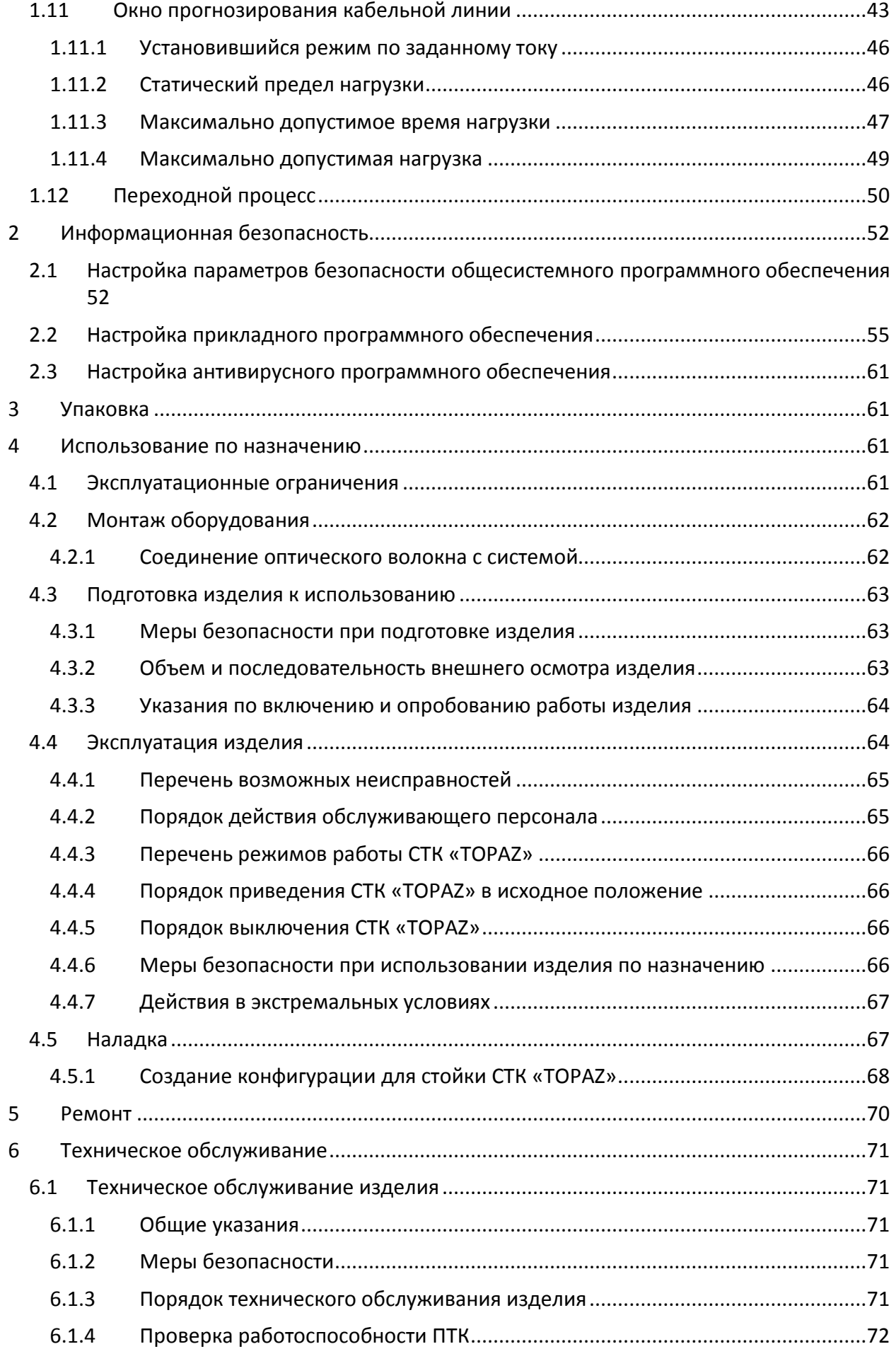

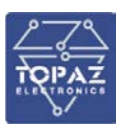

#### ООО «ПиЭлСи Технолоджи»

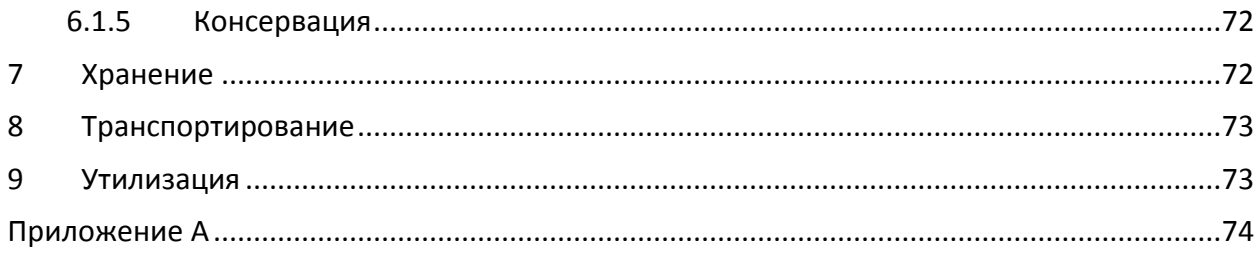

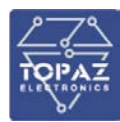

# <span id="page-4-0"></span>**ОБОЗНАЧЕНИЯ И СОКРАЩЕНИЯ**

В настоящем Стандарте применены следующие обозначения и сокращения.

- АРМ автоматизированное рабочее место
- АСУ ТП автоматизированная система управления технологическими процессами

подстанции

ВЧ - высокочастотный МП РЗА - микропроцессорное устройство релейной защиты и автоматики ОМП - определение места повреждения ПО - программное обеспечение ПС - подстанция ТН - трансформатор напряжения

COMTRADE - Common Format for Trancient Data Exchange for Power Systems («Общий формат для обмена данными переходных процессов для энергосистем»)

ETHERNET - семейство технологий пакетной передачи данных для компьютерных сетей

GOOSE - Generic Object Oriented Substation Event («широковещательное объектноориентированное сообщение о событии на подстанции» по IEC 61850-8-1)

RS-485 - Recommended Standard 485

USB - Universal Serial Bus («универсальная последовательная шина»)

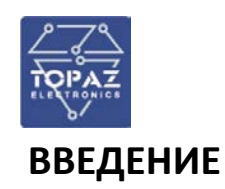

<span id="page-5-0"></span>Настоящее Руководство по эксплуатации содержит информацию о назначении, устройстве, использовании, техническом обслуживании, текущем ремонте, хранении, транспортировке и утилизации Системы температурного контроля волоконно-оптической распределительного типа распределительного типа (далее по тексту – СТК TOPAZ) построенного на базе программнотехнического комплекса TOPAZ (далее по тексту – ПТК). Руководство по эксплуатации предназначено для эксплуатационного персонала и инженеров-проектировщиков АСУ ТП, систем телемеханики и диспетчеризации.

К работе с СТК «TOPAZ» допускаются лица не моложе 18 лет, имеющие квалификационную группу по электробезопасности не ниже III и прошедшие курс обучения по эксплуатации устройства в рамках настоящего Руководства по эксплуатации (РЭ).

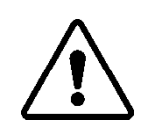

В СВЯЗИ С ПОСТОЯННОЙ РАБОТОЙ ПО СОВЕРШЕНСТВОВАНИЮ ИЗДЕЛИЯ, В КОНСТРУКЦИЮ И ПРОГРАММНОЕ ОБЕСПЕЧЕНИЕ МОГУТ БЫТЬ ВНЕСЕНЫ ИЗМЕНЕНИЯ, НЕ УХУДШАЮЩИЕ ЕГО ТЕХНИЧЕСКИЕ ХАРАКТЕРИСТИКИ И НЕ ОТРАЖЕННЫЕ В НАСТОЯЩЕМ ДОКУМЕНТЕ.

# <span id="page-5-1"></span>**1 ОПИСАНИЕ И РАБОТА**

## <span id="page-5-2"></span>**1.1 Назначение изделия**

Система температурного контроля волоконно-оптическая распределительного типа TOPAZ СТК «TOPAZ» предназначен для регистрации (фиксации) и хранения данных об аварийных событиях, изменений параметров электромагнитных переходных и установившихся процессов в электрической сети 6-750 кВ.

СТК «TOPAZ» выполняет функции:

•регистрация, обработка, отображение и передача на вышестоящий уровень рефлектограмм и температурных профилей объектов наблюдения, дискретной и аналоговой информации по технологическим параметрам и режимам, в том числе значения токов по фазам, токов экранов и положения высоковольтных выключателей;

• возможность разделения контролируемого объекта на отдельные зоны (сегменты) с возможностью настройки каждой зоны в отдельности, включая настройки АПТС по каждому сегменту и передачи ТИ и ТС по каждому сегменту на вышестоящие уровни;

•определение, как по всей длине, так и на заданном участке (зоне) ВОК или объекта наблюдения превышения пороговых значений уставок (предупредительных и аварийных) по температуре, скорости роста температуры и расстояние до таких точек, в том числе формирование соответствующих событий;

•обнаружение факта обрыва ВОК, определение расстояние до места обрыва (с учетом повива ВОК в наблюдаемом объекте) и формирование соответствующего события;

•определение, как по всей длине, так и на заданном участке (зоне) ВОК или объекта наблюдения значения средней температуры, максимальной температуры и расстояния до данной точки, максимальной скорости роста температуры и расстояния до данной точки, в том числе формирование соответствующих событий;

•определение отсутствия излучения лазера, перегрева лазера измерительных оптических контроллеров, и формирование соответствующих событий;

•определение отношения тока экрана кабельной линии к току в кабельной линии;

•определение превышения пороговых значений уставок (предупредительных и аварийных) по току экрана кабеля и по значению отношения тока экрана кабельной линии к току в кабельной линии, в том числе формирование соответствующего события;

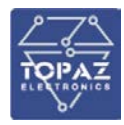

•определение напряжения и тока по основному и резервному вводу питания Системы;

•определение наличия/отсутствия напряжения питания Системы, выхода за допустимый диапазон питания Системы (по току, по напряжению и т.п.), перехода питания Системы на АКБ, в том числе формирование соответствующих событий;

•обеспечение функций прогнозирования: прогноз изменения температуры жилы и оптоволокна с учетом профиля нагрузки; прогноз максимально допустимой длительности нагрузки на кабель, исходя из максимально допустимой температуры жилы и текущих значений нагрузки (или заданных вручную); прогноз максимально допустимой нагрузки на кабель, исходя из максимально допустимой температуры жилы и заданного времени работы; прогноз максимальной температуры жилы, исходя из текущего значения (заданного вручную) значения нагрузки (ток) и длительности работы; и т.п.;

•обеспечение функций картографии и схемографии объекта измерения;

•информационное взаимодействие со смежными автоматизированными системами и с вышестоящими системами по стандартным энергетическим протоколам обмена;

• архивирование всей информации, включая температурные профили, рефлектограммы, расчетные параметры и т.п., на базе реляционной СУБД с клиентсерверной архитектурой;

• ведение журналов событий, журналов тревог по всем событиям и действиям пользователей в Системы;

• визуальная и звуковая сигнализацией по событиям в Системы;

•предоставление отчетов заданной формы (рапортов, ведомостей, протоколов и т.п.);

•мониторинг состояния программных и аппаратных компонентов Системы, а также обеспечение функции мониторинга работы оборудования системы по протоколу SMNP v1/v2/v3;

•интерфейс для конфигурирования и параметрирования всех компонентов Системы, включая настройку групповой политики пользователей;

• возможность исключения из измерения и обработки как отдельных точек измерения/группы точек измерения, так и зоны целиком;

•постоянное хранение конфигурационных параметров СТК с использованием унификации вывода аварийной и предупредительной сигнализации (фильтрация сигналов, разбиение на классы и т.п.);

•обеспечение информационной безопасности, защиты информации, защиты от несанкционированного доступа к Системе;

• возможность удалённого управления и мониторинга Системы (к примеру, с сервера мониторинга температуры ДП и т.п.).

Система обеспечивает возможность передачи температурных профилей кабельных линий до сервера мониторинга температуры ДП по прямому каналу Ethernet (IEE 802.3) со скоростью передачи данных не хуже 128кБ/с.

#### <span id="page-6-0"></span>**1.2 Состав изделия**

В состав СТК «TOPAZ» входит:

- Устройство термоконтроля TOPAZ

В состав СТК «TOPAZ», в зависимости от вариантов исполнения, входят:

- − Электропитание системы:
	- Модуль TOPAZ AVR;
	- Аккумуляторный блок TOPAZ AV;
	- Контроллер питания TOPAZ PSC;

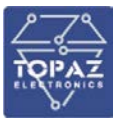

- Блок питания 220/24.
- − Сервер СТК:
- Сервер доступа к данным TOPAZ IEC DAS MX683.
- − Волоконно-оптический кабель:
	- Кабель ОКНП.

# <span id="page-7-1"></span><span id="page-7-0"></span>**1.3 Основные характеристики СТК «TOPAZ»**

## **1.3.1 Общие характеристики**

Физические воздействия на оптоволокно, такие как: температура, давление, сила натяжения - локально изменяют характеристики пропускания света и как следствие, приводят к изменению характеристик сигнала обратного отражения. В основе измерительных систем на основе оптоволоконных датчиков используется сравнение спектров и интенсивностей исходного лазерного излучения и излучения, рассеянного в обратном направлении, после прохождения по оптоволокну.

Оптические волокна изготовлены из легированного кварцевого стекла. Кварцевое стекло представляет собой разновидность двуокиси кремния (SiO2) с аморфной твердотельной структурой. Температурные воздействия инициируют вибрации в молекулярной решетке. Когда свет попадает на термически возбужденные молекулы, происходит взаимодействие между световыми частицами (фотонами) и электронами. Таким образом, в оптическом волокне происходит световое рассеяние, так же известное, как Рамановское рассеяние.

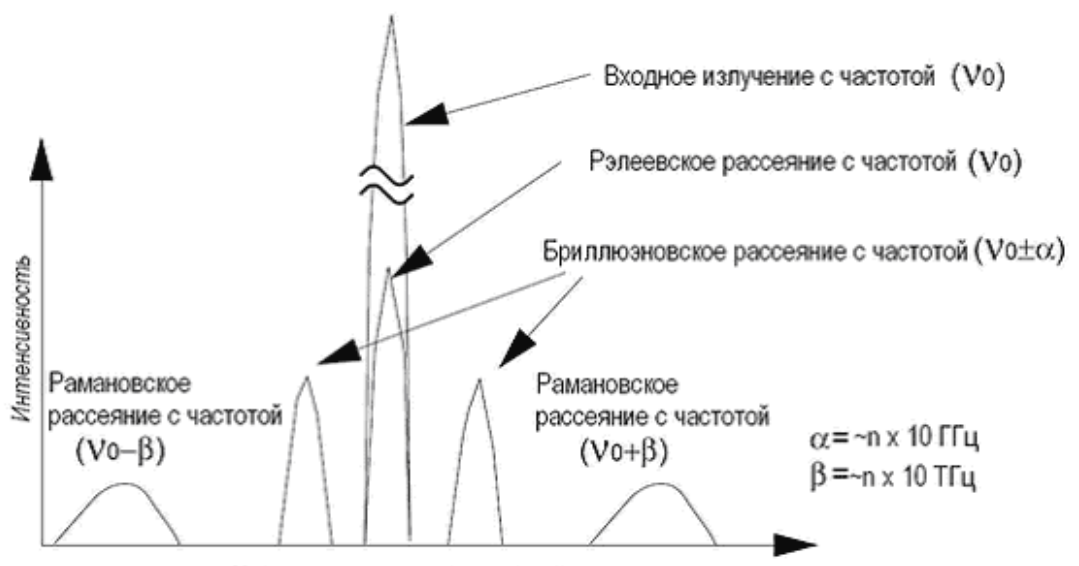

Частота оптического излучения

**Рисунок 1 – Рамановское рассеяние**

Обратное световое рассеяние состоит из нескольких спектральных составляющих:

- Рэлеевское рассеяние, с длиной волны аналогичной, используемой в лазерном источнике;
- Стоксовы компоненты Рамановского рассеяния с длиной волны большей, чем у используемого лазерного источника, при которых испускаются фотоны;
- Антистоксовы компоненты Рамановского рассеяния с меньшей длиной волны, по сравнению с рэлеевским рассеянием, при которых фотоны поглощаются. Интенсивность рассеяния так называемого антистоксова диапазона зависит от

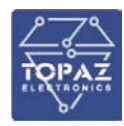

температуры, в то время как, стоксов диапазон от температуры практически не зависит. Локальная температура оптического волокна выводится из отношения антистоксовой и стоксовой интенсивностей света.

• Бриллюэновские линии, которые более интенсивные чем Стоксовы, но имеют меньший спектральный сдвиг. Этот спектральный сдвиг вызван акустическими колебаниями кристаллической решетки волокна и несет в себе информацию о механических напряжениях и температурах, воздействующих на волокно. Воздействие механических напряжений и температур приводит к изменению положения Бриллюэновской линии на шкале длин волн.

 Самым современным оборудованием в системе мониторинга распределения температуры является распределенный оптоволоконный датчик температуры на основе Рамановских линий. Принципом работы датчика является то, что интенсивность Стоксовой Рамановской компоненты рассеянного излучения практически не зависит от температуры, а интенсивность Антистоксовой линии сильно связана с температурой. Это позволяет, определяя отношение интенсивности Антистоксовой линии и Стоксовой линии, определять значение температуры. Данный подход позволяет избавиться от погрешности, связанной с возможными флуктуациями мощности зондирующего лазерного импульса. Системы этого типа могут работать на расстояниях в несколько километров. Система позволяет локализовать место нагрева волокна или место обрыва волокна с точностью до 1 м.

Важным преимуществом распределённого температурного датчика является тот факт, что оптическое волокно используется как в роли чувствительного элемента, так и в роли среды передачи. Один распределённый датчик, используя одно волокно, может собирать температурные данные в широком диапазоне.

Оптическое волокно является полностью пассивным элементом и очень долговечно. За всё время существования, оно не будет требовать технического обслуживания, поэтому подходит для приложений, где доступ и обслуживание объекта затруднено и экономически затратное мероприятие.

Система использует стандартное телекоммуникационное многомодовое оптическое волокно, с градиентным профилем показателя преломления (ППП), соответствующее стандарту ITU-T G.651.

Система обеспечивает выполнение следующих функций:

•регистрация, обработка, отображение и передача на вышестоящий уровень рефлектограмм и температурных профилей объектов наблюдения, дискретной и аналоговой информации по технологическим параметрам и режимам, в том числе значения токов по фазам, токов экранов и положения высоковольтных выключателей;

• возможность разделения контролируемого объекта на отдельные зоны (сегменты) с возможностью настройки каждой зоны в отдельности, включая настройки АПТС по каждому сегменту и передачи ТИ и ТС по каждому сегменту на вышестоящие уровни;

•определение, как по всей длине, так и на заданном участке (зоне) ВОК или объекта наблюдения превышения пороговых значений уставок (предупредительных и аварийных) по температуре, скорости роста температуры и расстояние до таких точек, в том числе формирование соответствующих событий;

•обнаружение факта обрыва ВОК, определение расстояние до места обрыва (с учетом повива ВОК в наблюдаемом объекте) и формирование соответствующего события;

•определение, как по всей длине, так и на заданном участке (зоне) ВОК или объекта наблюдения значения средней температуры, максимальной температуры и расстояния до данной точки, максимальной скорости роста температуры и расстояния до данной точки, в том числе формирование соответствующих событий;

•определение отсутствия излучения лазера, перегрева лазера измерительных

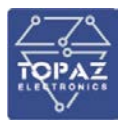

оптических контроллеров, и формирование соответствующих событий;

•определение отношения тока экрана кабельной линии к току в кабельной линии;

•определение превышения пороговых значений уставок (предупредительных и аварийных) по току экрана кабеля и по значению отношения тока экрана кабельной линии к току в кабельной линии, в том числе формирование соответствующего события;

•определение напряжения и тока по основному и резервному вводу питания Системы;

•определение наличия/отсутствия напряжения питания Системы, выхода за допустимый диапазон питания Системы (по току, по напряжению и т.п.), перехода питания Системы на АКБ, в том числе формирование соответствующих событий;

•обеспечение функций прогнозирования: прогноз изменения температуры жилы и оптоволокна с учетом профиля нагрузки; прогноз максимально допустимой длительности нагрузки на кабель, исходя из максимально допустимой температуры жилы и текущих значений нагрузки (или заданных вручную); прогноз максимально допустимой нагрузки на кабель, исходя из максимально допустимой температуры жилы и заданного времени работы; прогноз максимальной температуры жилы, исходя из текущего значения (заданного вручную) значения нагрузки (ток) и длительности работы; и т.п.;

•обеспечение функций картографии и схемографии объекта измерения;

•информационное взаимодействие со смежными автоматизированными системами и с вышестоящими системами по стандартным энергетическим протоколам обмена;

• архивирование всей информации, включая температурные профили, рефлектограммы, рассчетные параметры и т.п., на базе реляционной СУБД с клиентсерверной архитектурой;

• ведение журналов событий, журналов тревог по всем событиям и действиям пользователей в Системы;

• визуальная и звуковая сигнализацией по событиям в Системы;

•предоставление отчетов заданной формы (рапортов, ведомостей, протоколов и т.п.);

•мониторинг состояния программных и аппаратных компонентов Системы, а также обеспечение функции мониторинга работы оборудования системы по протоколу SMNP v1/v2/v3;

•интерфейс для конфигурирования и параметрирования всех компонентов Системы, включая настройку групповой политики пользователей;

• возможность исключения из измерения и обработки как отдельных точек измерения/группы точек измерения, так и зоны целиком;

•постоянное хранение конфигурационных параметров СТК с использованием унификации вывода аварийной и предупредительной сигнализации (фильтрация сигналов, разбиение на классы и т.п.);

•обеспечение информационной безопасности, защиты информации, защиты от несанкционированного доступа к Системе;

• возможность удалённого управления и мониторинга Системы (к примеру, с сервера мониторинга температуры ДП и т.п.).

Система обеспечивает возможность передачи температурных профилей кабельных линий до сервера мониторинга температуры ДП по прямому каналу Ethernet (IEE 802.3) со скоростью передачи данных не хуже 128кБ/с.

В таблице[1](#page-10-0) приведены технические и метрологические характеристики системы.

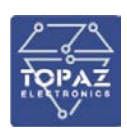

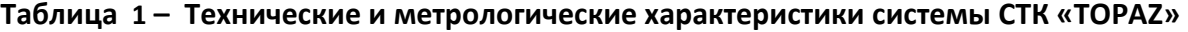

<span id="page-10-0"></span>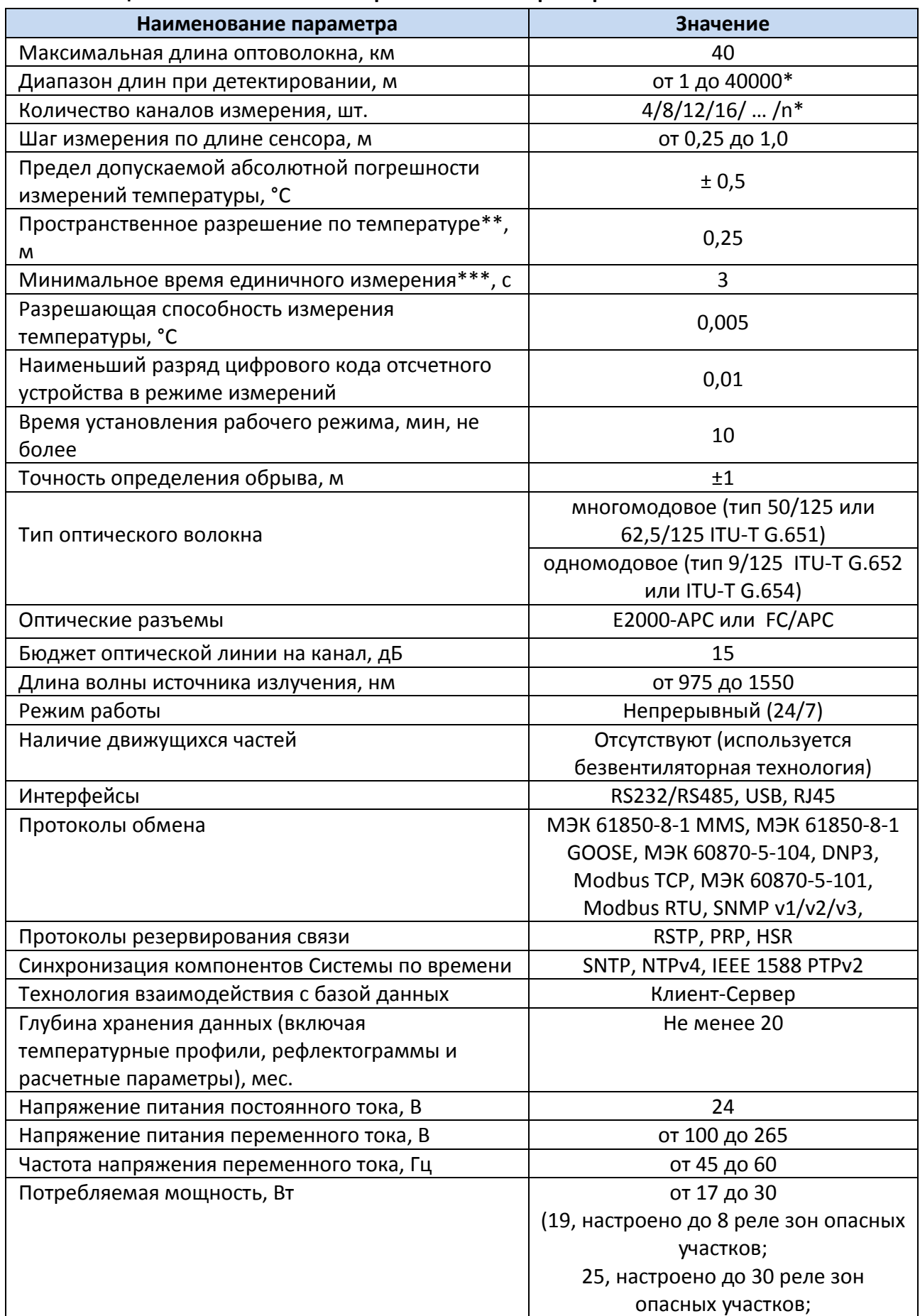

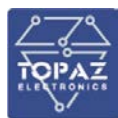

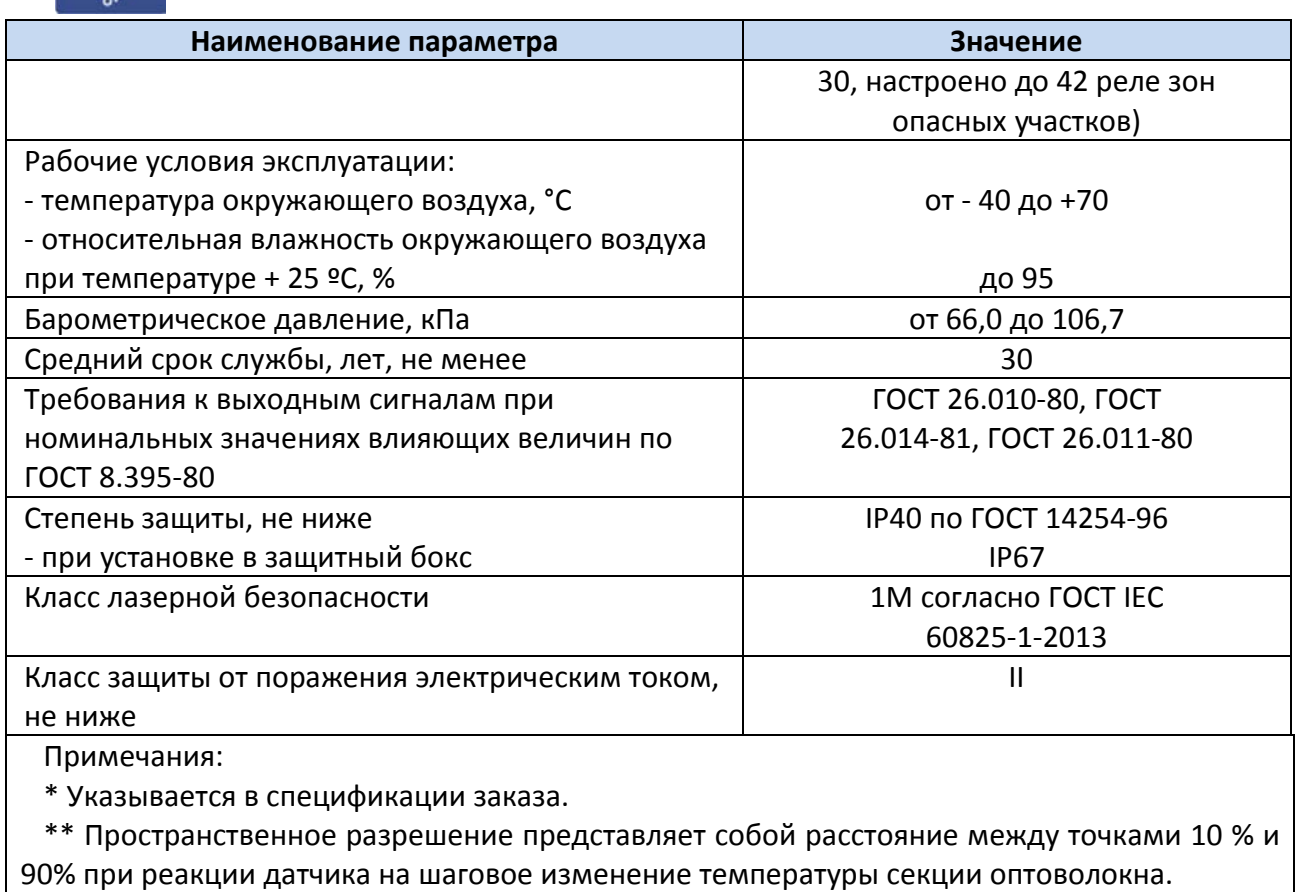

<span id="page-11-0"></span>\*\*\* Оптимальное время для единичного измерения составляет 60 с.

## **1.3.2 Характеристики надежности**

При пропадании или плавном снижении питания устройства конфигурация, записи осциллограмм и журналов событий устройства сохраняются в энергонезависимой памяти, которая обеспечивает сохранение параметров, при отсутствии напряжения питания. Элементы СТК «TOPAZ» не имеют вращающихся элементов (вентиляторов, жестких дисков). В качестве накопителей данных используются твердотельные накопители данных (SSD). Достоверность передаваемой информации определяется используемым протоколом связи.

#### **Таблица 2 – Характеристики надежности**

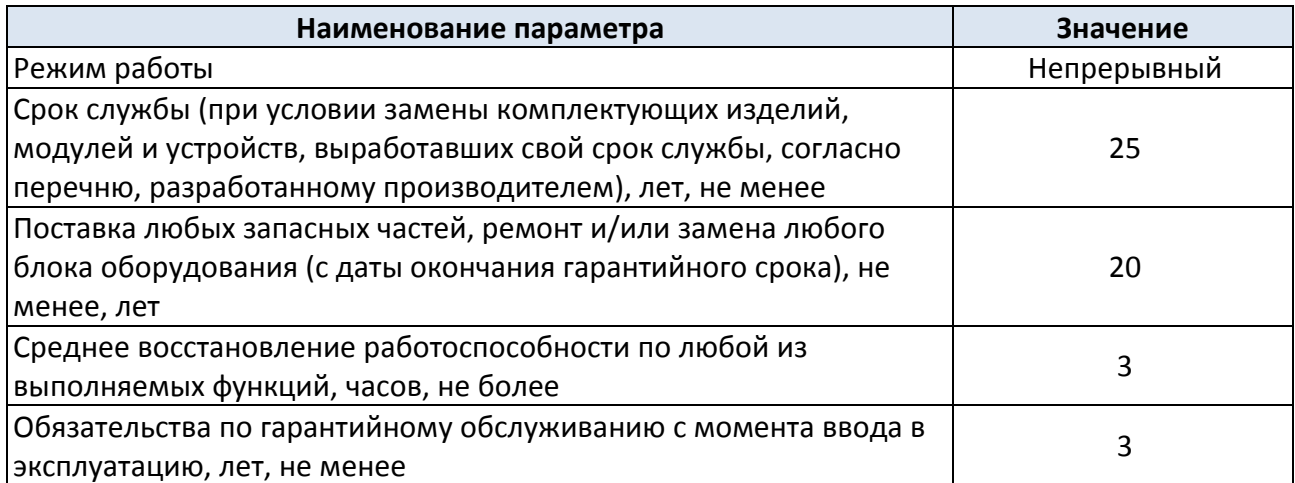

#### **1.3.3 Климатические и механические характеристики эксплуатации**

<span id="page-11-1"></span>Климатическое исполнение СТК «TOPAZ» УХЛ4 при размещении в обогреваемых и (или) охлаждаемых помещениях, УХЛ3.1 при размещении в помещениях с нерегулируемыми климатическими условиями и в шкафах ОРУ. По устойчивости к воздействию атмосферного давления СТК «TOPAZ» соответствует группе Р2 по ГОСТ Р 52931-2008. Тип атмосферы II. Максимальная высота над уровнем моря по ГОСТ 15543.1-89 для эксплуатации устройства – 2000 метров.

<span id="page-12-0"></span>Для условий эксплуатации СТК «TOPAZ» при температуре ниже - 25°С в шкафу допускается установка элементов обогрева.

# **1.3.4 Безопасность и электромагнитная совместимость**

СТК «TOPAZ», в части защиты от поражения электрическим током, соответствует требованиям ГОСТ 12.2.091-2012. Класс защиты от поражения электрическим током 0I по ГОСТ 12.2.007.0-75.

Значение сопротивления между заземляющим болтом (винтом, шпилькой) и каждой доступной прикосновению металлической нетоковедущей частью, которая может оказаться под напряжением для устройств СТК «TOPAZ» не превышает 0,1 Ом.

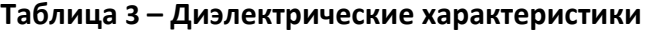

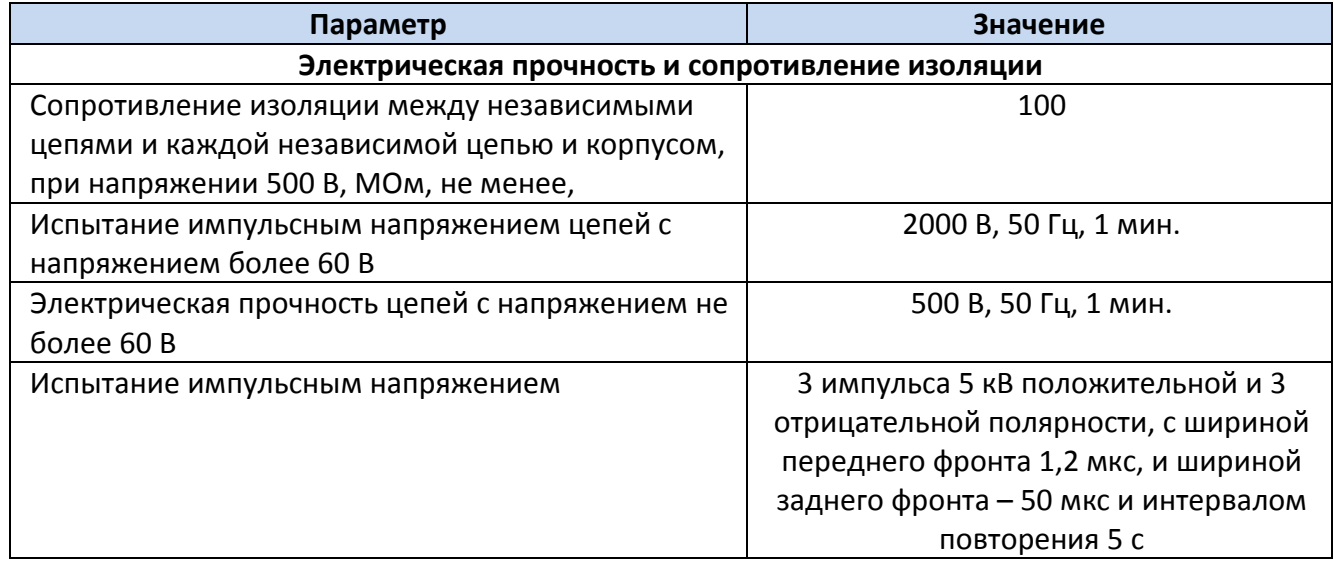

Радиопомехи СТК «TOPAZ» не превышают значений, установленных для класса А по ГОСТ 30805.22-2013, для класса А по ГОСТ 30804.3.2-2013.

По устойчивости к электромагнитным помехам СТК «TOPAZ» соответствует ГОСТ Р МЭК 61326-1-2014 для оборудования класса А, ГОСТ Р 51318.11-2006 для класса А группы 1, и ГОСТ Р 51317.6.5-2006 для оборудования, применяемого на электростанциях и подстанциях.

# <span id="page-12-1"></span>**1.4 Устройство и работа**

Система СТК «TOPAZ» является модульным проектно-компонуемым, конфигурируемым, программно-аппаратным комплексом.

Основой системы является устройство электронное интеллектуальное (УЭИ) TOPAZ Термоконтроль, построенное на базе сервера доступа к данным TOPAZ IEC DAS MX 683 и специализированного программного компонента TOPAZ Термоконтроль.

Структурная схема программно-аппаратного комплекса TOPAZ СТК «TOPAZ» представлена на рисунке 2.

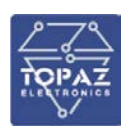

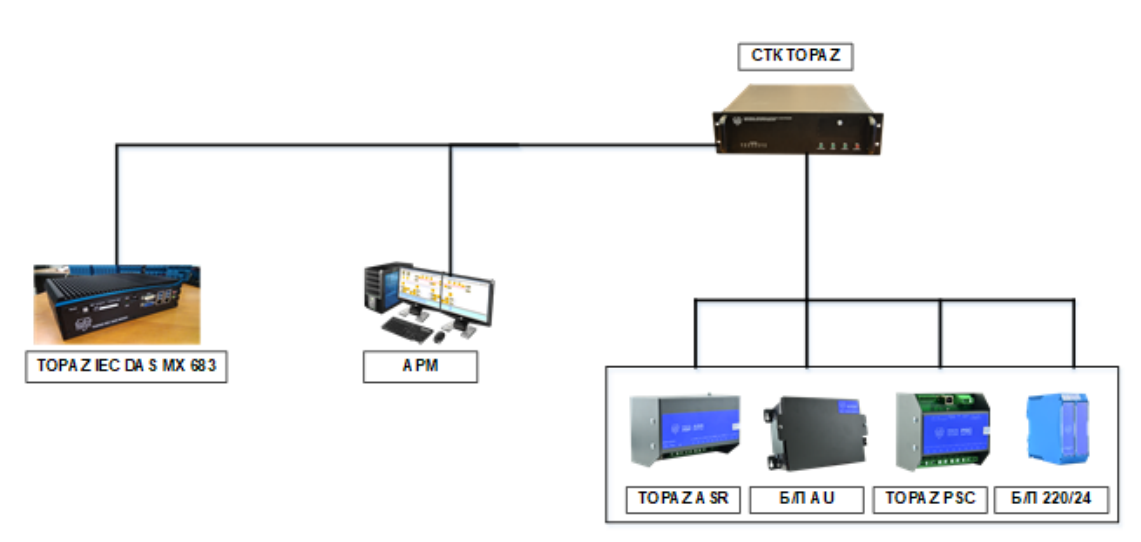

## **Рисунок 2 – Структурная схема СТК «TOPAZ»**

#### <span id="page-13-1"></span><span id="page-13-0"></span>**1.5 Описание и работа компонент СТК «TOPAZ»**

#### **1.5.1 Устройство СТК «TOPAZ»**

Измерение температуры устройством термоконтроля основано на двух принципах: Рамановское рассеяние, которое чувствительно к температуре, и оптический рефлектометр во временной области, который используется для распределения измеренных значений.

Во время распространения света в среде, благодаря взаимодействию между кристаллической решёткой и фотонами, происходит несколько видов рассеяния: Рэлеевское, Бриллюэновское и Рамановское.

Рассеянное излучение в волокне, и в частности, Рамановское рассеяние происходит во всех направлениях. Небольшая его часть возвращается в направлении противоположном падающему излучению. Оно используется в оптическом рефлектометре для измерения.

Обратно рассеянное Рамановское рассеяние состоит из двух компонент, отличающихся длинами волн. Это Стоксовская и Антистоксовская компоненты. Соотношение интенсивностей этих компонент однозначно связано с температурой волокна. Отслеживая изменение интенсивности по длине кабеля, система определяет изменение температуры по длине волокна или кабеля и, таким образом, изменения во внешней температуре.

Оптический рефлектометр (OTDR) обычно используется для оценки оптических потерь, от волокна или оптических соединителей, в оптической системе связи. Сравнивая разницу во времени между посылаемым импульсом и обратным рассеянием, можно определить точное местоположение каждого участка волокна, испытавшее рассеяние. В Системе этот принцип совмещен с распределённым температурным мониторингом, и одновременно измеряется температура в любой точке волокна.

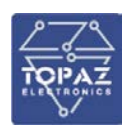

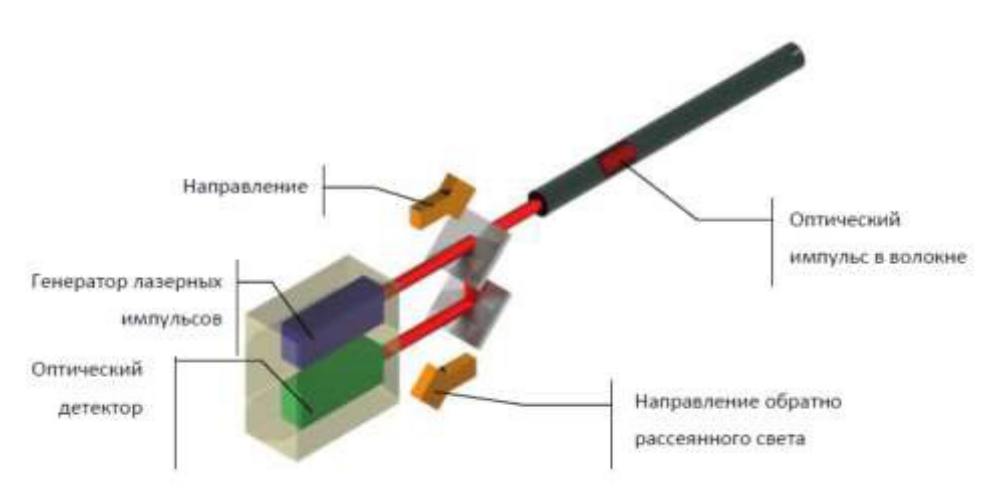

**Рисунок 3 – Схематическое изображение оптического кабеля**

Объединив оптический рефлектометр и измерения обратного Рамановского рассеяния, можно получать данные о распределении температуры вдоль всего волокна.

Блок управления Устройства термоконтроля обеспечивает регистрацию обратно рассеянного излучения, являющегося одновременно температурной зависимостью T=F(l) по длине кабеля-сенсора.

При этом Блок управления обеспечивает конфигурацию n – зон исследования (измерений) и следующую программную обработку зависимости T=F(l):

- каждая зона обнаружения сконфигурирована с точки зрения положение по длине подсоединенного чувствительного волоконно-оптического кабеля;

- каждая зона определена по чувствительности по отношению к соответствующей степени обнаружения;

- выходной сигнал в каждой зоне выделяется на отдельный релейный выход.

В устройстве предусмотрен автоматический подбор оптимальных параметров контроля для КЛ (длительность импульса, время контроля).

Устройство термоконтроля оснащено стандартными интерфейсами связи RS232, RS485, RJ45, USB и стандартным разъёмом типа DB 25. Для надёжности, последовательности и получения низких потерь используются волоконно-оптические коннекторы Е2000-APC.

Прикладная функция синхронизации с единым астрономическим временем всех компонентов, входящих в состав СТК «TOPAZ» средств автоматизации служит для обеспечения правильной хронологической последовательности событий, которые передаются на верхний уровень, или регистрируются на месте

Устройство синхронизации времени предназначено для приема эталонной шкалы времени от глобальной навигационной спутниковой системы ГЛОНАСС/GPS (или получения внешних сигналов PTP) и последующего формирования и выдачи сигналов синхронизации времени (1PPS, PTP, NTP).

В СТК «TOPAZ» предусмотрено автоматическое восстановление точного времени (синхронизация времени при наличии внешнего сигнала) при восстановлении питания оперативным током СТК «TOPAZ» после перерыва в его работе любой длительности, а также автоматическое восстановление точного времени (синхронизация времени) после восстановления сигнала внешнего источника синхронизации (системы синхронизации времени или синхронизации от АСУ ТП).

Внешний вид, массогабаритные характеристики и количество портов устройства зависят от модификации. Описание вариантов модификаций устройства приведены в руководстве по эксплуатации «ПЛСТ.411146.401 РЭ».

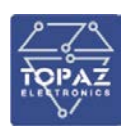

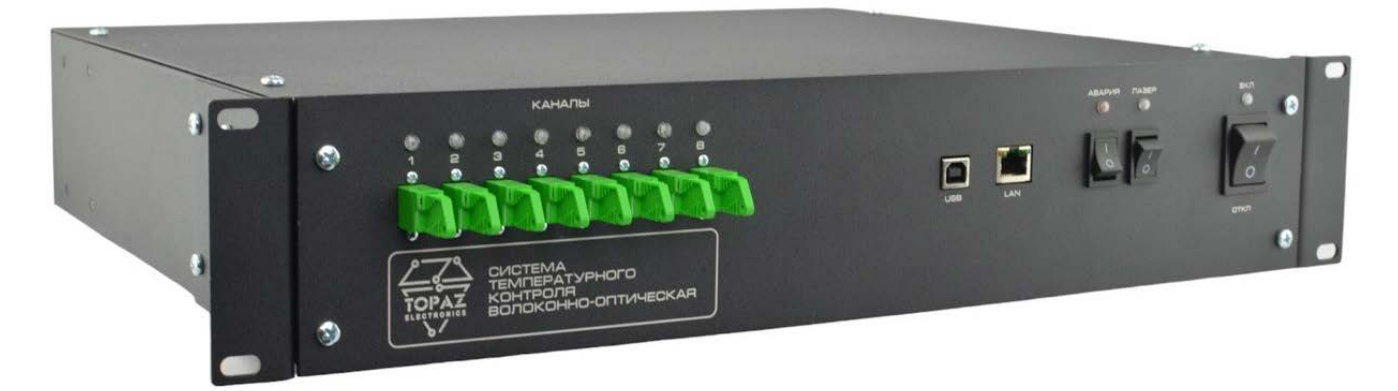

#### **Рисунок 4 – Внешний вид устройства СТК «TOPAZ»**

#### **1.5.2 Сервер доступа к данным TOPAZ IEC DAS MX683**

<span id="page-15-0"></span>Размеры сервера 260мм\*175мм\*79мм, размещение внутри стойки на стенке или на DINрейке. Внешний вид сервера представлен на рисунке 5, габаритные чертежи представлены на рисунке 6. Сервер выполнен по безвентиляторной технологии. На передней панели расположены кнопки питания и перезагрузки, 4 USB разъема, 2 LAN разъема. На задней панели расположены разъемы питания и COM-порты.

На сервере функционирует ПО Topaz SCADA CLIENT.

Сервер работает под управлением операционной системы Windows 10 и реализует следующие базовые функции:

- прием информации от измерительного блока термоконтроля;

- автоматическое накопление, хранение в БД и передача термопрофилей;

- ведение системного времени и его автоматическая коррекция/синхронизация;
- самодиагностика;
- ведение журнала событий;
- отображение объектной модели и телемеханической информации;
- отображение текущих и архивных телемеханических данных;

- формирование по данным термопрофилей аварийной и предупредительной сигнализации по протоколам МЭК 61850-8-1 MMS, МЭК 61850-8-1 GOOSE, МЭК 60870-5- 104, DNP3, Modbus TCP, МЭК 60870-5-101, Modbus RTU, SNMP v1/v2/v3.

- визуализация на картографической основе мест возникновения аварийных и предупредительных событий

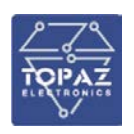

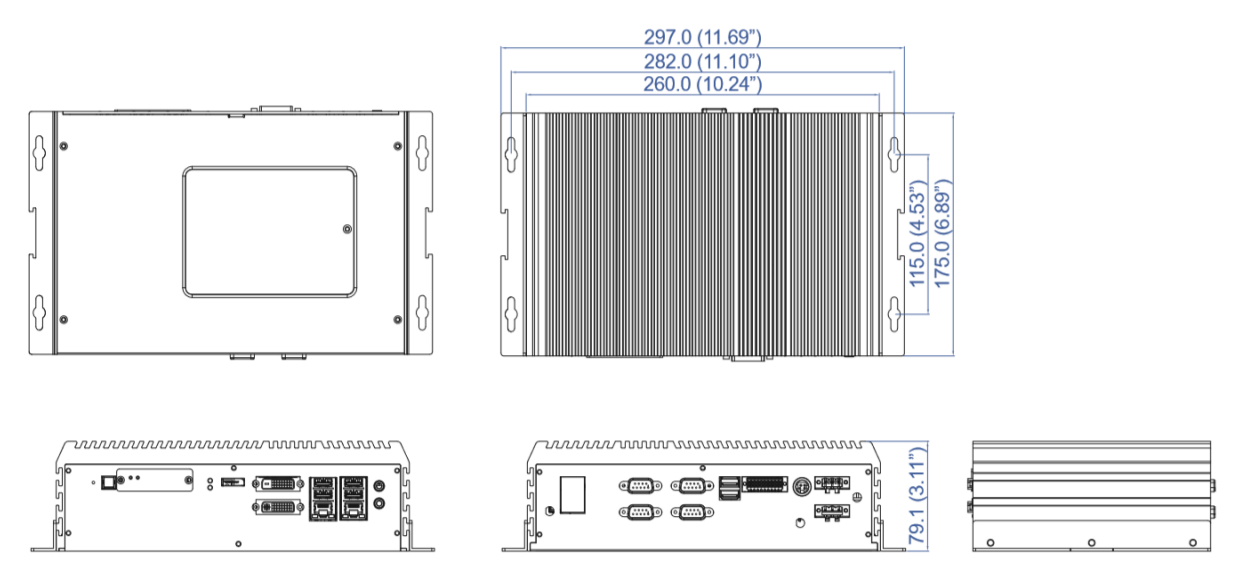

**Рисунок 6 – Габаритные чертежи TOPAZ IEC DAS MX683**

## <span id="page-16-0"></span>**1.5.3 Электропитание системы**

#### **1.5.3.1 Модуль TOPAZ ASR**

Модуль предназначен для автоматического переключения питания нагрузки с основного ввода на резервный при пропадании напряжения или при выходе входного напряжения за границы установленных значений.

Конструктивно модуль выполнен в металлическом корпусе, не поддерживающем горение с креплением для установки на DIN-рейку. Вентиляционные отверстия корпуса расположены сверху и снизу корпуса. Степень защиты корпуса IP20 по ГОСТ 14254-2015. По устойчивости к механическим воздействиям, модуль относится к классу М40 по ГОСТ 30631-99. Габаритные размеры устройства (ШВГ) 160x100x77 мм. Масса устройства не более не более 2 кг. Модуль имеет дискретный выход типа «сигнальное реле»

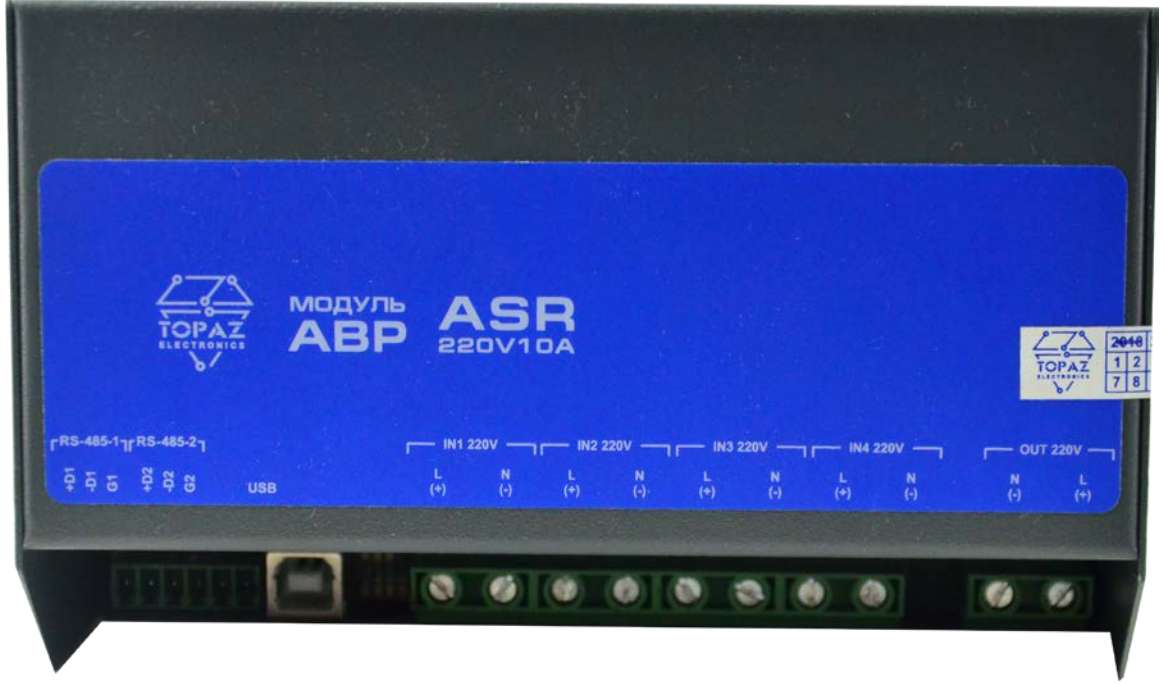

**Рисунок 7 – Внешний вид устройства TOPAZ ASR**

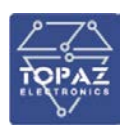

## **1.5.3.2 Аккумуляторный блок TOPAZ AU**

Устройство предназначено для использования в качестве источника постоянного тока в установках бесперебойного электропитания систем телекоммуникации и связи, систем аварийного освещения, систем пожарной и охранной сигнализации или в составе другого технологического оборудования на объектах связи, энергетики и других отраслях промышленности.

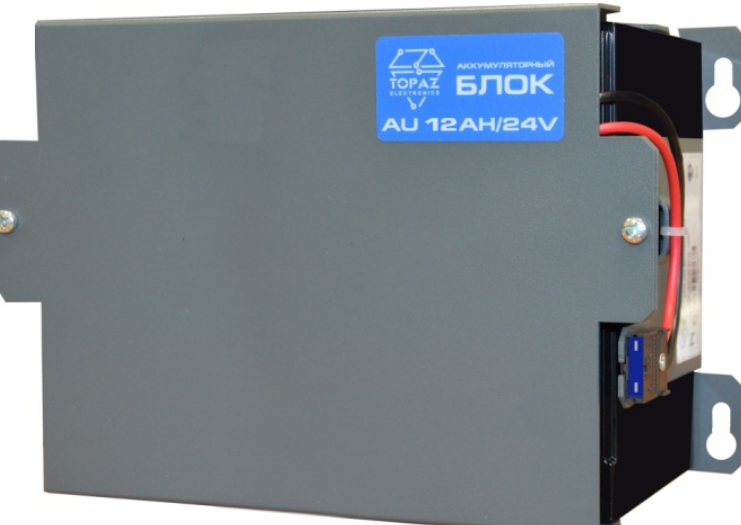

**Рисунок 8 – Внешний вид устройства TOPAZ AU**

# **1.5.3.3 Контроллер питания TOPAZ PSC**

Модуль предназначен для контроля и управления схемой питания систем автоматизации напряжением постоянного тока. Модуль выполняет следующие функции: - контролирует наличие напряжения на каналах входного и выходного напряжений; - при отсутствии напряжения на основном канале входного напряжения, переключает питание внешних устройств на резервный или аварийный источники; - контролирует заряд аккумуляторной батареи и при понижении уровня заряда ниже установленных при конфигурировании модуля значений, подключает аккумулятор к источнику питания; - контролирует температуру окружающего воздуха и, при необходимости подает напряжение питания в систему кабельного обогрева.

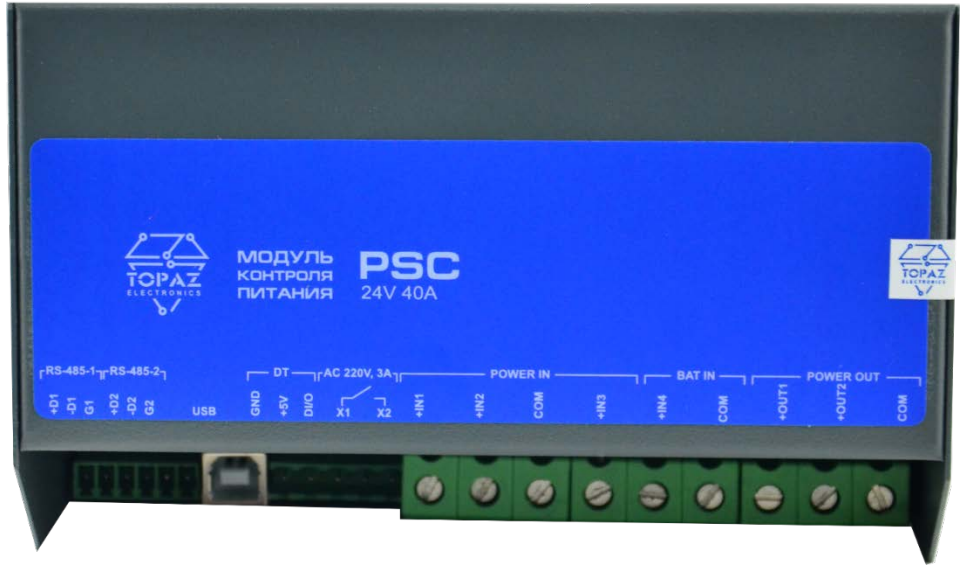

**Рисунок 9 – Внешний вид устройства TOPAZ PSC**

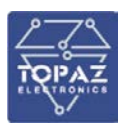

## **1.5.3.4 Блок питания TOPAZ PW220/24V50W - АC/DC**

Устройство предназначено для работы с аппаратурой телемеханики, релейной защиты и автоматики. Осуществляет преобразование входного напряжения постоянного, переменного или пульсирующего (выпрямленного) тока в стабилизированное напряжение постоянного тока. Устройство предназначено для круглосуточной эксплуатации в стационарных условиях производственных помещений.

Конструктивно устройство выполнено в пластиковом корпусе, не поддерживающем горение с креплением для установки на DIN-рейку. Вентиляционные отверстия корпуса расположены сверху и снизу корпуса. Степень защиты от проникновения внутрь твердых частиц, пыли и воды – не ниже IP20 по ГОСТ 14254-2015. По устойчивости к механическим воздействиям, ООО «ПиЭлСи Технолоджи» TOPAZ PW220. Руководство по эксплуатации ПЛСТ.565122.701 РЭ. Ред 6.2019 стр. 4 устройство относится к классу М40 по ГОСТ 30631-99. Габаритные размеры устройства (ШВГ) не более 45x99x114,5 мм. Масса устройства не более не более 0,5 кг.

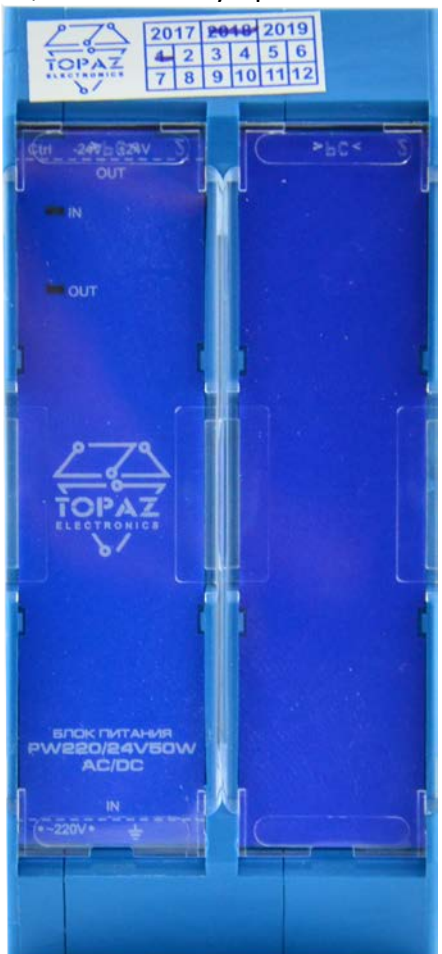

**Рисунок 10 – Внешний вид устройства TOPAZ PW220/24V50W - АC/DC**

#### **1.5.4 Волоконно-оптический кабель ОКПН**

<span id="page-18-0"></span>**ОКПН** – оптический кабель внешняя оболочка которого из пластмассы, не поддерживающей горение. Кабель марки ОКП предназначен для прокладки в грунтах, в кабельной канализации, туннелях, коллекторах, при наличии особо высоких требований по механической прочности и при особо высоких требованиях по устойчивости к внешним электромагнитным воздействиям. Кабель марки ОКП в негорючем исполнении предназначен для прокладки при повышенных требованиях по пожарной безопасности.

**ВОЛС** – волоконно-оптические линии связи. Метод оптической рефлектометрии из п. 1.3.1. временной области лежит в основе измерения температуры. При использовании этого метода лазерный импульс посылается вдоль волоконно-оптического датчика и затем анализируется в отраженном пучке света.

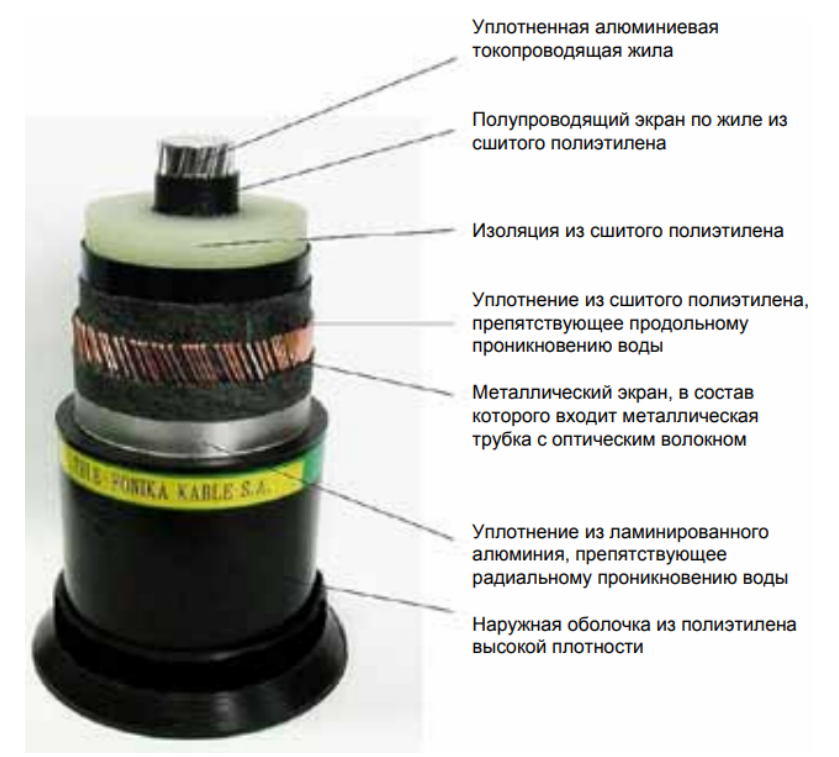

**Рисунок 11 – Конструкция силового высоковольтного кабеля с волоконно-оптическим модулем**

# <span id="page-19-0"></span>**1.6 Программное обеспечение СТК «TOPAZ»**

Общее описание работы ПО Topaz SCADA CLIENT изложено в приложении 1 «Руководство пользователя TOPAZ SCADA».

Компонент «СТК Topaz» предназначен для обработки, хранения, визуализации и печати измерительной и диагностической информации, поступающей в SCADA Topaz из подсистемы термоконтроля. Измерительная информация представляет набор рефлектограмм оптического волокна, уложенного вдоль силового кабеля, и соответствующих им температурных профилей, а также рассчитанные температурные профили кабельной жили.

Компонент «СТК Topaz» позволяет контролируемую КЛ разбить на отдельные зоны (сегменты) с возможностью настройки АПТС для каждой зоны. Кроме того, данный компонент позволяет для каждой отдельной зоны (сегмента) рассчитывать ТИ и ТС для возможности передачи данных сигналов на верхний уровень.

Диагностическая информация содержит следующие сведения:

- Максимальные и средние значения температуры в заданном участке кабеля и расстояние до них (для волокна и для кабельной жилы);
- Превышения уставок по температуре и скорости роста температуры и расстояние до них (для волокна и для кабельной жилы);
- Обрывы оптического волокна (кабеля) и расстояние до них;
- Значение токов на концах фаз, тока в экранах и положение контактных выключателей.
- Ниже описаны особенности работы с расширением «СТК Topaz».

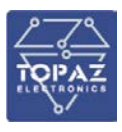

## **1.6.1 Режим работы компонента**

<span id="page-20-0"></span>Компонент «СТК Topaz» может работать в 2х режимах: как составная часть ПО Topaz SCADA CLIENT или как самостоятельное приложение.

В первом режиме все данные компонент получает из базы данных, на контроллере и тесно взаимодействует с Topaz SCADA.

Во втором режиме, компонент может работать на компьютере без установленной Topaz SCADA и без доступа к БД, а все данные получает только из ранее экспортированных файлов. В этом режиме не доступна часть функционала:

- не отображается мнемосхема состояния линии, не отображаются текущие данные
- <span id="page-20-1"></span>• нет доступа к истории значений температуры в конкретной точке

## **1.6.2 Основное окно**

После старта системы на экране открывается основное окно (см. рис.12).

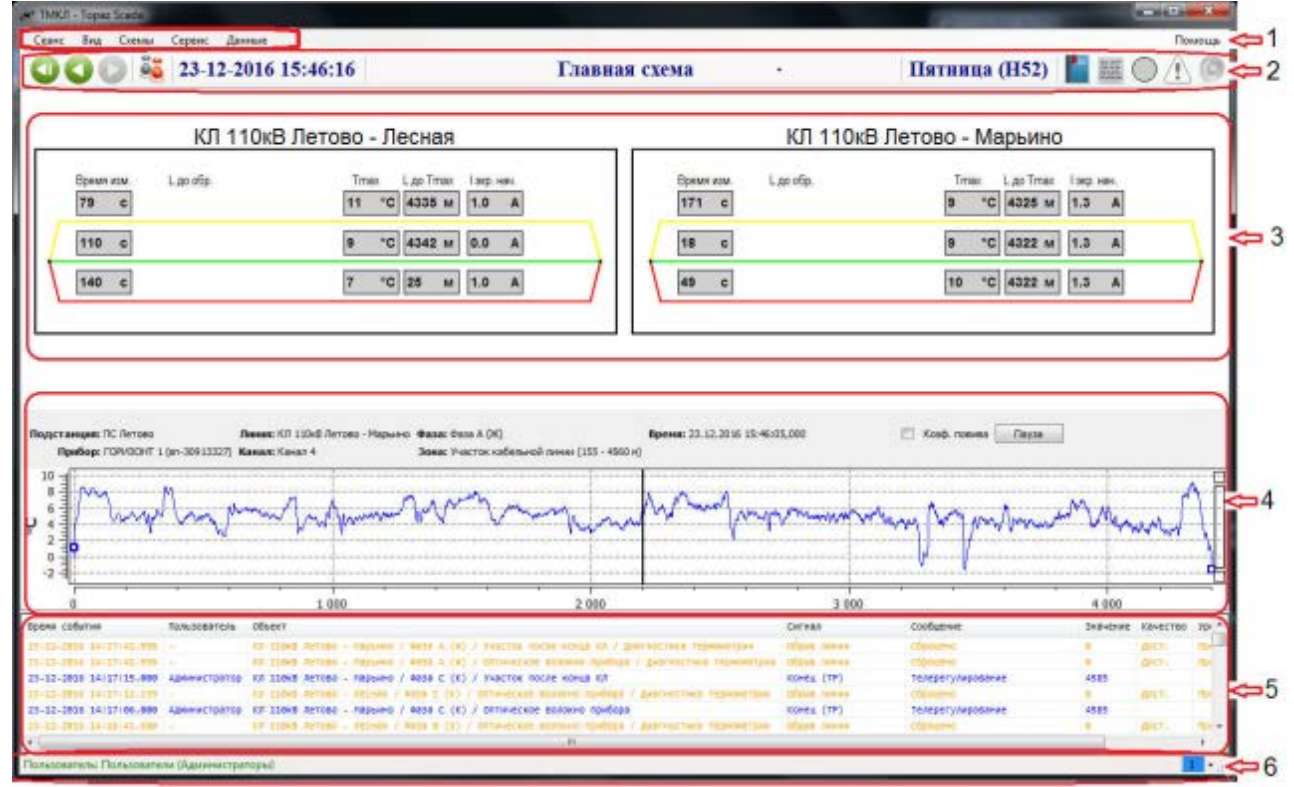

#### **Рисунок 12 – Основное окно**

1. Строка меню (см. приложение B «Руководство пользователя TOPAZ SCADA»);

2. Панель инструментов (см. приложение B «Руководство пользователя TOPAZ SCADA»);

3. Панель с краткой информацией по кабельным линиям (см п. .4.2.1);

4. Панель графика, отображающего последний полученный температурный профиль (см п. 4.2.2). График обновляется автоматически по мере поступления новых данных;

5. Оперативный журнал, отображающий последние события и действия оператора (см. приложение B «Руководство пользователя TOPAZ SCADA»);

6. Статусная строка (см. приложение B «Руководство пользователя TOPAZ SCADA»).

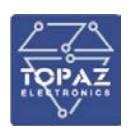

## **1.6.2.1 Краткая панель кабельной линии**

На главной схеме для каждой кабельной линии отображена панель с основными данными (Рис. 13).

|                                                                               | КЛ 110кВ Летово - Лесная            |
|-------------------------------------------------------------------------------|-------------------------------------|
| L до обр.<br>Время изм.<br>0000 c 0 0000 M >dT >T1 >T2 +000 °C 0000 M 000.0 A | <b>L</b> до Ттах Ізкр. нач.<br>Tmax |
| 0000 c 0 0000 M >dT >T1 >T2 +000 °C 0000 M 000.0 A                            |                                     |
| 0000 c 0 0000 M -dT -T1 -T2 +000 °C 0000 M 000.0 A                            |                                     |
|                                                                               |                                     |

**Рисунок 13 – Панель с основными данными**

Вверху панели отображается наименование кабельной линии. Описание индикаторов слева на право:

**Rnewg wsw** 

рооо с - время в секундах до получения очередного измерения по данному каналу

- индикатор наличия обрыва оптоволокна. При отсутствии обрыва индикатор скрыт

L до обр.

**0000 м** - расстояние до места обрыва оптоволокна от начала кабельной линии. При отсутствии обрыва индикатор скрыт

**POT** - индикатор превышения уставки максимальной скорости нагрева. При отсутствии превышения индикатор скрыт

- индикатор превышения предупредительной уставки температуры (Т1). При отсутствии превышения индикатор скрыт

 - индикатор превышения аварийной уставки температуры (Т2). При отсутствии превышения индикатор скрыт

 $\frac{10000 \text{ N}}{10000 \text{ N}}$  - максимальная температура на линии и расстояние до точки с максимальной температурой. расстояние отображается от начала кабельной линии

Гакр, нач

Tmay I an Tmay

- ток экрана кабеля в начале линии

Набор индикаторов одинаков для каждой фазы линии - Ж,З,К соответственно. При клике мышкой на панель (в свободную область, не на какой-либо индикатор) будет открыто окно подробного просмотра этой линии.

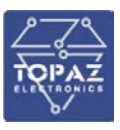

# **1.6.2.2 Панель графика температурного профиля**

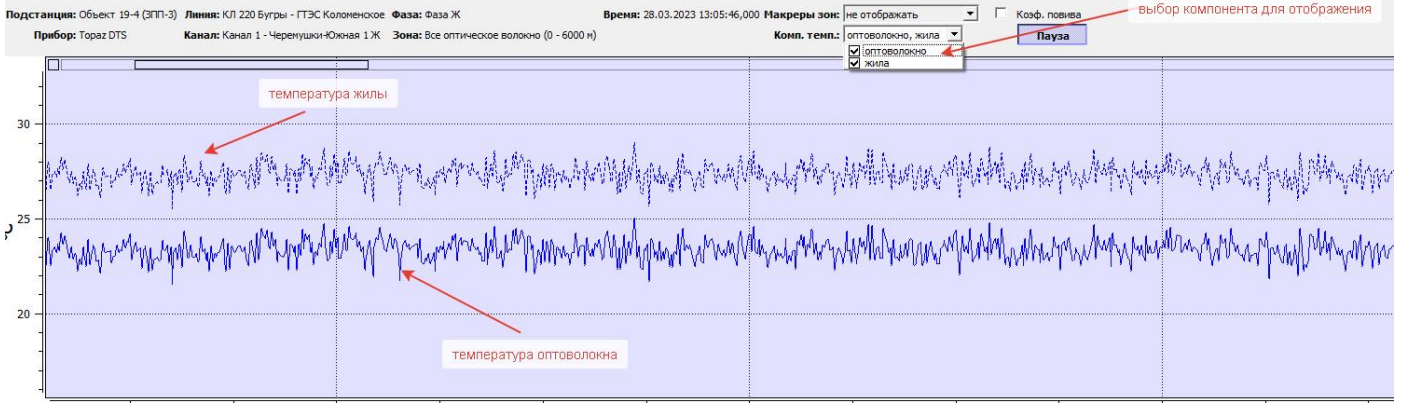

**Рисунок 14 – Панель графика температурного профиля**

При получении новых данных график обновляется автоматически. Если надо «заморозить» обновление, необходимо нажать кнопку «пауза». Для наглядности в режиме «пауза» меняется цвет фона графика. При этом будет только «заморожено» обновление данного графика. Сбор данных и накопление информации в архивах будет продолжено.

Над графиком отображается информация: Название подстанции и кабельной линии, время обновления данных. Название прибора и номер канала. Отображаемая зона. Чек-бокс «Коэф. повива» переключает масштаб оси расстояний с учетом коэффициента повива (чекбокс влияет только на график. Расстояния на панели кабельной линии всегда отображаются с учетом коэффициента повива).

<span id="page-22-0"></span>Для отображения компонента необходимо воспользоваться выпадающим меню и выбрать интересующий компонент.

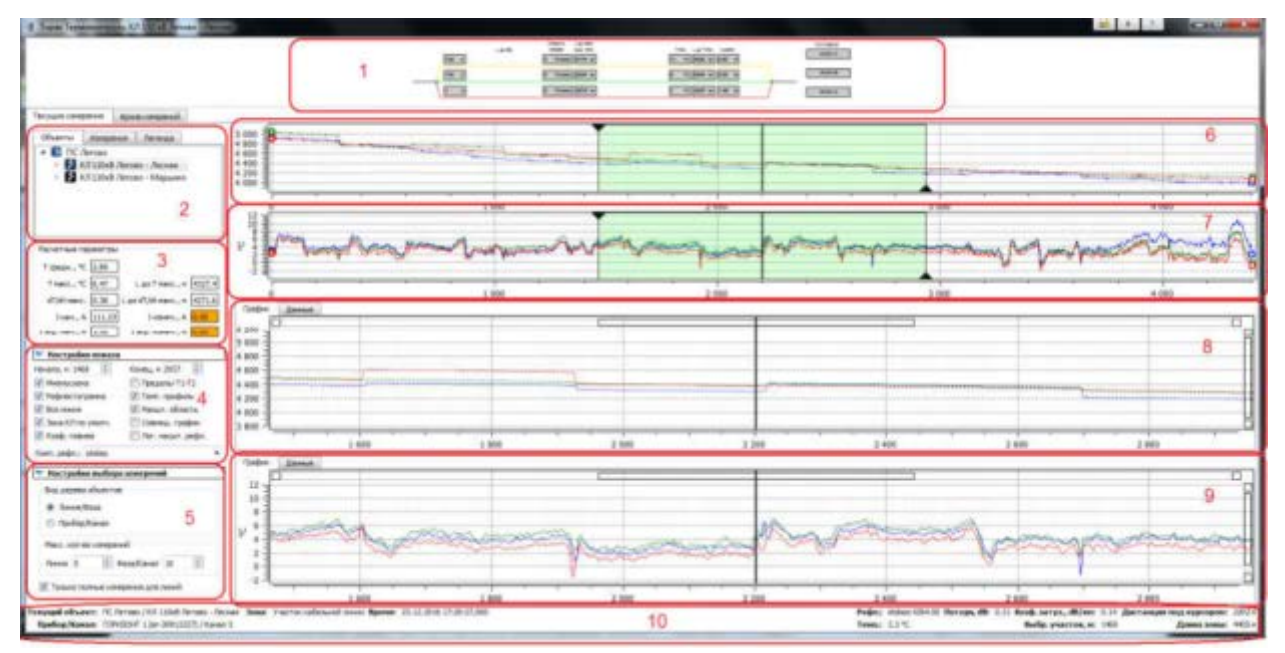

# **1.6.3 Окно подробного просмотра**

**Рисунок 15 – Окно подробного просмотра**

Интерфейс основного окна компонента содержит следующие элементы:

1. Подробная мнемосхема выбранной кабельной линии. На подробной мнемосхеме отображается полный объем диагностической информации по выбранной линии:

• Индикаторы превышения уставок температуры в жилах, входящих в

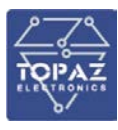

- данную кабельную линию;
- Значение средней температуры, максимальной температуры и максимальной скорости роста температуры для каждой фазы линии и расстояние до них.
- Индикаторы обрыва кабеля и расстояние до обрыва;
- Значения токов экрана;
- Кнопка перехода к окну ввода уставок
- 2. Панель дерево объектов термоконтроля (п.4.3.1)/выбора измерений/легенды.
- 3. Панель вывода диагностической информации для выбранного измерения.
- 4. Панель настроек отображения:
	- Начало и конец области отмасштабированных графиков;
	- Отображение мнемосхемы;
	- Отображение уровней уставок срабатывания на графиках температурного профиля;
	- Отображение графиков рефлектограммы;
	- Отображение графиков температурного профиля;
	- Отображение секции с не масштабированными графиками;
	- Отображение секции с масштабированными графиками;
	- Зона, отображаемая по умолчанию;
	- Включение/Отключения режима вывода данных на одном графике с 2-мя вертикальными осями.
- 5. Панель настроек выбора измерений.
	- Вид дерева объектов;
	- Максимальное количество одновременно отображаемых измерений для кабельных линий и фаз;
	- Флаг ожидания формирования полных измерений (для каждой из фаз) для кабельных линий.
- 6. Область отображения не масштабированных графиков рефлектограммы

7. Область отображения не масштабированных графиков температурного профиля для текущего выбранного объекта.

8. Область отображения масштабированных графиков рефлектограммы

9. Область отображения масштабированных графиков температурного профиля для текущего выбранного объекта.

10. Статусная панель.

Панель настроек компонента, области отображения с масштабом и без масштаба, а также отдельные графики размещены в контейнерах типа сплит-панель, что позволяет оператору произвольно перераспределять доступное в окне пространство между ними при помощи мыши. Для изменения ширины/высоты, отведенной под данную область, необходимо навести курсор мыши на разделительную черту, отделяющую данную область от других до появления значка сплит-курсора, нажать левую кнопку мыши и, не отпуская, перемещать в нужном направлении.

#### **1.6.4 Вкладка дерева объектов**

<span id="page-23-0"></span>Дерево объектов термоконтроля отображается в двух режимах, в зависимости от состояния переключателей на панели **Вид дерева объектов** во вкладке **Настройки выбора измерений**. При выборе режима **Линия/Фаза** строится дерево **Подстанции/Линии/Фазы**, при выборе режима **Прибор/Канал** строится дерево **Подстанции/Приборы/Каналы**.

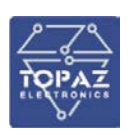

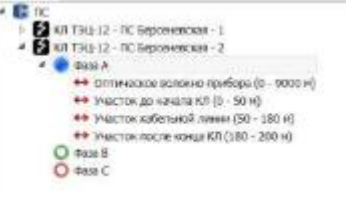

**Рисунок 16 – Вкладка дерева объектов**

В каждом из режимов отображения **Линия/Фаза** и **Прибор/Канал** на листовом уровне дерева находятся узлы зон (участков) термоконтроля. Набор зон для фазы (канала) может быть отображен только после выбора соответствующего узла фазы(канала) в дереве и измерения для него на вкладке **Измерения**, т.к. информация о кол-ве, положении и длине зон считывается непосредственно из файлов архива измерений, а не из текущих значений, хранимых в базе данных.

Пиктограммы-индикаторы слева от узлов фаз и каналов в дереве объектов служат для отображения текущего состояния измерительного канала и могут находиться в одном из следующих состояний:

Индикатор фазы или канала может принимать следующие состояния:

-не активный (не закрашен): новых данных нет;

 $\bullet$  О - моргает с частотой 2 сек: чтение новых данных;

-активный (закрашен): имеются новые данные для отображения.

 $\Box$  заблокирован (символ замка): опрос канала заблокирован оператором;

 $\bullet$ -неизвестное состояние канала (нет связи с прибором или работа в автономном режиме)

При выборе в дереве узла фазы (канала) происходит отображение рефлектограмм и температурных профилей для данной фазы, при выборе узла кабельной линии происходит отображение рефлектограмм и температурных профилей для всех 3-х фаз, входящих в состав данной линии. Смена выбранного узла приводит к отображению в верхней части окна подробной мнемосхемы для кабельной линии, к которой относится текущий выбранный узел. Название кабельной линии при этом выводится в шапке окна компонента. Узлы подстанций и приборов термоконтроля не доступны для выбора. Переход в нужную зону (участок) кабеля осуществляется при помощи выбора узла соответствующей зоны в дереве объектов, либо из подменю **Переход в зону** контекстного меню каждого из графиков. Зона, используемая по умолчанию при выборе в дереве узла кабельной линии или фазы, определяется состоянием флажка **Зона КЛ по умолч.** во вкладке **Настройки показа**. При отмеченном флажке происходит отображение зоны кабельной линии без учета концевых участков оптического волокна (от измерительного канала прибора до первой муфты кабельной линии и от последней муфты до терминирующего устройства на противоположном конце), при снятом флажке происходит отображение зоны, включающей оптоволокно по всей длине.

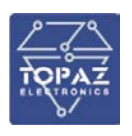

#### <span id="page-25-0"></span>**1.6.5 Вкладка списка измерений**

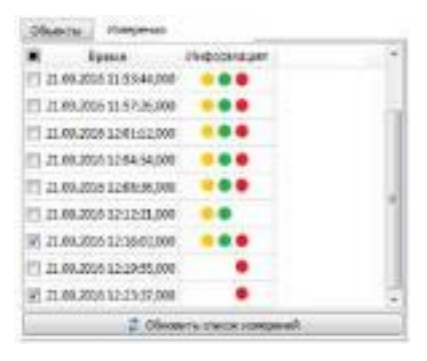

**Рисунок 17 – Вкладка Список измерений**

При выборе узла в дереве объектов происходит автоматический расчет списка хронологически последних измерений для данного объекта, доступных в базе данных. Полученный список отображается в таблице на вкладке **Измерения**. По умолчанию выбирается для показа последнее измерение. Кол-во выводимых в списке измерений регулируется полями ввода **Линия** и **Фаза/Канал** на панели **Макс. кол-во измерений** во вкладке **Настройки выбора измерений**. Максимально допустимое кол-во выводимых измерений при этом составляет 10 для линий и 30 для отдельных фаз (каналов). Компонент осуществляет контроль появления в базе данных новых измерений в фоновом режиме. Когда для выбранного в дереве объекта становится доступно новое измерение в заголовке вкладки **Измерения** появляется значок (\*), после появления данного значка оператор может нажать кнопку **Обновить список измерений** под таблицей списка измерений для получения новых измерений из базы данных. Для привлечения внимания оператора к появлению в БД данных для выбранного объекта используется также мигающая надпись **Доступны новые данные** в статусной строке окна компонента. Съем мигания (квитирование) производится с помощью щелчка левой кнопкой мыши по данной надписи.

#### **1.6.6 Вкладка легенды**

<span id="page-25-1"></span>Легенда может отображаться как вкладки на панели дерева объекта или быть вынесена на отдельную панель для изменения положения легенды используется механизм **drug and drop**: для перемещения легенды под графики необходимо перетащить таблицу легенды на любой из графиков, для перемещения обратно в таб-контейнер в левой панели

|  | Bug Liner Obsekr Texan, C | Pedun                                   | Потери dB Коэф. satyx.,dB/км Дист. в зоне, м |        | Время                      |        | Дист. ОВ, м Дист. КЛ, м Коэф. повива, % |
|--|---------------------------|-----------------------------------------|----------------------------------------------|--------|----------------------------|--------|-----------------------------------------|
|  | Фаза А (Ж) 2.455          | antistokes:3800.00. stokes:4306.00 0.21 | 0.14                                         | 2127.0 | 23:12:2016 17:57:01 2285.0 | 2127.0 |                                         |
|  | Dasa B (3) 2.635          | antistokes:3840.00, stokes:4383.00 0.20 | 0.14                                         | 2127.0 | 23.12.2016 17:57:01 2282.0 | 2127.0 |                                         |
|  | Dasa C (K) 1.445          | antistokes:3832.00, stokes:4369.00 0.21 | 0.15                                         | 2127.0 | 23.12.2016 17:57:01 2282.0 | 2127.0 |                                         |

– перетащить на окно дерева объектов, либо на окно таблицы списка измерений.

#### **Рисунок 18 – Вкладка Легенда**

Каждому измерению для фазы (канала) соответствует две кривых (кривая рефлектограммы и температурного профиля), каждая из которых отображается на соответствующих графиках в правой части окна и одна строка в таблице легенды. Таблица легенды содержит следующие поля:

• **Вид.** – флажки в данном поле управляют видимость кривых данного измерения на графиках.

• **Цвет** – задает цвет кривых данного измерения. Базовым цветом для жилы А. является синий, для фазы B – зеленый, для фазы C – красный. Такой выбор базовых цветов обусловлен их высокой контрастностью относительно белого фона и относительно друг друга, что позволяет

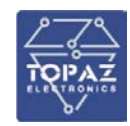

снизить утомление глаз оператора при работе с компонентом. Если в списке измерений выбрано несколько измерений для данного объекта, то компонент автоматически рассчитывает цветовой градиент по яркости для измерений, более ранним измерениям при этом соответствуют более светлые оттенки, более поздним – темные. Для изменения цвета, соответствующего измерению нужно выполнить двойной щелчок левой кнопкой мыши по соответствующей ячейке цвета, после чего откроется стандартный диалог выбора цвета.

• **Время** – время окончания формирования данного измерения.

- **Объект** фаза, которой соответствует данное измерение.
- **Темп, °С**  температура в текущей позиции синхронного курсора на графиках;
- **Рефл., dB** уровень отраженного сигнала в текущей позиции синхронного

• курсора на графиках для каждой включенной для отображения компоненты рефлектограммы (например, стоксовой и антистоксовой);

• **Затух., dB/км** – Затухание сигнала стоксовой компоненты рефлектограммы

- на участке, определенном элементами управления **Начало** и **Конец** вкладки
- **Настройки показа**.

• **Дист. в зоне, м –** расстояние от начала зоны до позиции синхронного курсора;

• **Дист. ОВ, м –** расстояние от начала оптического волокна до позиции синхронного курсора;

• **Дист. КЛ, м –** расстояние от начала зоны кабельной линии до позиции синхронного курсора.

Цвет текста в строке легенды может быть серым, это означает, что для соответствующей данной строке фазы на момент выбранного измерения не была сконфигурирована выбранная для показа зона, либо что левее данной зоны произошел обрыв.

Большинство из размещенных в компоненте таблиц допускают изменение порядка следования столбцов и скрытие ненужных столбцов. Для изменения порядка следования столбцов необходимо нажать левую кнопку мыши на заголовке столбца и перетащить его в нужную позицию не отпуская кнопки. Скрытие/отображение столбцов производится из контекстного меню заголовка таблицы. В заголовке столбцов, в ячейках которых размещены флажки, также размещен флажок для группового управления флажками в строках.

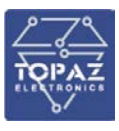

## <span id="page-27-0"></span>**1.6.7 Панель расчетных параметров**

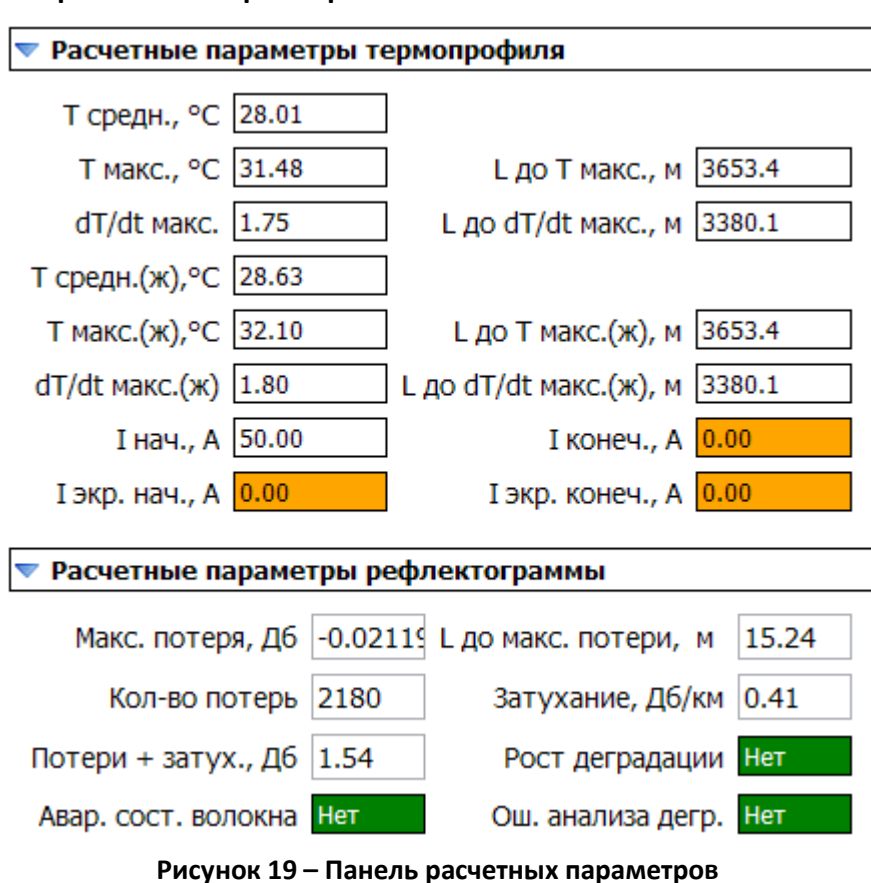

При выборе строки измерения в таблице легенды происходит отображение расчетных параметров термоконтроля для заданного времени, объекта и зоны в панели **расчетные параметры**. Для каждой зоны выводятся следующие параметры:

- **T средн., °C** средняя температура в зоне;
- **T макс., °C** максимальная температура в зоне;
- **dT/dt макс.**  максимальная скорость роста температуры;
- **L до T макс., м**  расстояние от начала зоны до точки с максимальной температурой;

• **L до dT/dt макс.** – расстояние от начала зоны до точки с максимальной скоростью роста температуры;

- **T средн. (ж), °C** средняя температура жилы в зоне;
- **T макс. (ж), °C** максимальная температура жилы в зоне;
- **dT/dt макс(ж).**  максимальная скорость роста температуры жилы;

• **L до T макс. (ж), м** - расстояние от начала зоны до точки с максимальной температурой жилы;

• **L до dT/dt макс. (ж)** – расстояние от начала зоны до точки с максимальной скоростью роста температуры; жилы

- **I нач., А**  Значения тока в начале фазы;
- **I конеч., А**  Значения тока в конце фазы;
- **I экр. нач., А** Значения тока в экране в начале фазы;
- **I экр. конеч., А** Значения тока в экране в конце фазы;

• **L до обр., м** - При возникновении обрыва оптоволокна в дополнение к вышеперечисленным полям выводится поле расстояния до обрыва. расстояние до обрыва рассчитывается относительно начала выбранной зоны.

• **Макс. потеря, Дб** – максимальная потеря в зоне;

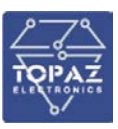

- **L до макс. потеря, м** расстояние до максимальной потери;
- **Кол-во потерь** суммарное количество потерь, превышающие порог;
- **Затухание, Дб/км**  затухание в линии на 1 км;
- **Потери+затухание, Дб** затухание в линии;
- **Аварийное состояние волокна (да/нет)** АПТС аварийное состояние волокна;
- **Рост деградации (да/нет)** АПТС рост деградации волокна;
- **Ош. Анализа дегр. (да/нет)** АПТС ошибка анализа деградации волокна.

• Поля **T макс, L до T макс**, **dT/dt макс**, **L до dT/dt макс** и **L до обр** являются кликабельными. При двойном щелчке левой кнопки мыши по ним происходит оцентровка графиков с масштабом вокруг соответствующей точки с отступом в 20 метров влево и вправо.

Если во время съема данного измерения имели место превышения уставок на температуру или скорость роста температуры, то соответствующие поля в панели расчетных параметров будут окрашены в красный цвет. Если значение какого-либо из расчетных параметров было недостоверно во время формирования измерения по какой- либо причине, то соответствующее поле окрашивается цветом недостоверности (оранжевый). Нулевые недостоверные значения всех расчетных параметров свидетельствуют о наличии обрыва оптического волокна в точке, предшествующей началу данной зоны.

Следует учитывать, что значения, выводимые в панели **Расчетные параметры**, могут не совпадать со значениями на мнемосхеме, это обусловлено двумя факторами:

• На мнемосхеме выводятся значения только для зоны кабельной линии;

<span id="page-28-0"></span>• Значения в панели зафиксированы в момент окончания формирования измерения, в то время как значения на мнемосхеме продолжают непрерывно обновляться.

#### **1.6.8 Вкладка «Настройка показа»**

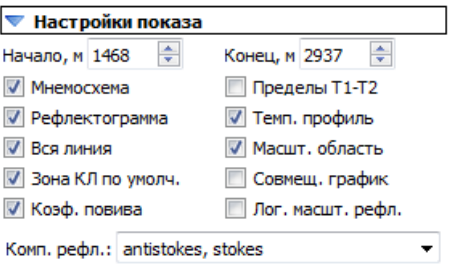

**Рисунок 20 – Вкладка настройки показа**

Вкладки **Настройки показа** и **Настройки выбора измерений** представляют собой контейнеры типа **expander-box**. Щелчок левой кнопкой мыши по заголовку такой панели приводит к ее сворачиванию (остается виден только заголовок). Во вкладке **Настройки показа** сгруппированы настройки компонента, касающиеся отображения данных:

 **Начало, м** – Данное поле ввода задает левую границу графиков с масштабом и дублирует курсоры левой границы на графиках без масштаба. Изменение значения в данном поле приводит к автоматическому перемещению курсоров левой границы.

 **Конец, м** – Данное поле ввода задает правую границу графиков с масштабом и дублирует курсоры правой границы на графиках без масштаба. Изменение значения в данном поле приводит к автоматическому перемещению курсоров правой границы. Компонент не допускает ввод значений левой и правой границы, при которых длина области с масштабом меньше 1 метра.

 **Мнемосхема** – управляет видимостью мнемосхемы в верхней части окна компонента;

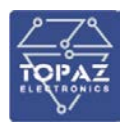

 **Пределы T1-T2** – управляет видимостью линий предупредительной и аварийной уставок температуры на графиках температурных профилей. Предупредительные уставки фаз обозначаются горизонтальными пунктирными линиями соответствующего цвета, аварийные – штрих- линиями. Целесообразно скрывать линии уставок, если значения температур на графике расположены значительно ниже, т.к. это позволит компоненту автоматически изменить масштаб вертикальной оси по максимальному и минимальному значению на интервале и область значений будет показана с лучшей детализацией.

**Рефлектограмма** – управляет видимостью графиков рефлектограммы;

 **Темп. профиль** – управляет видимостью графиков температурного профиля. Компонент не допускает одновременное снятие флажков **Рефлектограмма** и **Темп. профиль**.

- **Вся линия** управляет видимостью области графиков без масштаба.
- **Масштаб область** управляет видимостью области графиков с масштабом.
- Компонент не допускает одновременное снятие флажков **Вся линия** и
- **Масштаб область**.

 **Зона КЛ по умолчанию** – определяет зону, отображаемую для выбранного объекта по умолчанию. Если флажок установлен, то по умолчанию отображается зона кабельной линии, если снят – зона всего оптоволокна.

 **Совмещенный График** – при установке данного флага данные рефлектограммы и температурного профиля выводятся на одном графике с двумя вертикальными осями (слева – ось рефлектограммы, справа – температурного профиля). Для увеличения визуальной различимости кривых рефлектограмм и температурных профилей, последние выводятся с использованием линий удвоенной толщины.

 **Коэффициент повива** – при снятом положении данного флага отображение расстояний на всех графических элементах компонента (графиках, в таблицах, в дереве объектов, панели расчетных данных и статусной панели) производится в координатах оптического волокна. При установке флага осуществляется преобразование расстояний в оптическом волокне при помощи «коэффициентов повива», которые позволяют учитывать различную плотность витков оптического волокна вокруг силового кабеля в различных зонах кабельной линии и сопоставлять расстояние в силовом кабеле расстоянию в оптическом волокне. В координатах оптического волокна шаг измерений по расстоянию равномерен по всей длине волокна, в координатах кабельной линии (с учетом коэф. повива) шаг измерений может варьироваться.

 **Логарифмическая масштаб рефлектограммы** – отображение графиков рефлектограммы в логарифмическом масштабе.

 **Компонент рефлектограммы** – элемент управления типа комбобокс для выбора отображаемых компонент рефлектограммы. В зависимости от типа измерительного оборудования и конфигурации, рефлектограмма может содержать несколько компонент (например, стоксова компонента и анти-стоксова компонента). В выпадающем списке данного эл-та управления размещен список доступных компонент. Для отображения компоненты необходимо установить флажок в строке нужной компоненты. Стоксова компонента отображается на графиках в виде сплошной кривой, анти-стоксова в виде пунктирной кривой.

ПРИМЕЧАНИЕ: Настройки, задаваемые флажками **Мнемосхема**, **Вся линия**, **Масштабируемая область**, **Рефлектограмма** и **Темп. профиль**, а также видимость панели настроек компонента продублированы в диалоговом окне **Видимость элементов**, которое может быть вызвано в режиме сопряжения компонента со **SCADA Topaz** при помощи кнопки  $\frac{t}{\pi}$ в правой части шапки окна компонента.

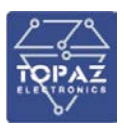

#### <span id="page-30-0"></span>**1.6.9 Вкладка «Настройка выбора измерений»**

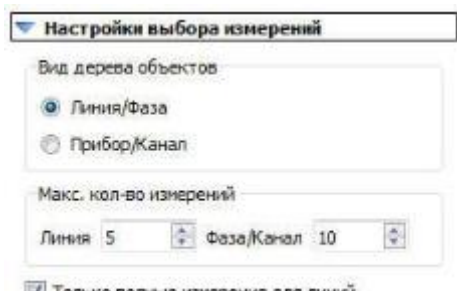

● Только полные измерения для линии

**Рисунок 21 – Вкладка Настройки выбора измерений**

Во вкладке Настройки выбора измерений сгруппированы настройки, касающиеся выбора объектов термоконтроля и измерений:

• Переключатели в панели **Вид дерева объектов** задают вид дерева объектов (см. раздел п.4.3.1);

• Поля ввода на панели **Макс. кол-во измерений** задают максимальное кол- во одновременно выводимых измерений для линии и фазы (канала) соответственно. Максимально допустимые значения составляют 10 – для линии и 30 – для фазы (канала).

• Флаг ожидания формирования полных измерений (для каждой из фаз) для кабельных линий. Если этот флаг отмечен из списка измерений будут скрыты измерения для линии, если в них нет измерения хотя бы для одной фазы.

#### **1.6.10 Область графиков**

<span id="page-30-1"></span>Область графиков включает в себя график рефлектограммы и температурного профиля для всей выбранной зоны (в верхней части) и график области детализации выбранного участка зоны. По горизонтальной оси откладывается расстояние точек измерения от начала выбранной зоны. Все кривые на графиках выравнены по точкам начала зон (0 метров), к которым они относятся. Область детализации задается положением курсоров левой и правой границы (в виде рамок с треугольными указателями, область графика между которыми залита полупрозрачным зеленым фоном) на графиках без масштаба. Кроме того, каждый из графиков имеет синхронный курсор, отмечающий положение определенной точки на горизонтальной оси. Управление положением курсоров осуществляется с помощью клика левой кнопкой мыши в области курсора с последующим перетаскиванием в нужную сторону либо нажатием курсорных клавиш влево и вправо. Минимальный шаг каждого из курсоров составляет 1 метр. Управлять положением синхронного курсора можно только с графиков с детализацией, положением курсоров левой и правой границы – только с графиков без масштаба. Положение курсоров левой и правой границы области детализации дублирует значения в полях ввода **Начало** и **Конец** в панели **Настройки показа**. При перемещении синхронного курсора происходит отображение:

 Дистанции от начала выбранной зоны до позиции под курсором в правой части статусной панели и в таблице легенды;

 Значений рефлектограммы и температурного профиля в позиции под курсором в таблице легенды и статусной панели.

 Автоматический скроллинг и выделение строк, соответствующих позиции под курсором, в таблицах данных рефлектограммы и температурного профиля в области детализации.

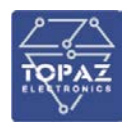

При изменении положения курсора левой или правой границы происходит автоматический расчет и отображение в легенде и статусной панели затухания стоксовой компоненты рефлектограммы на выбранном участке кабеля.

На каждой кривой на графиках отображаются специальные маркеры, отмечающие положение начала и конца зоны кабельной линии для фазы, соответствующей данной кривой, в текущей координатной системе, связанной с выбранной для показа зоной. Маркер начала зоны кабельной линии представляет собой полый круг, соответствующего данной кривой цвета и отмечает положение первой точки измерения, попадающей в зону кабельной линии для данной кривой. Маркер конца зоны кабельной линии представляет собой полый квадрат и отмечает положение последней точки измерения, попадающей в зону кабельной линии для данной кривой. Следует учитывать, что шаг измерительных точек для рефлектограммы и температурного профиля может различаться, поэтому строгого соответствия между измерительными точками на графиках и положением маркеров начала и конца зоны кабельной линии нет.

Каждый из графиков имеет контекстное меню, отображаемое при клике правой кнопкой мыши в области графика.

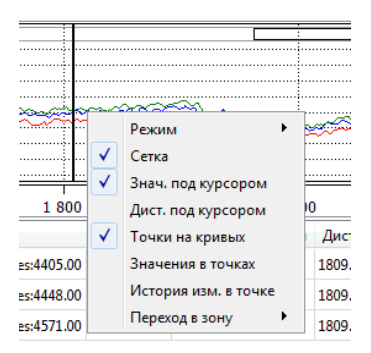

**Рисунок 22 – Контекстное меню**

В контекстное меню графиков включены следующие пункты:

 **Режим** - определяет режим управления графиком мышью «**курсор**» - мышь управляет положением курсора на графике. «**масштаб**» - мышь управляет масштабом графика.

**Сетка** – определяет видимость координатной сетки в области данного графика;

 **Знач. под курсором** – определяет видимость всплывающей подсказки со значениями по оси X и оси Y при перемещении курсора мыши в области графика;

 **Дистанция под курсором** – определяет видимость подсказки с указанием расстояния для синхронного курсора;

 **Точки на кривых** – определяет видимость маркеров точек измерения на каждой из кривых, размещенных на графике. Если при заданном масштабе по оси Х плотность маркеров точек оказывается слишком высока, и они

«наползают» друг на друга, то компонент автоматически скрывает маркеры.

 **Значения в точках** – определяет видимость надписей с измеренными значениями около точек кривых. Если при заданном масштабе по оси Х плотность точек измерения оказывается слишком высока, и надписи

«наползают» друг на друга, то компонент автоматически скрывает маркеры.

 **История изм. в точке** – при выборе данного пункта открывается стандартное окно **SCADA Topaz** с графиками изменения температуры в точке под синхронным курсором на протяжении последних суток для всех фаз, выбранных для показа на графиках в текущий момент, а также графики изменения токов в начале и конце фаз.

 Подменю **Переход в зону** содержит список зон, определенных для текущего выбранного в дереве объекта. При выборе пункта в данном подменю происходит

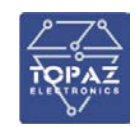

 $\blacksquare$ 

автоматическое перестроение графиков и таблиц для выбранной зоны.

|        | Owne D (3), 7C<br>2112204175701 2312205175781 23122039175701 | Data C.00, 1E |
|--------|--------------------------------------------------------------|---------------|
|        | 4,13                                                         | CHS.          |
|        |                                                              |               |
|        | 439                                                          | 1415          |
|        |                                                              | HИ            |
|        |                                                              |               |
|        |                                                              |               |
|        |                                                              |               |
| 41351. |                                                              |               |

**Рисунок 23 – Таблицы данных**

В области графиков с детализацией также размещены таблицы данных рефлектограмм и температурных профилей, отображаемых на графиках в текущий момент. Для перехода к показу таблицы следует выбрать вкладку **Данные** в области соответствующего графика.

В первом столбце каждой таблицы указывается смещение текущей точки измерения относительно начала выбранной для показа зоны. В остальных столбцах указывается значение уровня отраженного сигнала (или значение температуры) в данной точке для каждой выбранной для показа фазы и времени измерения. Соответствие столбцов с фазами и временем измерения определяется заголовком данного столбца. Ячейки, закрашенные серым цветом, соответствуют точкам измерения, в которых для данной фазы и времени измерения значение не определено. Значение может быть не определено для фазы в нескольких случаях:

 Точка находится на расстоянии 0 метров от входа в измерительный канал прибора;

- Точка находится за пределами выбранной для показа зоны для данной фазы;
- <span id="page-32-0"></span>Левее точки произошел обрыв оптического волокна.

#### **1.6.11 Статусная настройка**

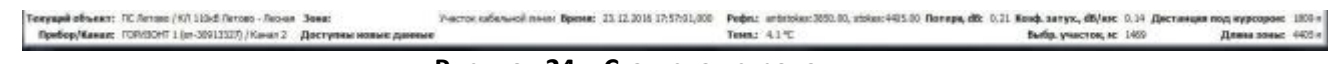

#### **Рисунок 24 – Статусная строка**

В нижней части окна компонента размещена статусная строка, в которой отображается следующая информация:

**Текущий объект** – текущий объект, выбранный для показа в дереве объектов;

- **Зона** выбранная для показа зона объекта;
- **Время** время измерения, соответствующее выбранной в легенде строке;
- **Прибор/Канал**  идентификатор прибора и измерительного канала,

обслуживающего фазу, соответствующую выбранной в легенде строке;

 **Дистанция под курсором** – дистанция под синхронным курсором на графиках от начала выбранной зоны;

 **Длина зоны** – длина зоны для фазы и измерения, соответствующих выбранной строке легенды;

 **Рефлектограмма** – Значение уровня рефлектограммы в точке под синхронным курсором для выбранной в таблице легенды строки фазы и измерения;

 **Затух., dB/км** – Затухание стоксовой компоненты рефлектограммы на выбранном участке кабеля для выбранной в таблице легенды строки фазы и измерения;

 **Темп**. – Значение температуры в точке под синхронным курсором для выбранной в таблице легенды строки фазы и измерения;

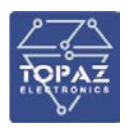

## **1.6.12 Архив измерений**

<span id="page-33-0"></span>Для просмотра измерений, хранящихся в долгосрочном архиве, предназначена отдельная графическая форма.

Для переключения между формами текущих измерений и архива используются вкладки **Текущие измерения** и **Архив измерений** в верхней части окна компонента.

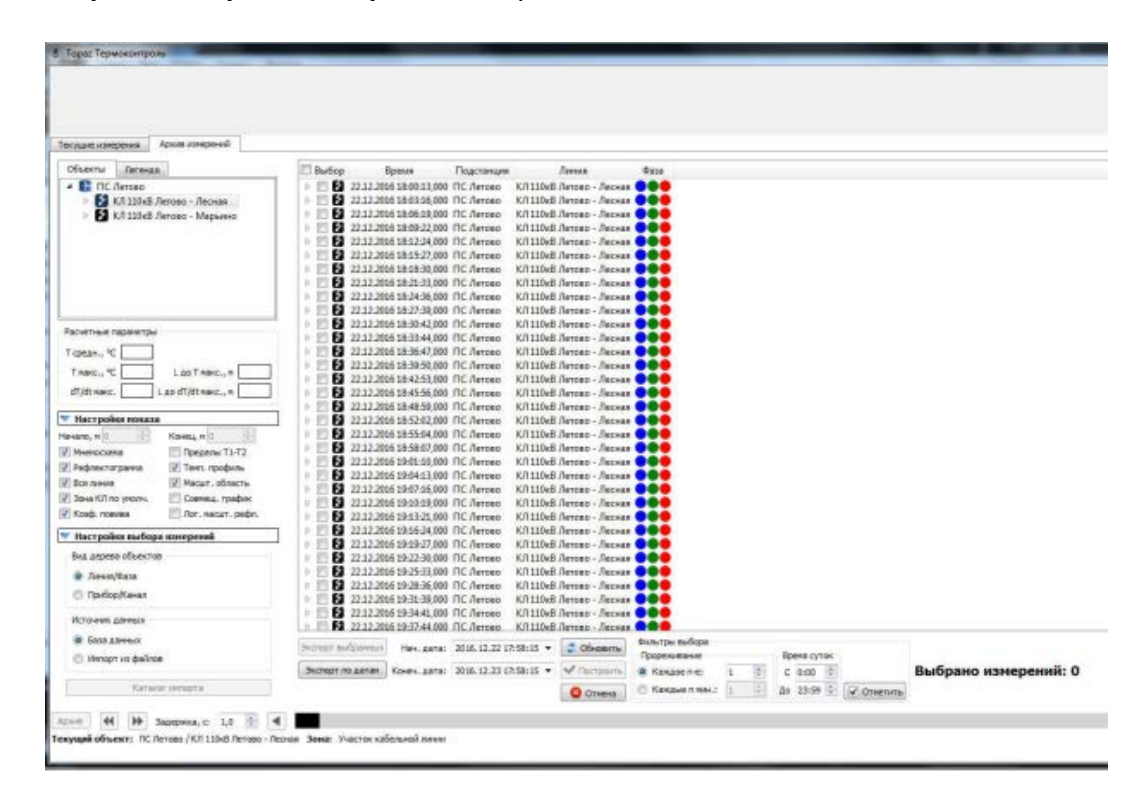

**Рисунок 25 – Архив измерений**

Формы текущих измерений и архива полностью независимы, редактирование отображаемых данных и настроек на одной форме не влияет на другую. Отличия в графическом интерфейсе форм минимальны и касаются в основном настроек выбора измерений для показа:

• В закладке **Настройки выбора измерений** вместо панели **Макс. кол-во измерений**  размещена панель **Источник данных**. При выборе переключателя **База данных** в качестве источника данных используются базы данных **SCADA Topaz**, подключенные к данной рабочей станции. При выборе переключателя **Импорт из файлов** в качестве источника данных используется каталог на жестком диске, в котором размещены файлы термоконтроля, импортированные с другой рабочей станции (подробнее см. раздел **Экспорт/Импорт данных**).

• На форме архива измерений отсутствует вкладка **Измерения** рядом с деревом объектов. Вместо нее для выбора измерений используется отдельное окно, вызываемое при нажатии кнопки **Архив** в нижней части окна компонента. Кнопка **Архив** активна, только если в дереве объектов выбран узел (линия, фаза или канал). Элементы управления **Нач. дата** и **Конечная дата** служат для указания промежутка времени, в который попадают отображаемые измерения. Компонент не допускает ввод начальной даты большей или равной конечной и ввод дат больших текущей даты. При нажатии кнопки **обновить** происходит запрос к базе данных и в таблице отображается список измерений для выбранного объекта и диапазона дат. Для кабельных линий список измерений строится в виде дерева, на корневом уровне которого представлены измерения для кабельной линии, а на листовые измерения для отдельных фаз, входящие в состав данного измерения для линии. Флажки в поле **Выбор** позволяют задать список отображаемых на графиках измерений. Для измерения кабельной линии при этом

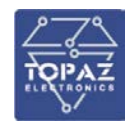

могут быть выбраны все или только часть соответствующих измерений фаз, в последнем случае флажок в поле **Выбор** принимает вид частичного выбора. Для отображения выбранных в таблице измерений необходимо нажать на кнопку **Построить**. После окончания построения на графиках будут отображены только те кривые, которые соответствуют хронологически последнему выбранному в списке измерению (флажки **Вид** в таблице легенды будут сняты для остальных измерений). Для возврата к просмотру предыдущего списка измерений используется кнопка **Отмена**. Для одновременного просмотра может быть выбрано не более 100 измерений. Кол-во выбранных для показа измерений отображается в надписи **Выбрано измерений** справа от кнопки **Отмена**. Элементы управления в панели **Фильтры выбора** позволяют выбрать в отображенном списке измерений только те, которые удовлетворяют условиям фильтра. Фильтр **Время суток** задает временной диапазон внутри суток, в который должны попадать выделенные измерения. Фильтры в панели **Прореживание**  позволяют выбрать либо каждое n-е измерение в списке, либо измерения, временная метка которых различается больше чем на заданное количество минут. Для применения фильтров необходимо нажать на кнопку **Отметить** справа от панели фильтров.

• Над статусной строкой окна компонента на форме архивных измерений расположена панель инструментов для анимации выбранных для показа измерений во времени. Элемент управления **Задержка, с** задает задержку между кадрами при анимации, минимальная задержка составляет 0,1 секунды. Каждому кадру соответствует одна дата из набора дат выбранных к показу измерений и на него попадают только те измерения, которые относятся к данной дате. Кнопки **II** и **H** служат для запуска анимации в прямом и обратном направлении соответственно. Для остановки анимации необходимо повторно нажать на текущую активную кнопку. Кнопки () и () служат для покадрового пролистывания вперед и назад. Элемент управления типа слайдер, размещенный между кнопками  $\blacksquare$  и  $\blacksquare$ используется для прямого перехода к нужному кадру.

• Подробная мнемосхема в верхней части окна компонента на форме архива измерений отображает не текущие диагностические данные для зоны кабельной линии, а данные выбранной для показа зоны, соответствующие архивному измерению выбранной в легенде строки. Если в текущей архивной выборке отсутствуют измерения для какой-либо из фаз, то соответствующие данной фазе индикаторы и табло на мнемосхеме маскируются.

#### **1.6.13 Экспорт/Импорт данных**

<span id="page-34-0"></span>Экспорт данных термоконтроля в набор файлов осуществляется с формы архивных измерений в окне выбора. Для экспорта данных необходимо выполнить следующую последовательность действий:

1) Выбрать на дереве объектов нужный объект (линию, фазу или канал);

2) Нажать на кнопку **Архив** в нижней части окна;

3) Указать начальную и конечную даты для фильтра измерений;

4) Обновить список измерений с помощью кнопки **Обновить**;

5) Кнопка **Экспорт по датам** позволяет экспортировать все измерения в списке;

6) Кнопка **Экспорт выбранных** позволяет экспортировать только измерения, отмеченные в списке флажком;

7) При нажатии кнопки **Экспорт выбранных** или **Экспорт по датам** открывается диалог выбора каталога экспорта. По умолчанию для экспорта данных используется подкаталог **TopazTermoControl Export** в домашнем каталоге учетной записи пользователя, под которой была осуществлена авторизация в **Windows**.

8) После выбора каталога экспорта и нажатия кнопки **Выбор папки** компонент считывает файлы выбранных измерений из базы данных и сохраняет их в подкаталоге **data** выбранного каталога экспорта. Общая информация о подсистеме термоконтроля и дереве объектов сохраняется в файле **object\_tree.xml**.

9) Допускается многократно экспортировать данные для различных объектов (линий, фаз и каналов) в один и тот же каталог. Каждая следующая операция экспорта не удаляет данные, экспортированные ранее.

10) После экспорта всех необходимых данных в выбранный каталог можно упаковать каталог в **zip**-архив и перенести архив для просмотра на любую другую рабочую станцию с установленным ПО **СТК Topaz**.

Для просмотра данных из импортированных файлов необходимо установить переключатель на панели **Источник данных** на вкладке **Настройки выбора измерений** в форме **Архив измерений** в положение **Импорт из файлов**. Каталог, из которого осуществляется импортирование задается при помощи кнопки **Каталог импорта**. В режиме импорта данных из файлов отображение мнемосхемы для выбранных измерений невозможно. Вывод названия какого-либо узла в дереве объектов серым цветом в режиме импорта из файлов означает, что для данного узла в выбранном каталоге нет ни одного измерения. При этом при выборе в дереве активного (не серого) узла начальная и конечная даты фильтра измерений автоматически устанавливаются на даты первого и последнего доступного для данного объекта измерения в данном каталоге.

#### **1.6.14 Печать данных**

<span id="page-35-0"></span>В компоненте реализована функция печати рефлектограмм и температурных профилей. Для открытия диалога предпросмотра печати необходимо нажать на кнопку **Е.** в правой части шапки окна компонента, либо нажать на сочетание клавиш **Ctrl + Alt+ P**, когда фокус находится на любом дочернем элементе графического интерфейса окна компонента. Для перехода сразу к диалогу настроек печати (минуя диалог предпросмотра) необходимо нажать сочетание клавиш **Ctrl + P**.

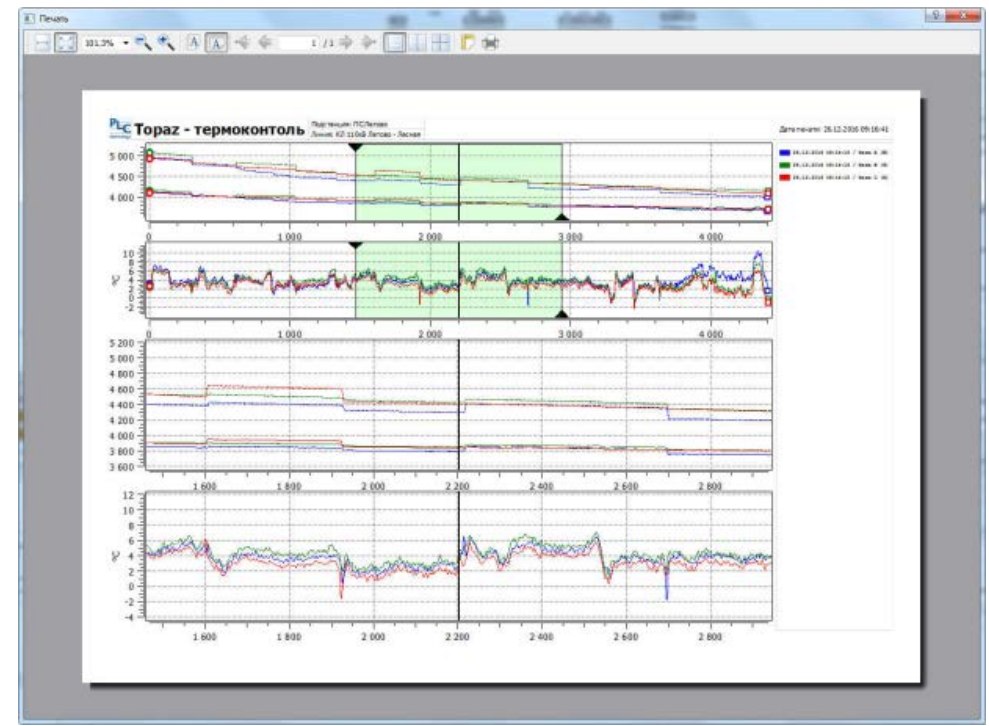

**Рисунок 26 – Печать данных**
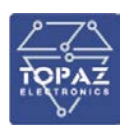

#### **1.6.15 Измерение уставок линии**

Для удобства восприятия информации, весь оптоволоконный сенсорный кабель разбит на несколько зон:

• **Все оптоволокно** - весь оптоволоконный кабель от начала (места подключения к прибору регистрации) до конца

- **Участок до начала КЛ** участок оптоволокна от прибора до начала кабельной линии
- **Участок КЛ** участок оптоволокна, непосредственно вмонтированный в кабельную линию
- **Участок после КЛ** оптоволокна, от выхода из кабельной линии до его окончания

Для каждой зоны рассчитываются диагностические параметры: максимальная температура и расстояние до этой точки; максимальная скорость роста температуры и расстояние до этой точки; обрыв кабеля и расстояние до точки обрыва. Превышение температурной уставки T1 (предупредительная) и Т2 (аварийная).

Для изменения уставок линии и настройки зон, служит кнопка «уставки» на подробной мнемосхеме напротив каждой фазы. При ее нажатии откроется окно со списком уставок для данной фазы:

| Carwan:                                                                                   | SKNUERAR       | действие                        |
|-------------------------------------------------------------------------------------------|----------------|---------------------------------|
| ГОРИЗОНТ 3 (50-38915527) / Канал 4 / Количество измерений т                               | SOOD AND       | <b>Hermessen</b>                |
| 63 110kB FET080 - Raguero / 4838 A (X) / DETWACKOE BOADKHO RUADCOB / HIRABIO              | D <sub>M</sub> | <b>Hellenson</b>                |
| 63 110xB Sevisor - Rapucoo / Gaza 4 (N) / Orne-ecker Bonoxno epicoos / Korezu             | 4580 м         | ilmaners.                       |
| EE EEONE Seroso - Requiero / Boss A (X) / Viestrox go Herena EE / Hereno                  | D M            | <b>Ilpianette</b>               |
| ER 1106E Renowo - Requiere / dess A (X) / Inscripc ao Hansa ER / Koway                    | 150% nd        | <b>Illenancia</b>               |
| ER SIRKE Petono - Papuano / Gesa A (M) / VVBCTOK Kašeninok Ranka / Havano                 | 155 M          | <b>Ilension's</b>               |
| EX 110KB FETOBO - REDURNO / GESA A (X) / SVBCTOK KBÖERUNOR FAHINI / EDHEL                 | 4560 as:       | <b><i><u>Determine</u></i></b>  |
| 67 110кВ ЛЕТОВО - ПАДЫНКО / ROSA 4 (X) / УЧИСТОК КИБЕЛЬНОЙ ИИННИ / СОЗВВИШЕНТ ПОБИВЕ. В % |                | <b>Hermanity</b>                |
| ET 110x8 FET080 - Request / Seps A (X) / YvacTor TOLTE KOVIA ET / Hanako                  | 4560 M         | <b>Hermanizers</b>              |
| El 110x6 Serono - Repubble / Baze A (N) / Vvecrox nocne kovos El / Koves                  | 45/03 M        | <b>Homewitz</b>                 |
| EX 1100E ANYONO - RADWHO / DESA A (X) / VCTANCE T / TL                                    | 70 °C          | <b><i>IllumenoThe</i></b>       |
| EZ 110x8 J#TOBO - Rapuleo / 0458 A [N] / ICTOBON T / TZ                                   | 30 ℃           | <b><i><u>Renamerica</u></i></b> |
| 63 110kB #E7050 - RBD60H0 / 4858 A (R) / SCTB6K8 T / CHODOCT6 DOCT8 T                     | 10 "С/неми     | <b>Ilenenova</b>                |
| EE 110KB PETODO - Rapuono / 4650 A (R) / 9119508 T / TW/TEEE34C TI                        | 3 °C           | <b>Ilenstors</b>                |
| KE 110kB FETODO - Raduomo / Wase A CM) / VCTaska T / FacTepesac T2                        | 3 °C           | <b>Housesets</b>                |
| (Filing Farmer - Hancock / Hanc A (N) / Versack T / Tatyspack capperty point T            | 2 Chou         | <b>Philadelphia</b>             |

**Рисунок 27 – Уставки**

Для изменения конкретной уставки, надо щелкнуть по кнопке «Изменить» напротив необходимой уставки и, в открывшемся окне, ввести новое значение.

• Количество измерений - максимальное количество точек измерений, которое будет произведено по данному каналу.

• Оптическое волокно/Начало - начало оптоволокна в метрах (как правило равно нулю)

• Оптическое волокно/Конец – последняя измеряемая точка оптоволокна (соответствует суммарной длине оптоволоконного кабеля)

- Участок до начала КЛ/Начало начало оптоволокна (выход из прибора или оптокросса)
- Участок до начала КЛ/Конец конец участка (вход в кабельную линию)
- Участок кабельной линии/Начало место входа оптоволокна в кабельную линию
- Участок кабельной линии /Конец место выхода оптоволокна из кабельной линии

• Участок кабельной линии /Коэффициент повива - коэффициент повива оптоволокна в кабельной линии (коэффициент удлинения. 0% - удлинение отсутствует)

- Участок после КЛ /Начало место выхода оптоволокна из кабельной линии
- Участок после КЛ /Конец место окончания оптоволокна.
- Уставка / Т1 предупредительная температурная уставка
- Уставка / Т2 аварийная температурная уставка

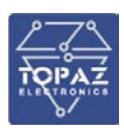

• Уставка / скорость роста - максимально допустимая скорость роста температуры в градус/мин

• Уставка / Гистерезис Т1 - зона нечувтвительности (мертвая зона) для уставки Т1. Задается в % (служит для предотвращения генерирования многократных событий при нахождении параметра около уставки)

• Уставка / Гистерезис Т2 - зона нечувтвительности (мертвая зона) для уставки Т2.

• Уставка / Гистерезис скорость роста - зона нечувтвительноси (мертвая зона) для уставки «скорость роста «.

Перейти к окну изменения уставок можно так же из меню АРМа «Сервис»- «телерегулирование». Откроется окно со списком всех групп уставок.

# **1.7 Окно диагностики электропитания**

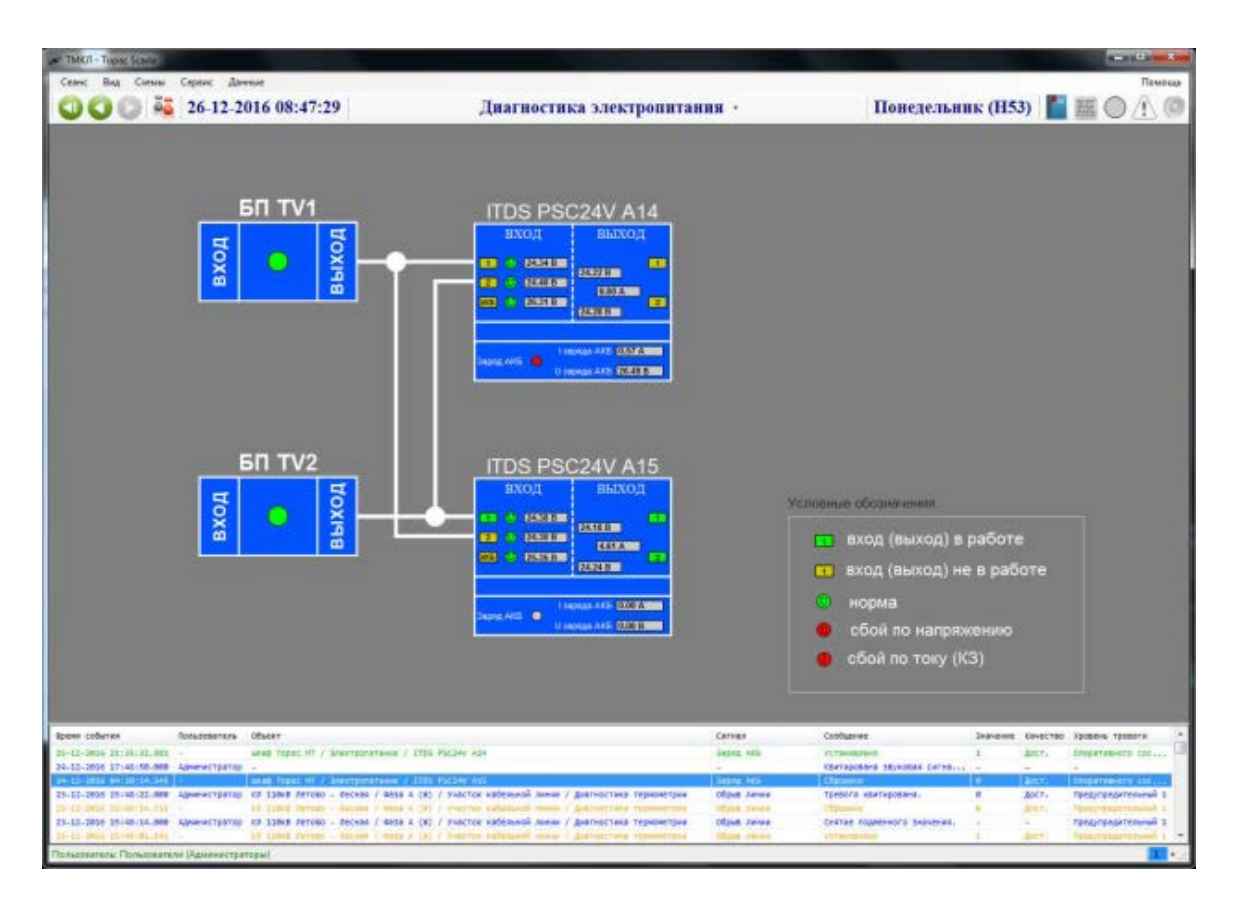

**Рисунок 28 – Окно диагностики электропитания**

На схеме отображается схема электропитания с индикацией всех параметров:

- Наличие напряжения на выходе блока питания
- Наличие напряжения на входах контроллеров питания
- Сбой по входу контроллера питания (напряжение вне допустимого диапазона)
- Значение напряжения на входах контроллеров питания
- Значения напряжения и тока на выходах контроллера питания
- Сбой по выходу контроллера питания (КЗ или превышение допустимой нагрузки)
- Заряд АКБ
- Ток и напряжение заряда АКБ

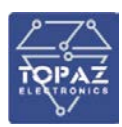

#### **1.8 Окно диагностики и настройки прибора регистрации**

| TMK/T - Transac Scania                                                       |                                                                                 |                                                                                                    |                                                                   |                                                                             |                            | <b>CONTRACTOR</b>                                                           |
|------------------------------------------------------------------------------|---------------------------------------------------------------------------------|----------------------------------------------------------------------------------------------------|-------------------------------------------------------------------|-----------------------------------------------------------------------------|----------------------------|-----------------------------------------------------------------------------|
| Corsea<br>Cears:                                                             | Сервис: Денние<br>26-12-2016 08:53:31                                           | Прибор термоконтроля                                                                                                    |                                                                   | Понедельник (Н53)                                                           |                            | Помощь<br>小田                                                                |
|                                                                              | ГОРИЗОНТ 1 (sn-30913327)                                                        |                                                                                                    |                                                                   | Дверь шкафа                                                                 | Закрыта:                   |                                                                             |
|                                                                              | Сеязь<br>$\overline{2}$                                                         |                                                                                                    | Последний опрошеный канал                                         |                                                                             | Т блока                    |                                                                             |
|                                                                              | Излучение лазера                                                                | Температура лазера<br>Hopse                                                                                                    | <b>Hopun</b>                                                      | Уставка Т блока                                                             |                            |                                                                             |
|                                                                              | Таймер 143 с.                                                                   | Kassan 1<br>Время измерения 30<br>$\epsilon$                                                                                                    | Таймер 52<br>$\epsilon$                                           | Канал 4<br>Время измерения 30                                               | $\epsilon$                 |                                                                             |
|                                                                              | Данные прочитаны                                                                | Канал в работе                                                                                                    | Данные прочитаны                                                  | Канал в работе                                                              |                            |                                                                             |
|                                                                              | Чтение данных                                                                   | Блокировка канала                                                                                                    | Чтение данных                                                     | Блокировка канала                                                           |                            |                                                                             |
|                                                                              | Измерено точек 4537                                                             | Шаг измерений 1.0158 м                                                                                                    | Измерено точек 4617                                               | Шаг измерений 1.0158 м                                                      |                            |                                                                             |
|                                                                              |                                                                                 | Kasan 2                                                                                                    |                                                                   | Kawan 5                                                                     |                            |                                                                             |
|                                                                              | <b>Таймер</b> 174 с<br>Данные прочитаны                                         | Время измерения 30<br><b>C</b><br>Канал в работе                                                                                                    | Таймер 82<br>$\ddot{c}$<br>Данные прочитаны                       | Время измерения 30<br>Канал в работе                                        | $\epsilon$                 |                                                                             |
|                                                                              | • Чтение данных                                                                 | Блокировка канала                                                                                                    | Чтение данных                                                     | Блокировка канала                                                           |                            |                                                                             |
|                                                                              | Измерено точек 4511                                                             | Шаг измерений 1,0158 и                                                                                                    | Измерено точек 4523                                               | Шаг измерений 1,0158 м                                                      |                            |                                                                             |
|                                                                              | Kassan 3<br>Таймер 22<br>Время измерения 30<br>$\circ$<br>o                     |                                                                                                    | Канал 6<br>Время измерения 30<br>Таймер 113 с<br>$\overline{a}$   |                                                                             |                            |                                                                             |
|                                                                              | Данные прочитаны                                                                | Канал в работе                                                                                                    | Данные прочитаны                                                  | Канал в работе                                                              |                            |                                                                             |
|                                                                              | Чтение данных                                                                   | Блокировка канала                                                                                                    | Чтение данных                                                     | Блокировка канала                                                           |                            |                                                                             |
|                                                                              | Измерено точек 4536                                                             | Шаг измерений 1.0158 и                                                                                                    | Измерено точек 4519                                               | Шаг измерений 1,0158 м                                                      |                            |                                                                             |
| Еремя событая                                                                | Привиреватель<br>Offseer                                                        |                                                                                                    | Cartian                                                           | Coobusswire                                                                 | <b>Japierer</b>            | EDVECTOR<br>провень тревеги:                                                |
| 6-12-2006 21:35:31.000<br>24-12-2005 17:46:58-888 Apvelacion                 | млиф Торис НТ / Зликтропатания / ITDS PSCDAY ADA                                |                                                                                                    | lang and                                                          | <b>CLT24-ISL74-1</b><br>претировани звукових сигна                          | <b>Bracht</b>              | <b>UNIVERSITY COLLA</b>                                                     |
| A-E1-2830 94150104.546<br>25-12-2005 25:48:22-800<br>F-12-2454 15-40-14, 115 | seat fope; H! / atestponateum / ITEE FAC24x A12<br>Alexand (198139)<br>CZ 11868 | ЛЕТОВО - ПЕСНИИ / ФАНИ А СИЗ / УЧАСТОК КИЙЕНЬНОЙ ЛИНИИ / ДИКТ-ПОТАКИ ТЕЗНИМЕТОМИ<br>12 TURNE TETTERS - Agrees / Henza A CAT. / Hearten eatlanded means / Andreatheau<br>25.12.2006 35.48.16.800 - Ариенттратор из 13800 летово - Лесква / Фера А (К) / Участок кабельной линии / Днагностика термонетрии | lating AGE<br>Oliput Janua<br><b>IZJUA TPHO</b><br>Offices Januar | <b>STEWARD</b><br>тревога ивитирована.<br>Critical Countriesors Industries. | ARCT)<br>第00万<br>Ent.<br>× | <b>INSERTAB-OTS COC</b><br><b>TORIZON REPORTER</b> 1<br>предупредительный 1 |
| <b>Слудователь: Пользователи (Администратовы)</b>                            |                                                                                 | 13 (1944) Permits - Scottes Christian A. (31) 7 (Neathern exhibitional model) - Andreammed His                                                                                                    | <b><i><u>If you didness</u></i></b>                               |                                                                             | <b>ARCH</b>                |                                                                             |

**Рисунок 29 – Окно диагностики и настройки прибора регистрации**

На схеме отображаются следующие параметры:

- **Связь** наличие связи с прибором
- **Излучение лазера** наличие излучения лазера
- **Температура лазера** сигнал перегрева лазера
- **Т блока** температура внутри шкафа термоконтроля.

• **«Уставка Т блока»** - вызывает окно ввода уставки максимально допустимой температуры внутри шкафа. При превышении этой уставки будет сформирован аварийный сигнал

Для каждого измерительного канала одинаковый набор параметров:

**Таймер** - расчетное время до получения измерения по данному каналу.

**Время измерения** - период времени в течении которого производится измерение данного канала. Чем больше это время, тем точнее производятся измерения. При щелчке на этом поле откроется окно изменения уставки времени измерения.

**Данные прочитаны** - показывает, что по данному каналу были успешно считаны данные.

**Чтение данных** - показывает, что в настоящее время идет процесс вычитывания данных из прибора. (В некоторых конкретных реализациях это время может быть очень мало - менее 1 секунды)

**Канал в работе** - показывает, что канал задействован для опроса.

**Блокировка канала** - показывает, что канал заблокирован и выведен из работы.

При щелчке на этом индикаторе откроется окно ввода/вывода блокировки. Если канал заблокирован, то физически отключается его опрос, а все данные по этому каналу помечаются как *недостоверные*.

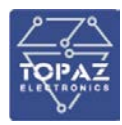

**Измерено точек** - максимальное количество точек измерения, полученное по данному каналу.

**Шаг измерений** - шаг измерений по данному каналу, метров на точку измерения.

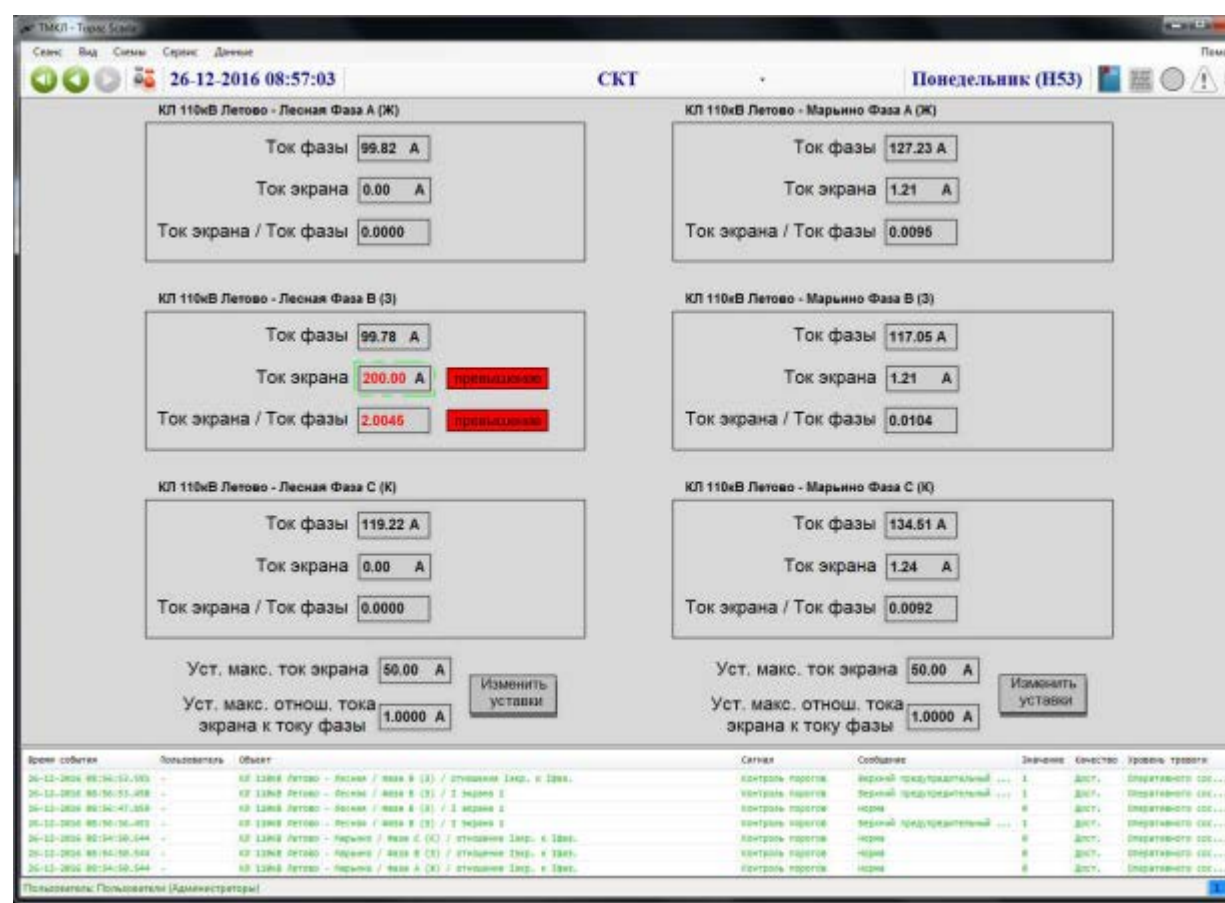

## **1.9 Окно системы контроля токов экрана кабеля (СКТ)**

**Рисунок 30 – Окно системы контроля токов экрана кабеля**

На данной схеме отображаются данные системы контроля тока экрана. Для каждой фазы отображены следующие данные:

- Ток фазы ток фазы КЛ, полученный от системы телемеханики подстанции
- Ток экрана ток экрана кабеля.
- Ток экрана/ток фазы отношение значения тока экрана кабеля, к току в кабеле.

При превышении установленного порога тока экрана или отношения тока экрана к току кабеля, взводится аварийно-предупредительный сигнал превышения порога. Напротив этого значения отображается значок **вревьшение** и включается звуковая сигнализация.

Внизу экрана отображены уставки тока экрана и отношения тока экрана к току кабеля. Уставки общие для всех фаз кабельной линии. Их можно изменить, нажав на кнопку «изменить уставки» или щелкнув на само значение уставки.

#### **1.10 Окно картографии**

Схема кабельной линии привязывается к карте местности, с нанесенными на нее дорогами, улицами, домами, водными объектами и строительными объектами. Посредством программы возможен вывод на карту информации о текущем состоянии кабельных линий:

• указание места обрыва оптического волокна,

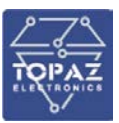

- маркеров с температурой на участках.
- указанием места критической скорости роста температуры,
- указанием места превышения предупредительной и аварийной температуры,

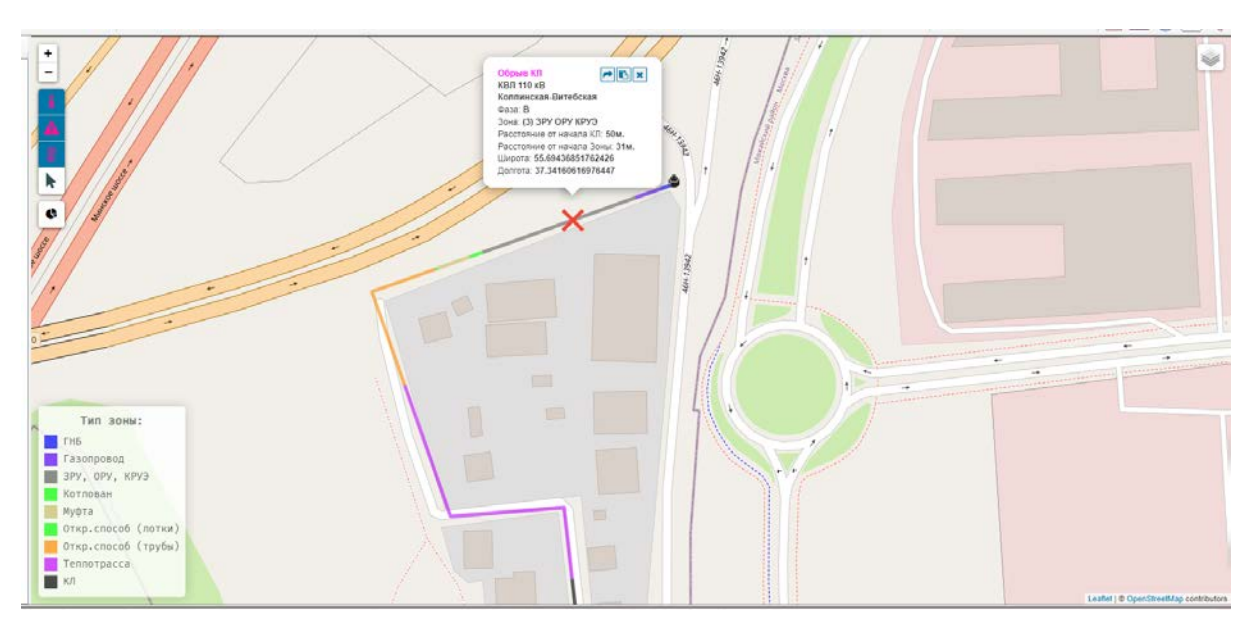

**Рисунок 31 - Указание координат места обрыва оптического волокна на карте местности.**

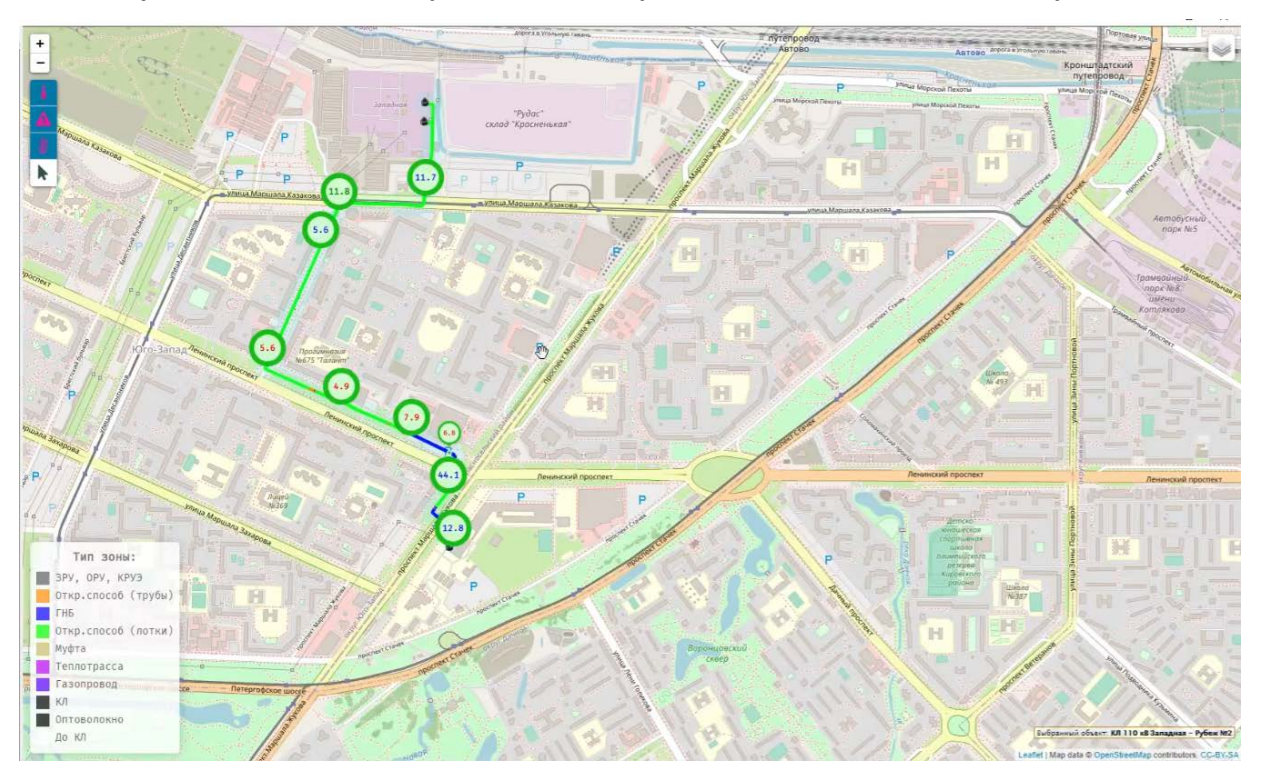

**Рисунок 32 – Указание температуры на участках кабельной линии**

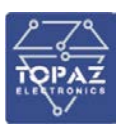

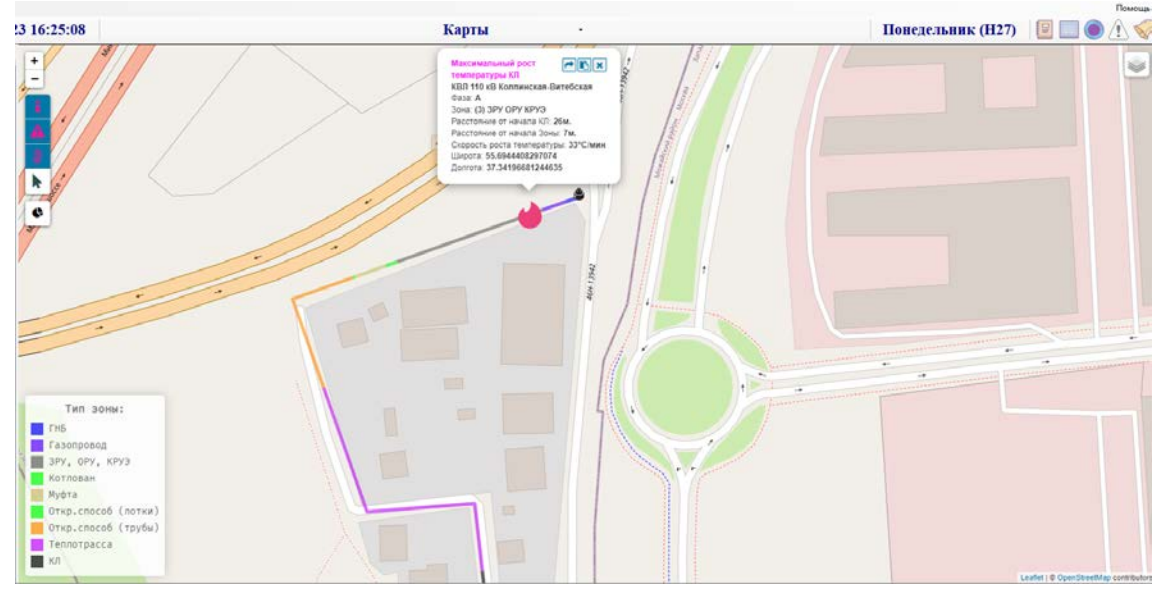

**Рисунок 33 – Указание критичной скорости роста температуры**

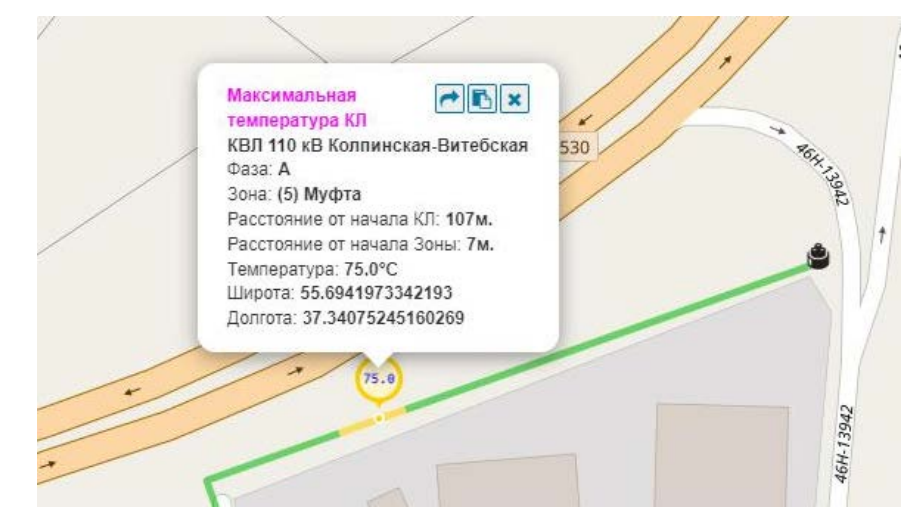

**Рисунок 34 – Указание места превышения предупредительной температуры**

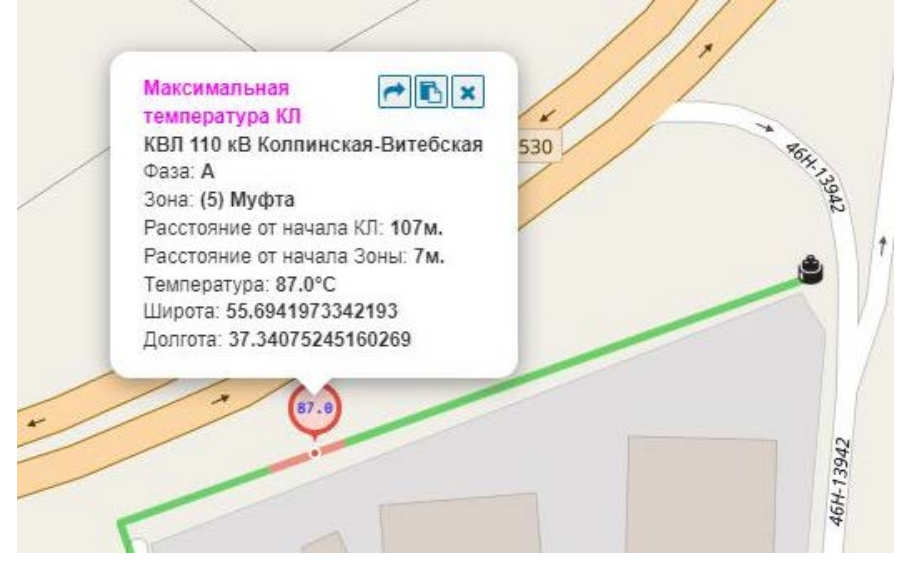

**Рисунок 35 – Указание места превышения аварийной температуры**

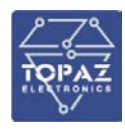

Для удобства пользования данным функционалом программы, реализована возможность различного отображения кабельной линии:

- по состоянию зоны, как показано на рисунке [38](#page-42-0),
- по типу зоны, как показано на рисунке [39.](#page-42-1)

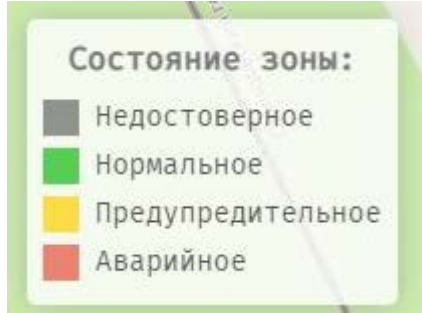

#### <span id="page-42-0"></span>**Рисунок 36 – Описание состояния кабельной линии при режиме отображения «Состояние зоны»**

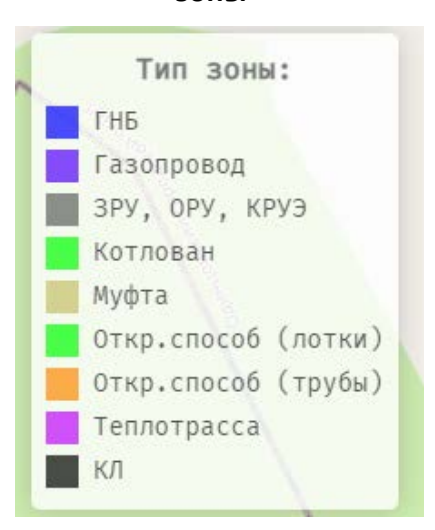

# <span id="page-42-1"></span>**Рисунок 37 – Описание состояния кабельной линии при режиме отображения «Тип зоны»**

#### **1.11 Окно прогнозирования кабельной линии**

Мониторинг температуры, числовых значений токов экранов и жил кабелей позволяет осуществлять прогнозирование теплового состояния силовых кабелей в зависимости от времени, оценки допустимой токовой нагрузки кабельной линии.

Результаты расчётов отображаются в числовом виде в табличной форме.

Доступны следующие типы расчетов:

- установившийся режим по заданному току;
- статический предел нагрузки;
- максимально допустимое время нагрузки;
- максимально допустимая нагрузка.

Перед использованием функции «Прогноз» необходимо указать технические характеристики кабеля.

Для указания характеристик кабеля необходимо воспользоваться вкладкой «Паспорт кабеля». В данной вкладке, общий вид представлен на рисунке [38](#page-43-0), необходимо выбрать кабельную линию (рисунок [39](#page-43-1)) и указать технические характеристики кабеля в разделе «Паспорт», используемого для прокладки линии, характеристики среды прокладки линии для каждого участка линии.

Участком линии считается зона с однородным материалом кабеля и однородной средой прокладки (включая температуру среды).

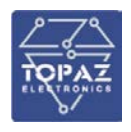

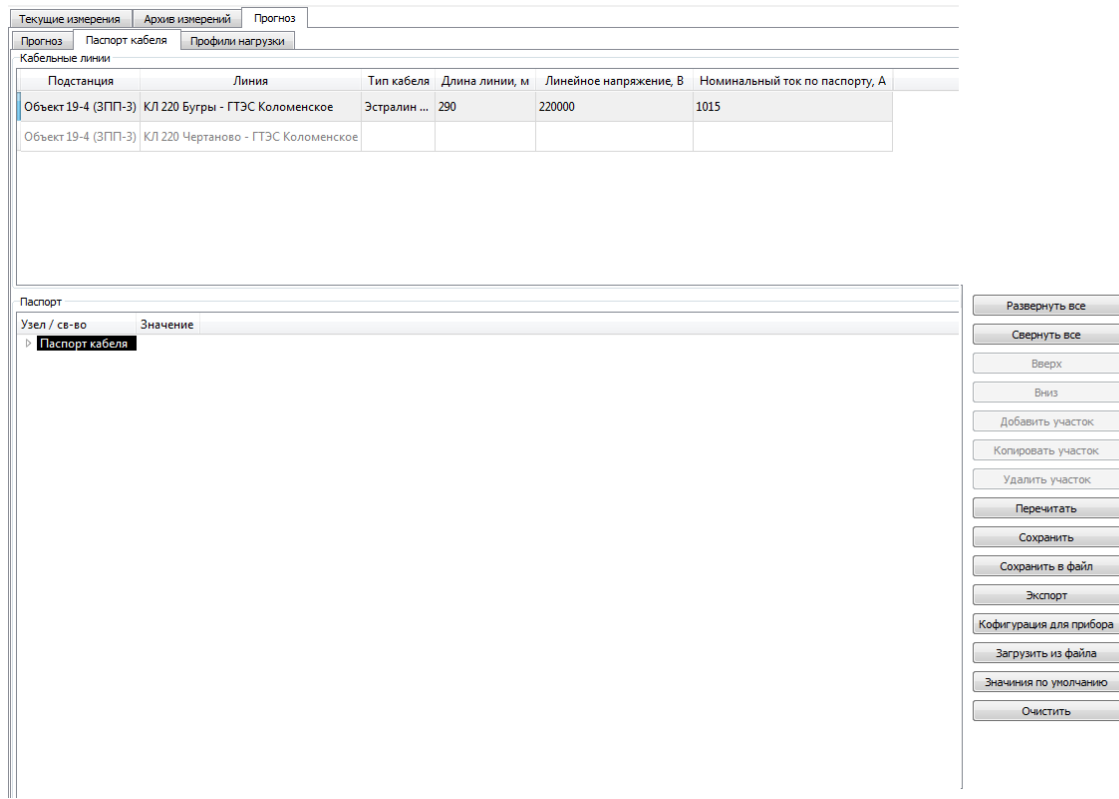

#### **Рисунок 38 – Отображение основного экрана вкладки «Паспорт кабеля»**

<span id="page-43-0"></span>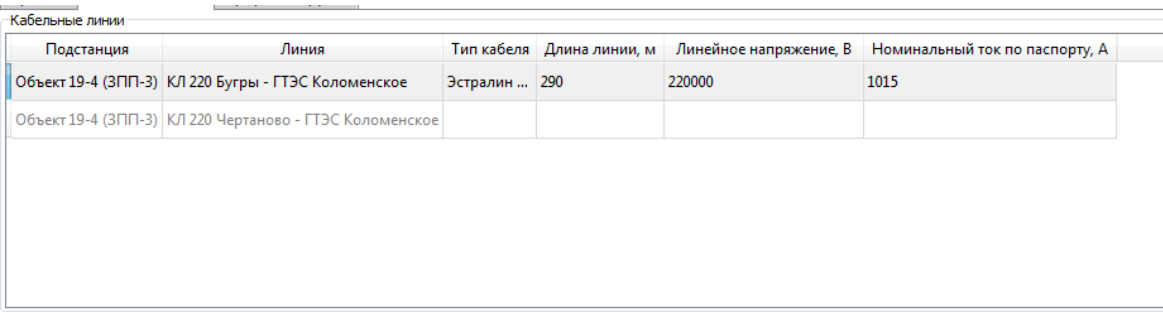

#### **Рисунок 39 – Отображение поля «Кабельные линии»**

<span id="page-43-1"></span>В поле «Паспорт» заполняются необходимые сведения для работы функции прогноза. Пользователю необходимо указать информацию во вкладках «Сторонние параметры и условия» и «Кабельная линия».

Во вкладке «Сторонние параметры и условия» необходимо указать номинальную частоту сети, а во вкладке кабеля необходимо указать информацию о используемом кабеле и задать однородные участки прокладки кабеля.

Добавить, копировать или удалить участок можно с помощью кнопок справа от поля «Паспорт».

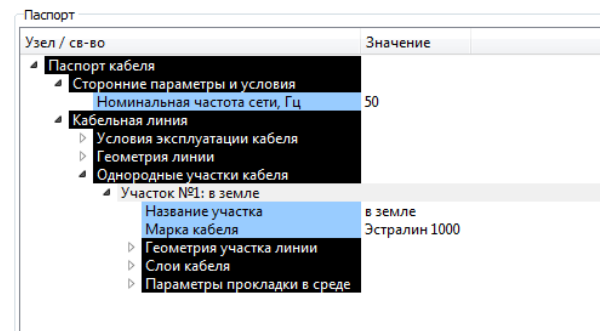

**Рисунок 40 – Отображение поля «Паспорт»**

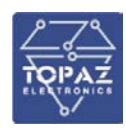

После занесения всей информации в паспорт кабеля, можно пользоваться функцией прогноза.

Для этого необходимо открыть вкладку «Прогноз» и задать настройки прогноза. Из раскрывающегося меню необходимо выбрать тип кабельной линии и тип расчета, как показано на рисунке ниже, а также задать параметры для проведения расчетов.

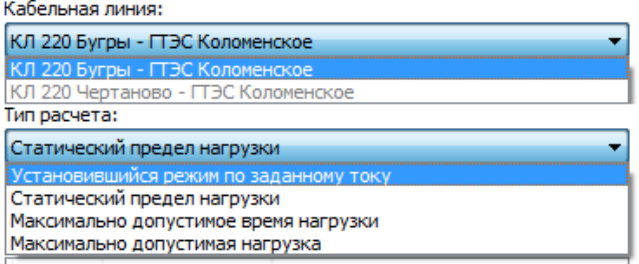

## **Рисунок 41 – Отображение выбора кабельной линии и типа расчета**

В поле «Условия среды», рисунок [39](#page-44-0) , отображается температура среды участков линии, которая берется из паспорта кабельной линии. При необходимости температуру среды на участке можно изменить вручную для расчета.

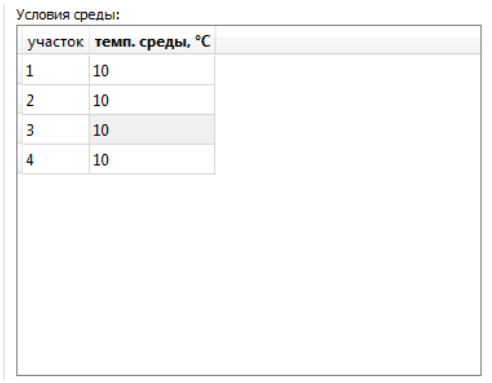

**Рисунок 42 – Отображение поля «Условия среды»**

<span id="page-44-0"></span>Для расчета необходимо воспользоваться кнопкой «Рассчитать». Результаты расчета будут представлены в табличной форме в поле «Результаты расчета», как показано на рисунке ниже.

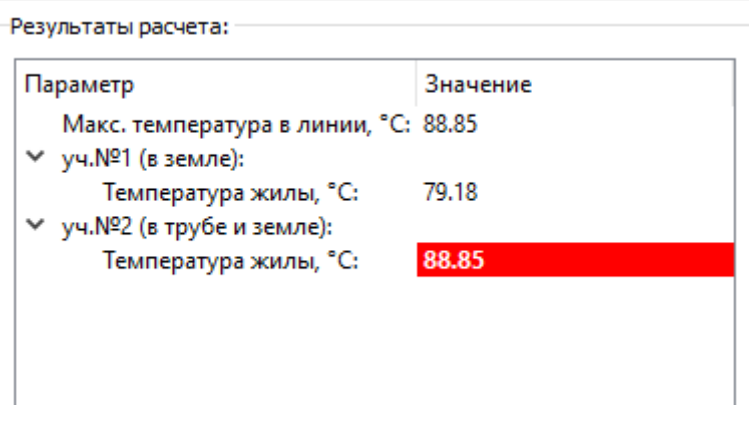

# **Рисунок 43**

В таблице красным цветом подсвечиваются предельные значения расчета для участка линии при выбранном типе расчета.

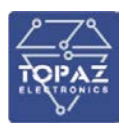

#### **1.11.1 Установившийся режим по заданному току**

Данный вид расчета позволяет спрогнозировать температуру кабельной линии на каждом участке исходя из заданного тока нагрузки.

Для проведения расчета необходимо в настройках прогноза выбрать тип расчета «Установившийся режим по заданному току» и указать ток нагрузки, как показано на рисунке ниже.

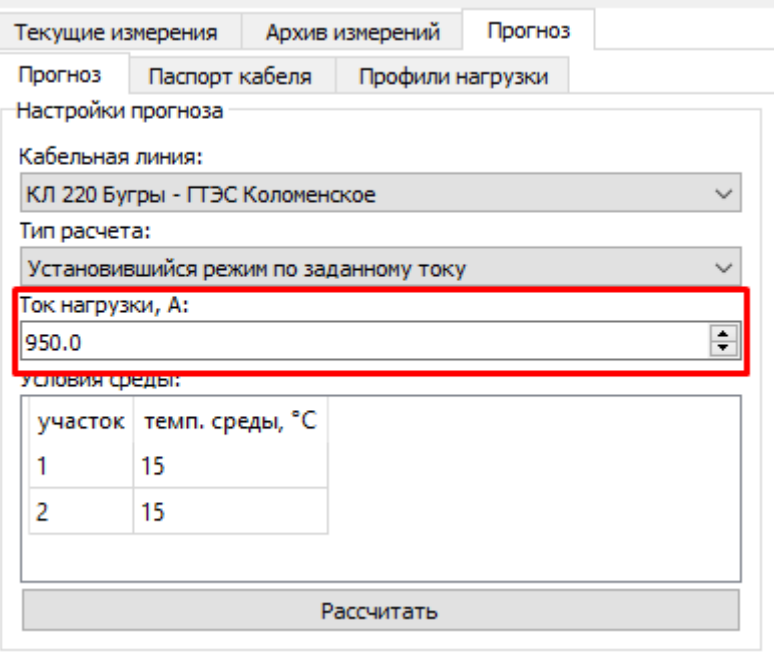

#### **Рисунок 44 – Настройка параметров режима «Установившийся режим по заданному току»**

После ввода параметров необходимо нажать кнопку «Рассчитать». Результаты расчета будут представлены в табличной форме в поле «Результаты расчета», как показано на рисунке ниже.

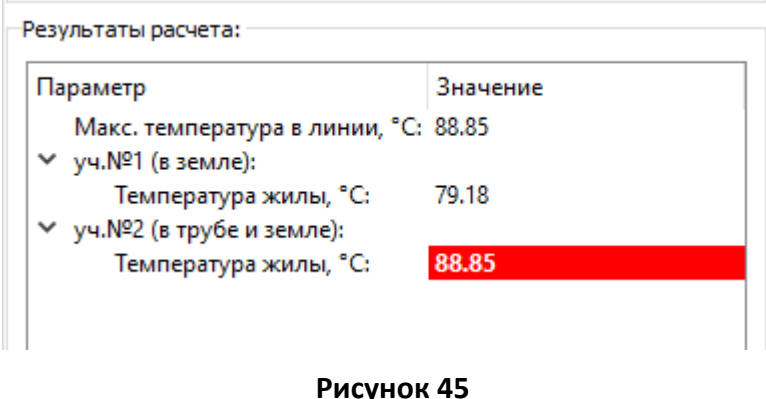

#### **1.11.2 Статический предел нагрузки**

Данный вид расчета позволяет спрогнозировать допустимый ток на участках кабельной линии исходя из максимальной допустимой температуры кабеля. Данная характеристика берется из паспорта кабельной линии. При необходимости ее можно изменить вручную.

Для проведения расчета необходимо в настройках прогноза выбрать тип расчета «Статический предел нагрузки», как показано на рисунке ниже.

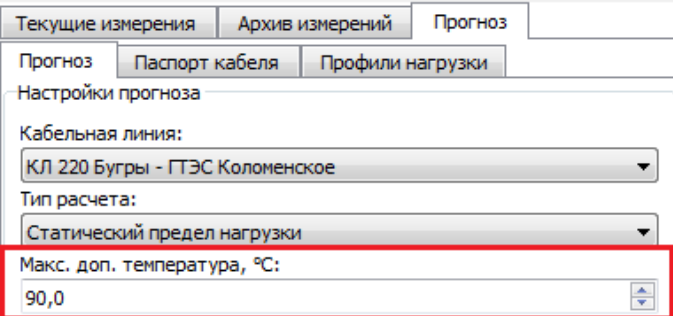

#### **Рисунок 46 – Настройка параметров режима «Статический предел нагрузки»**

Далее воспользуйтесь кнопкой «Рассчитать». Результаты расчета будут представлены в табличной форме в поле «Результаты расчета», как показано на рисунке ниже.

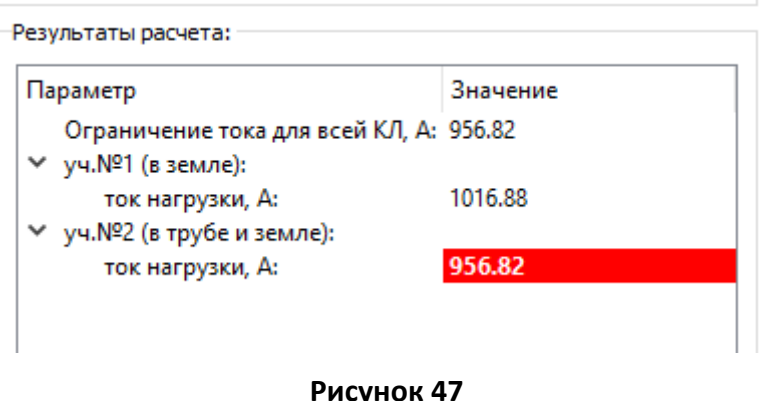

# **1.11.3 Максимально допустимое время нагрузки**

Данный режим расчета позволяет спрогнозировать максимально допустимое время нагрузки кабельной линии на участках до перегрева исходя из максимальной допустимой температуры кабельной линии и тока нагрузки.

Для проведения расчета необходимо в настройках прогноза выбрать тип расчета «Максимально допустимое время нагрузки» и указать ток нагрузки, как показано на рисунке ниже. Максимальная допустимая температура кабельной линии заполняется автоматически исходя из указанного значения в паспорте кабельной линии. При необходимости ее можно изменить вручную.

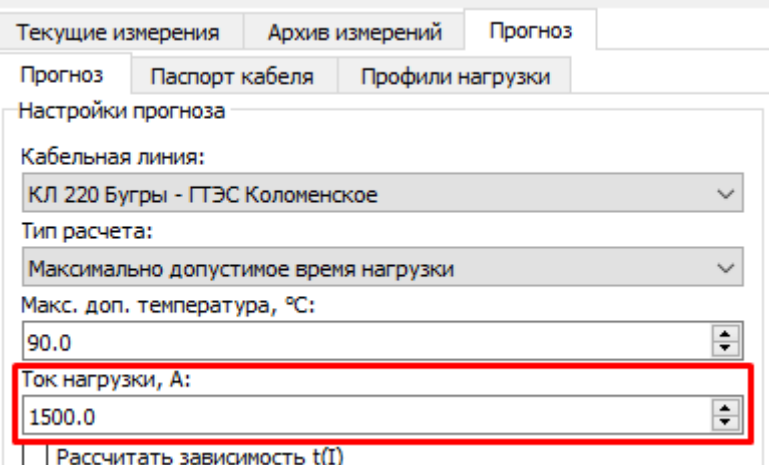

**Рисунок 48 – Настройка параметров режима «Максимально допустимое время нагрузки»**

После ввода параметров необходимо нажать кнопку «Рассчитать». Результаты расчета будут представлены в табличной форме в поле «Результаты расчета», как показано на рисунке ниже.

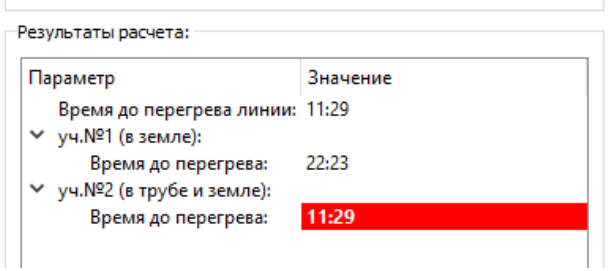

#### **Рисунок 49**

Для данного режима существует возможность графического отображения зависимости времени до перегрева от тока нагрузки. Для построения графика зависимости необходимо в настройках прогноза включить функцию «Рассчитать зависимость t(I)», как показано на рисунке ниже.

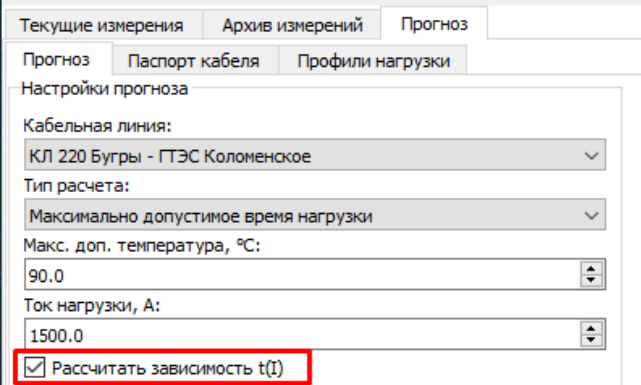

#### **Рисунок 50 – Включение функции графического отображения t(I)**

После нажатия на кнопку «Рассчитать», на экран будет выведен график зависимости, его вид представлен на картинке ниже.

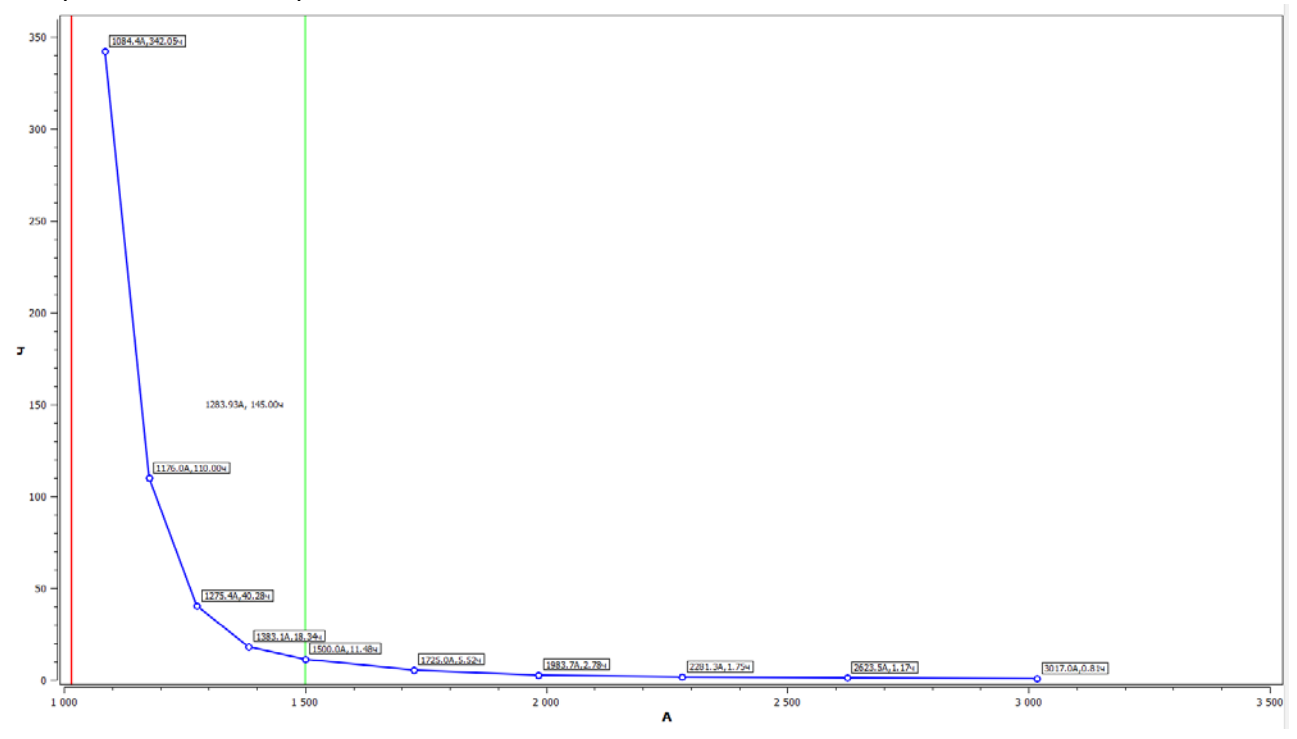

**Рисунок 51**

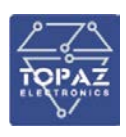

#### **1.11.4 Максимально допустимая нагрузка**

Данный режим расчета позволяет спрогнозировать максимально допустимую нагрузку кабельной линии на участках до перегрева исходя из максимальной допустимой температуры и времени нагрузки кабельной линии.

Для проведения расчета необходимо в настройках прогноза выбрать тип расчета «Максимально допустимая нагрузка» и указать время нагрузки, как показано на рисунке ниже.

Максимальная допустимая температура кабельной линии заполняется автоматически исходя из указанного значения в паспорте кабельной линии. При необходимости ее можно изменить вручную.

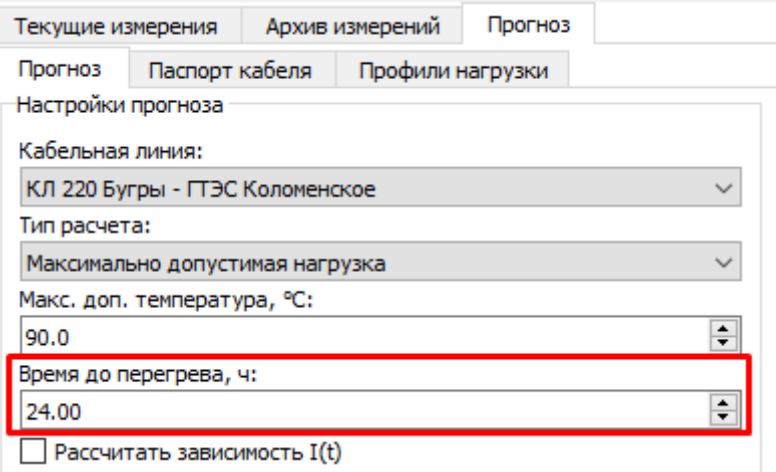

#### **Рисунок 52 – Настройка параметров режима «Максимально допустимая нагрузка»**

После ввода параметров необходимо нажать кнопку «Рассчитать». Результаты расчета будут представлены в табличной форме в поле «Результаты расчета», как показано на рисунке ниже.

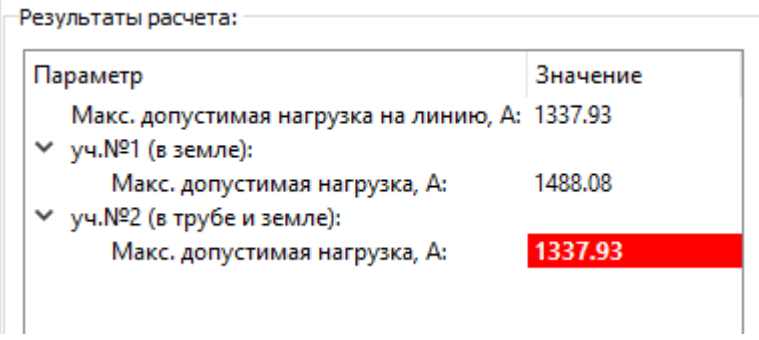

#### **Рисунок 53**

Для данного режима существует возможность графического отображения зависимости максимально допустимого тока нагрузки от времени. Для построения графика зависимости необходимо в настройках прогноза включить функцию «Рассчитать зависимость I(t)», как показано на рисунке ниже.

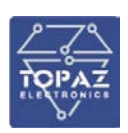

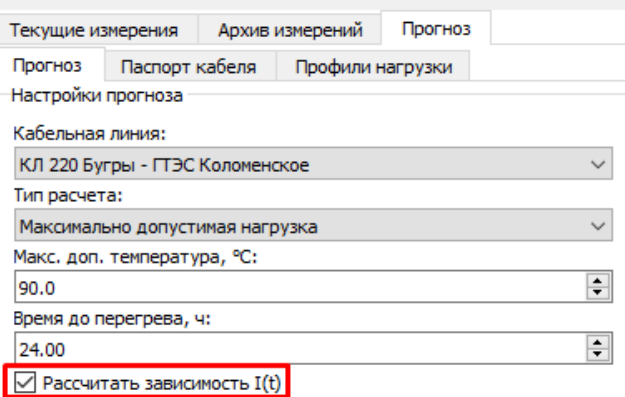

#### **Рисунок 54 – Включение функции графического отображения I(t)**

После нажатия на кнопку «Рассчитать», на экран будет выведен график зависимости, его вид представлен на картинке ниже.

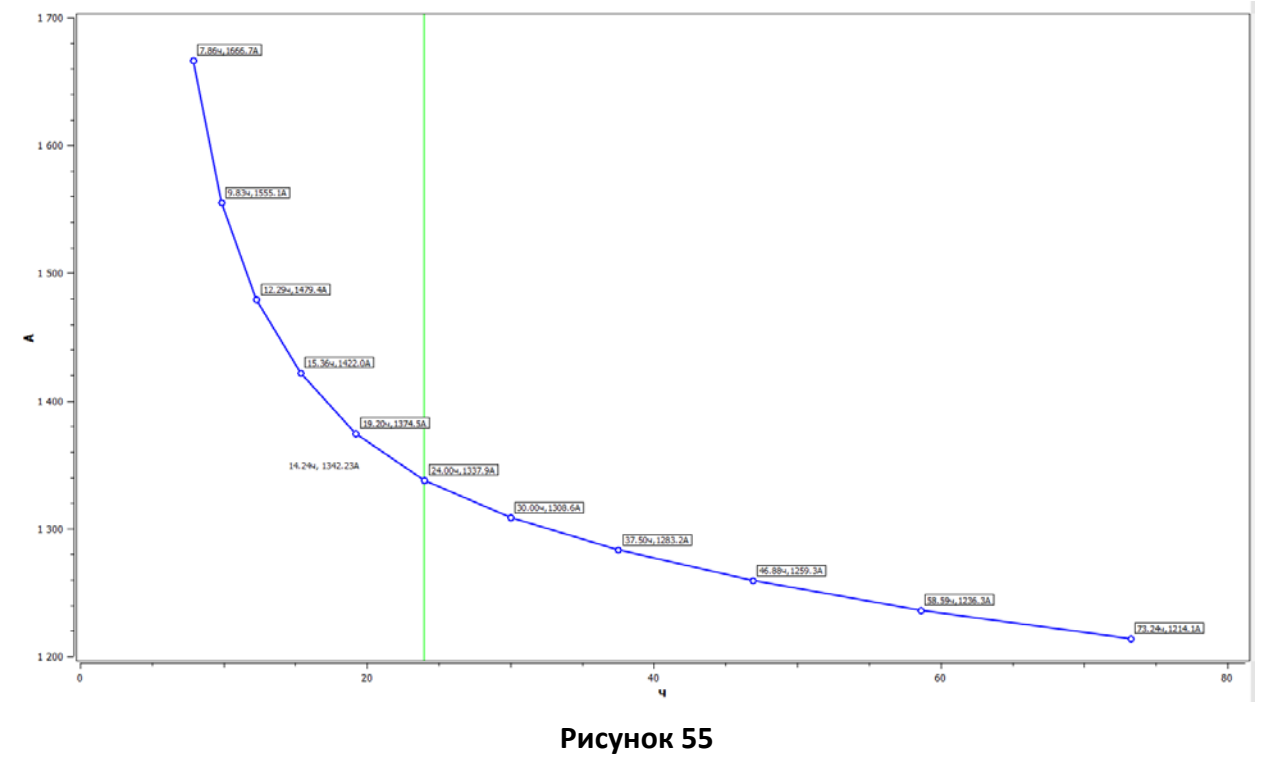

## **1.12 Переходной процесс**

Данный режим позволяет произвести расчет используя режим «Переходной процесс». Для активации данного режима необходимо воспользоваться комбинацией клавиш: Ctr+Shift+F9,F10,F11. После успешного набора комбинации, появится окно, как показано на рисунке ниже, которое уведомит о включении данного режима.

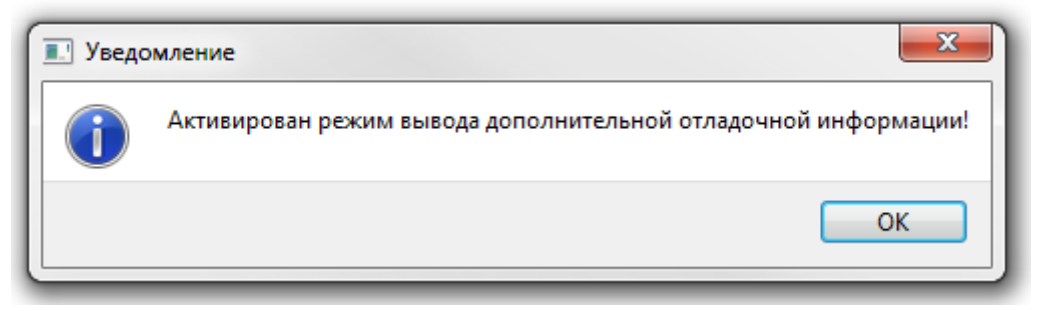

**Рисунок 56**

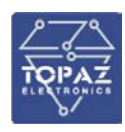

Для проведения расчёта в поле «Настройки прогноза» необходимо выбрать кабельную линию, тип расчета «Переходной процесс» и профиль нагрузки, как показано на рисунке ниже.<br>Пастройки прогноза

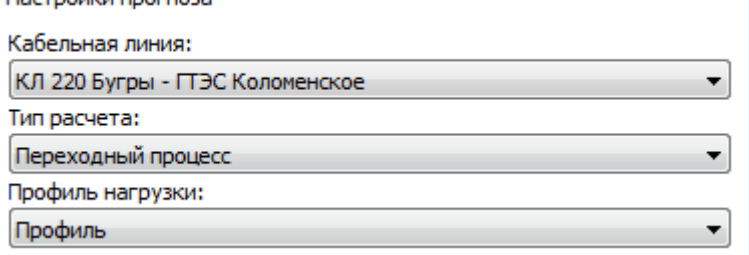

#### **Рисунок 57**

В меню настройках имеется возможность настроить показатели «Начало прогноза» и «Продолжительность прогноза», как показано на рисунке ниже.

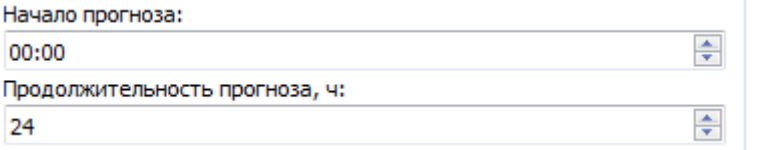

#### **Рисунок 58**

Так же в программе реализовано графическое отображение результатов расчета. Графики зависимости выстраиваются в правой части главного экрана. После настройки всех полей и нажатия на кнопку «Рассчитать», результаты расчета будут отображаться в графическом виде, как показано на рисунке ниже.

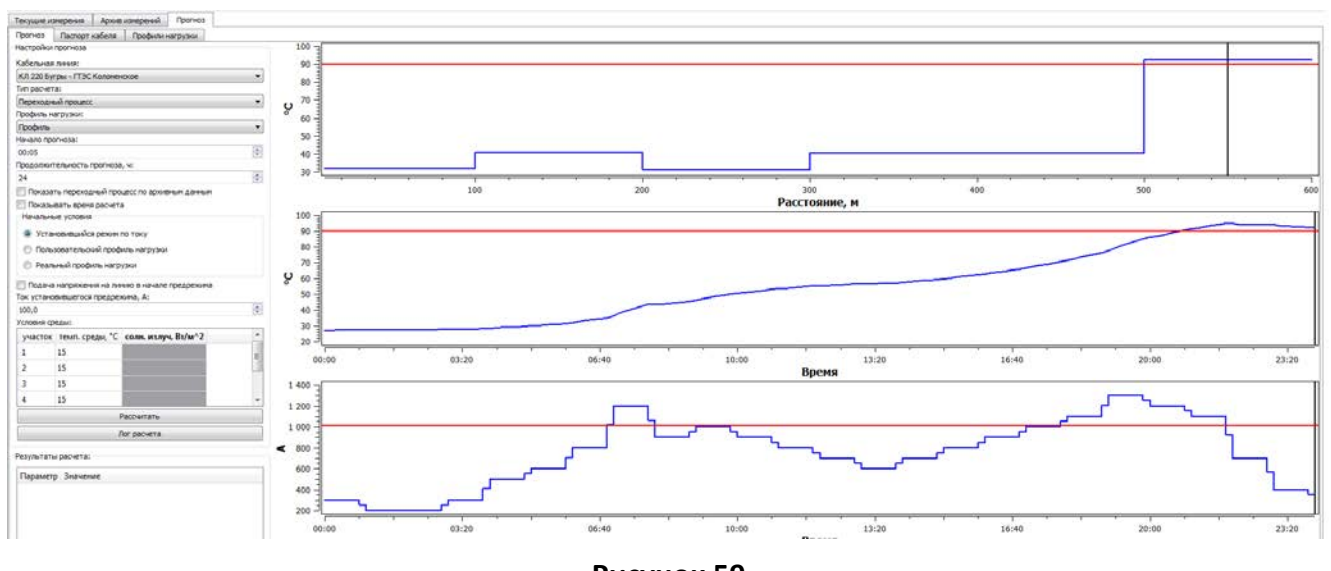

**Рисунок 59**

Для выхода из данного режима необходимо воспользоваться комбинацией клавиш: Ctr+Shift+F9,F10,F11. Появится окно, как показано на рисунке ниже, информирующее о выходе из режима.

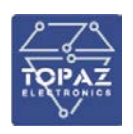

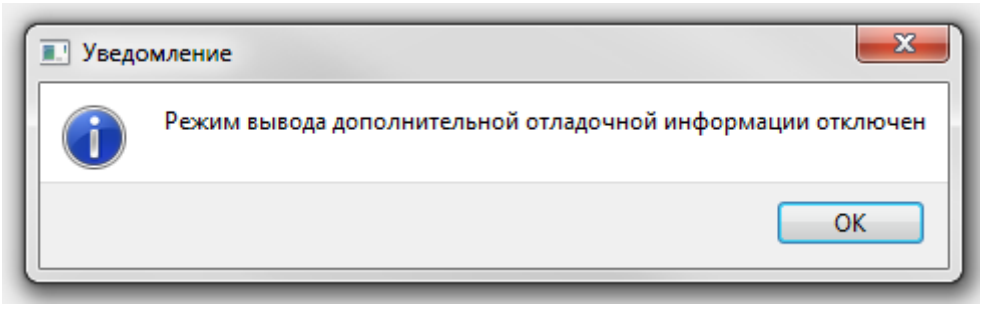

**Рисунок 60**

# **2 ИНФОРМАЦИОННАЯ БЕЗОПАСНОСТЬ**

Обеспечение защиты информации в Системе направлено на предотвращение утечки защищаемой информации в случае несанкционированных и непреднамеренных воздействий на защищаемую информацию, осуществляется на всех стадиях создания и в ходе эксплуатации Системы с помощью реализации комплекса организационных и технических мер защиты, направленных на блокирование (нейтрализацию) угроз безопасности информации, реализация которых может привести к нарушению штатного режима функционирования Системы и (или) ее компонент.

Защита информации в Системе может быть обеспечена с помощью:

• физической защиты компонент Системы, в том числе с помощью организации контролируемой зоны и ограничения физического доступа к оборудованию Системы;

• мер по изоляции технологической (инженерной) сети от сетей связи общего пользования (Интернет), а также мерами по изоляции трафика Системы от трафика иных систем (путем физического разделения или путем сегментирования с помощью сетевых устройств);

• настройки параметров безопасности общесистемного программного обеспечения оборудования Системы;

• настройки параметров безопасности прикладного программного обеспечения Системы (TOPAZ SCADA);

• настройки средств антивирусной защиты информации для оборудования Системы;

• организации периодического резервного копирования баз данных и программного обеспечения;

• иных организационных и технических мероприятий.

Конкретный перечень организационных и технических мер по защите информации в Системе определяется Заказчиком с учетом состава Системы, условий размещения Системы и ее компонент, актуальных угроз безопасности и возможностями по настройке механизмов защиты информации.

Обеспечение информационной безопасности компонент Системы направлено на поддержание функционирования компонентов Системы в штатном режиме, при котором обеспечивается соблюдение проектных пределов значений параметров, выполнения целевых (технологических) функций Системы в условиях воздействия угроз безопасности информации.

Информационная безопасность Системы и ее компонент обеспечивается с помощью настройки механизмов защиты информации общесистемного и прикладного программного обеспечения оборудования Системы, а также с помощью средств антивирусной защиты информации.

#### **2.1 Настройка параметров безопасности общесистемного программного обеспечения**

Администратор безопасности с помощью консоли осуществляет первичную настройку операционной системы оборудования СТК TOPAZ (далее по тексту - ОС) с помощью оснасток:

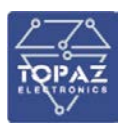

- Политика «Локальный компьютер»;
- Локальные пользователи и группы;
- Брандмауэр ОС;
- Службы.

Администратор безопасности в зависимости от утвержденной в Организации политики безопасности в консоли с помощью оснасток осуществляет настройку параметров безопасности:

• параметров аутентификации пользователей в ОС (длина, сложность, минимальный и максимальный срок действия паролей, кол-во неуспешных попыток аутентификации и предпринимаемые действия);

• заведение необходимого количества пользователей для работы Системы и установку первичных паролей (с настройкой обязательного изменения пароля пользователем при первом входе в ОС);

- ограничение прав пользователей (групп пользователей);
- отключение неиспользуемых службы ОС;
- настройку параметров безопасности брандмауэра;

• настройку параметров аудита событий безопасности (в том числе. попыток успешной/неуспешной идентификации и аутентификации пользователей, попыток доступа к файлам или папкам, запуска программ и т.п.).

В соответствии утвержденной в Организации разрешительной системой доступа администратор безопасности осуществляет разграничение доступа пользователей к файлам и каталогам и аудита доступа путем настройки механизмов дискреционного доступа ОС При настройках параметров безопасности необходимо руководствоваться контекстной справочной системой ОС.

При первом входе в ОС пользователи обязаны изменить пароль на новый, соответствующий парольной политике Организации.

В ОС применяется принцип минимальных полномочий, при котором пользователям делегируется ограниченный набор привилегий и ресурсов для выполнения конкретных действий по администрированию.

Большинство операций по настройке и администрированию ОС требуют привилегий суперпользователя.

Для получения полномочий администрирования применятся системная команда sudo, позволяющая делегировать те или иные привилегированные ресурсы пользователям с ведением протокола работы. Команда sudo предоставляет возможность пользователям выполнять команды от имени суперпользователя либо от других пользователей.

В качестве аргументов sudo принимает командную строку, которую следует выполнить с правами другого пользователя. В случае допустимости запуска команды, указанной в командной строке, текущему пользователю предлагается ввести свой пароль. Таким образом, для каждого пользователя может быть установлен набор команд, которые он может исполнять от имени суперпользователя. При этом ведется регистрация с помощью системного журнала syslog выполненных команд, вызвавших их лиц, каталогов, из которых вызывались команды, и времени их вызова. При настройке команд для выполнения от имени суперпользователя, администратор безопасности должен предоставить минимально необходимый и достаточный набор прав для решения пользователями поставленных задач в ОС.

Описание команд sudo и формата файла /etc/sudoers приведено в соответствующих страницах man.

Формат вызова и параметры (аргументы) команд приведены в соответствующих страницах справочной системы man в ОС.

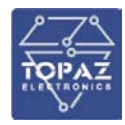

Администратор безопасности в соответствии с принятой в Организации политикой безопасности осуществляет настройку механизмов безопасности ОС, в частности:

- управление учетными записями пользователей (adduser/deluser);
- изменение атрибутов учетной записи пользователя (usermod/chfn);
- управление учетными записями групп (addgroup/delgroup);
- изменение атрибутов и состава пользователей группы (gpasswd);
- установка пароля пользователя (passwd);
- настройка срока действия пароля пользователя (chage);
- настройка блокировки учетной записи пользователя (usermod, passwd);
- аудит неуспешных попыток входа в систему (faillog);
- настройка правил фильтрации сетевых пакетов (iptables).

Для создания пользователей в ОС используется команда adduser, которая представляет собой скрипт командной оболочки и позволяет создать учетную запись пользователя, сформировать домашний каталог из шаблона в /etc/skel, задать параметры учетной записи пользователя и назначить пароль в интерактивном режиме. Помимо этого, реализована возможность создания пользователя в не интерактивном режиме.

Для изменения атрибутов учетной записи пользователя (расположение домашнего каталога, комментарий к учетной записи, группа пользователя, командная оболочка и др.) используется команда usermod.

Формат вызова команды usermod:

*\$ sudo usermod [опции] <имя\_пользователя>*

Для управления отдельными атрибутами учетной записи пользователей могут применяться команды:

• cnfn – изменение описательной части учетной записи;

• chsh – изменение командной оболочки пользователя, предоставляемой ему при консольном входе.

Для создания учетных записей групп используется команда addgroup.

Для удаления учетной записи группы пользователей используется команда delgroup.

Для изменения пароля пользователя используется команда (утилита) passwd.

Смена пароля может выполняться по инициативе пользователя, по истечению времени действия пароля, прямой установкой, или сбросом администратором безопасности.

Вызов команды passwd без параметров запускает сценарий смены пароля для текущего пользователя. Для изменения пароля конкретного пользователя требуются права администратора: \$ sudo passwd <пользователь> Команда passwd модифицирует файл /etc/shadow, сохраняя в нем зашифрованное представление нового пароля. Все пароли пользователей в ОС хранятся в зашифрованном виде, что исключает их просмотр и восстановление. Единственным способом восстановления пароля является установка нового пароля.

Для настройки срока действия паролей используется команда chage, которая позволяет установить дату окончания срок действия пароля в формате ГГГГ-ММ-ДД, а также установить минимальное и максимальное количество дней перед сменой пароля и количество дней с выдачей предупреждения о необходимости смены пароля.

Формат вызова команды chage: \$ sudo chage [опции] <пользователь>

Блокировка учетной записи пользователя ОС может быть произведена следующими способами:

- ограничением срока жизни учетной записи;
- сброса пароля пользователя;
- блокировка пароля пользователя.

Ограничение срока жизни учетной записи производится командой usermod:

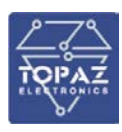

#### *\$ sudo usermod --expiredate <дата><пользователь>*

В указанной команде дата указывается в формате ГГГГ-ММ-ДД. Если необходимо выполнить блокировку учетной записи немедленно, то в качестве даты указывается 0. Если требуется сделать учетную запись бессрочной – -1.

Операции сброса пароля пользователя и его блокировка осуществляется с помощью команды passwd. Для сброса пароля ввести:

*\$ sudo passwd --delete <пользователь>*

Для блокировки пароля ввести:

*\$ sudo passwd --lock <пользователь>*

Для разблокировки пароля используется следующая команда:

*\$ sudo passwd --unlock <пользователь>*

Регистрация неуспешных попыток аутентификации пользователей в ОС осуществляется в журнале var/log/faillog. С помощью команды faillog отображается содержимое журнала неудачных попыток (файл /var/log/faillog) входа в ОС. При запуске faillog без параметров выводятся записи faillog только тех пользователей, у которых была хотя бы одна неудачная попытка входа в ОС. Предельное число попыток входа для каждой учетной записи равно 10. Для сброса неудачных попыток входа применяется опция -r.

Основной задачей фильтра сетевых пакетов является фильтрация и обработка IP-пакетов, проходящих через Сервер на основе настраиваемых правил с возможностями отбрасывания пакета, пропуска или выполнения иного действия. Фильтрации пакетов в ОС реализуется модулем ядра netfilter. Интерфейсом для управления правилами, по которым модуль netfilter обрабатывает пакеты, служит утилита iptables для IPv4 и утилита ip6tables для IPv6. К основным возможностям iptables относится:

• фильтрация трафика на основе адресов отправителя и получателя пакетов с учетом портов;

- перенаправление пакетов по определенным параметрам;
- организация доступа в сеть (SNAT);
- проброс портов из глобальной сети в локальную (DNAT);
- ограничение числа подключений;
- установление квот трафика;
- выполнение правил по расписанию.

#### **2.2 Настройка прикладного программного обеспечения**

Прикладное программное обеспечение «TOPAZ SCADA» (далее – TOPAZ SCADA) имеет клиент-серверную архитектуру.

Серверная часть «TOPAZ SCADA» представляет собой набор специализированных программных средств, установленных на сервере Сбора, хранения и передачи данных и обеспечивает централизованное ведение базы пользователей «TOPAZ SCADA», управление и настройку прав доступа к функциям «TOPAZ SCADA», а также ведение централизованного журнала событий.

Клиентская часть «TOPAZ SCADA» установлена на АРМ и служит для удаленного подключения к серверной части «TOPAZ SCADA» и отображения оперативной информации о Системе обслуживающему персоналу Организации.

В «TOPAZ SCADA» реализованы встроенные механизмы защиты, обеспечивающие возможность:

- идентификации пользователей по имени учетной записи при доступе к «TOPAZ SCADA»;
- аутентификации пользователей по паролю при доступе (запуске) к «TOPAZ SCADA»;

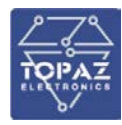

• разграничения доступа пользователей к функциональным возможностям «TOPAZ SCADA» на основе ролевой модели доступа;

• администрирования учетных записей пользователей и групп, а также наделение правами (привилегиями);

• аудита событий безопасности при работе пользователя с «TOPAZ SCADA» (в том числе. экспорт журналов);

Настройку программного обеспечения «TOPAZ SCADA» осуществляет администратор безопасности в соответствии с принятой в Организации политикой безопасности.

При настройке доступа пользователей к функциям «TOPAZ SCADA» используется ролевая модель доступа, согласно которой:

• каждый пользователь «TOPAZ SCADA» должен быть ассоциирован с одной из групп;

• каждой группе пользователей может быть присвоена одна или несколько (совокупность) привилегий по управлению функциональными возможностями «TOPAZ SCADA»;

• для пользователя, входящего в группу распространяются соответствующие привилегии группы по управлению функциями «TOPAZ SCADA».

Создание групп пользователей и наделение групп привилегиями осуществляет администратор безопасности в «TOPAZ SCADA» на вкладке «Группы пользователей», а также в меню «Привилегии», «Мнемосхемы», «Секции».

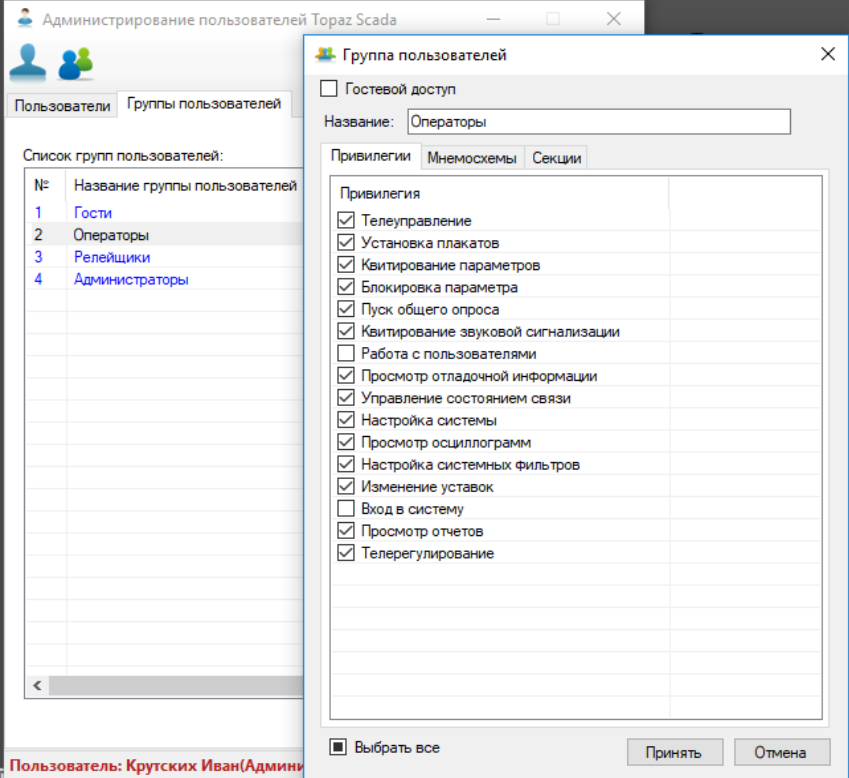

**Рисунок 61 – Создание групп пользователей**

Группе пользователей «TOPAZ SCADA» в зависимости от класса решаемых задач в Системе назначаются одна или несколько привилегий в соответствии с таблицей [4.](#page-55-0)

**Таблица 4 – Привилегии групп пользователей**

<span id="page-55-0"></span>

| Привилегии группы  | Описание                                    |  |  |  |
|--------------------|---------------------------------------------|--|--|--|
| Телеуправление     | Позволяет выполнять телеуправление          |  |  |  |
| Установка плакатов | Позволяет выбирать, устанавливать и снимать |  |  |  |
|                    | плакаты на мнемосхемах                      |  |  |  |

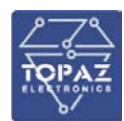

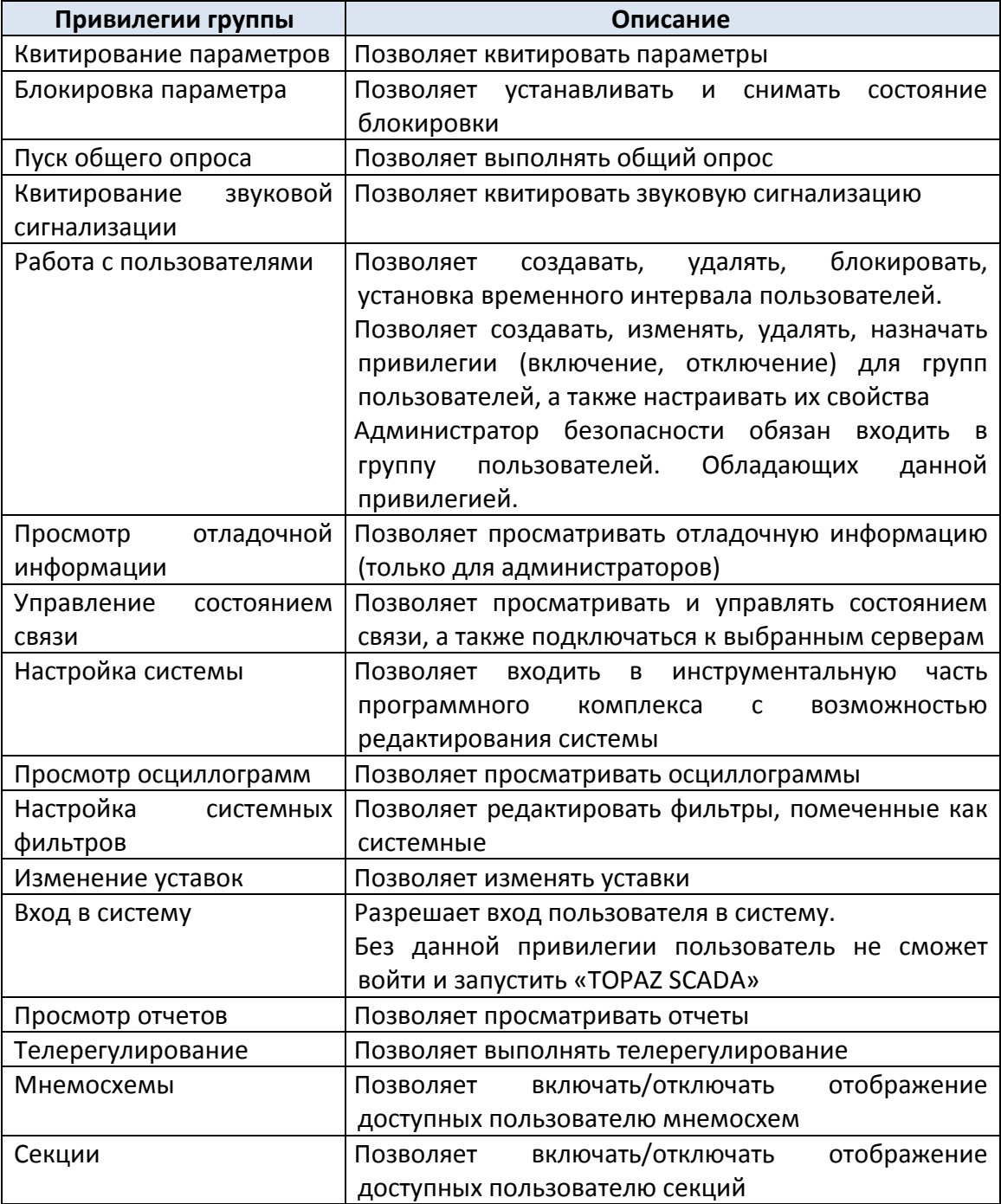

Администратор безопасности для возможности создания, удаления и редактирования пользователей (групп пользователей), а также назначения соответствующих привилегий должен входить в группу, обладающей привилегией «Работа с пользователями».

Пользователи для возможности входа в программный комплекс «TOPAZ SCADA» должны входить в группу, обладающей привилегией «Вход в систему».

На вкладке «Пользователи» в «TOPAZ SCADA» администратор безопасности осуществляет заведение (создание, редактирование) пользователей «TOPAZ SCADA».

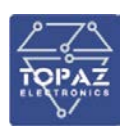

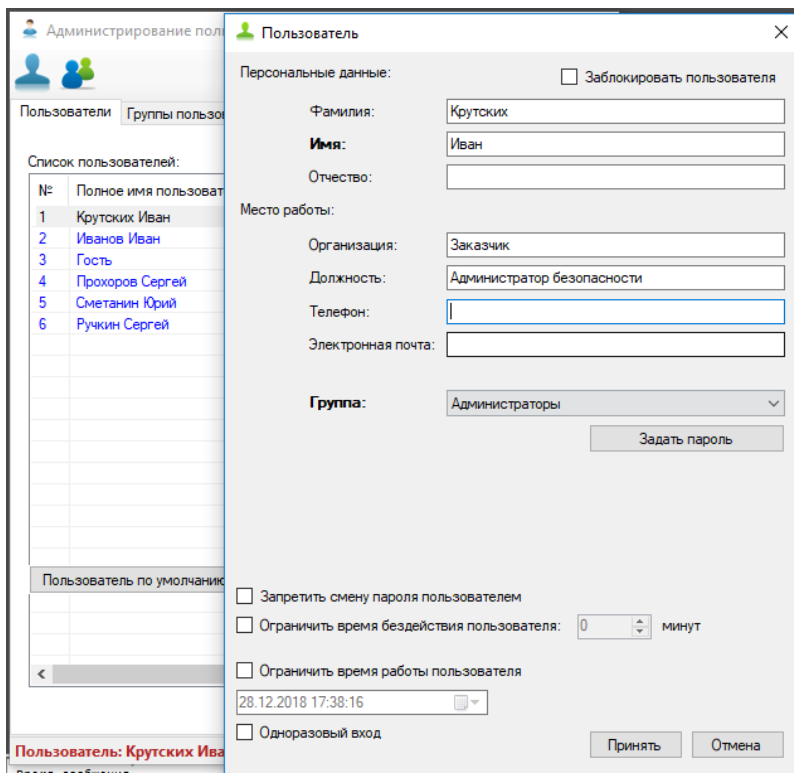

**Рисунок 62 – Создание пользователей «TOPAZ SCADA»**

При создании пользователей «TOPAZ SCADA» возможно настроить следующие параметры учетных записей согласно таблице [5.](#page-57-0)

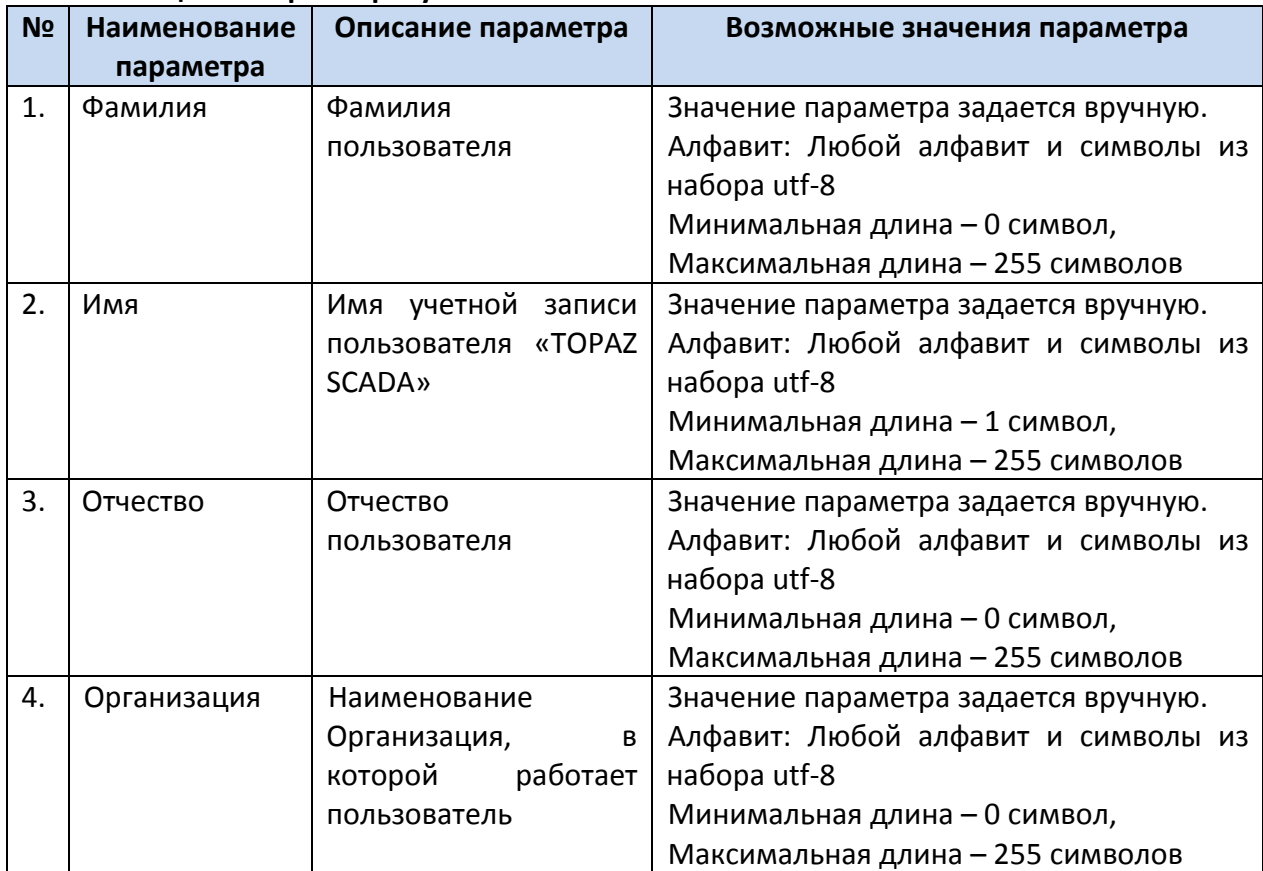

## <span id="page-57-0"></span>**Таблица 5 – Параметры учетной записей «TOPAZ SCADA»**

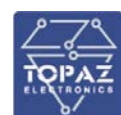

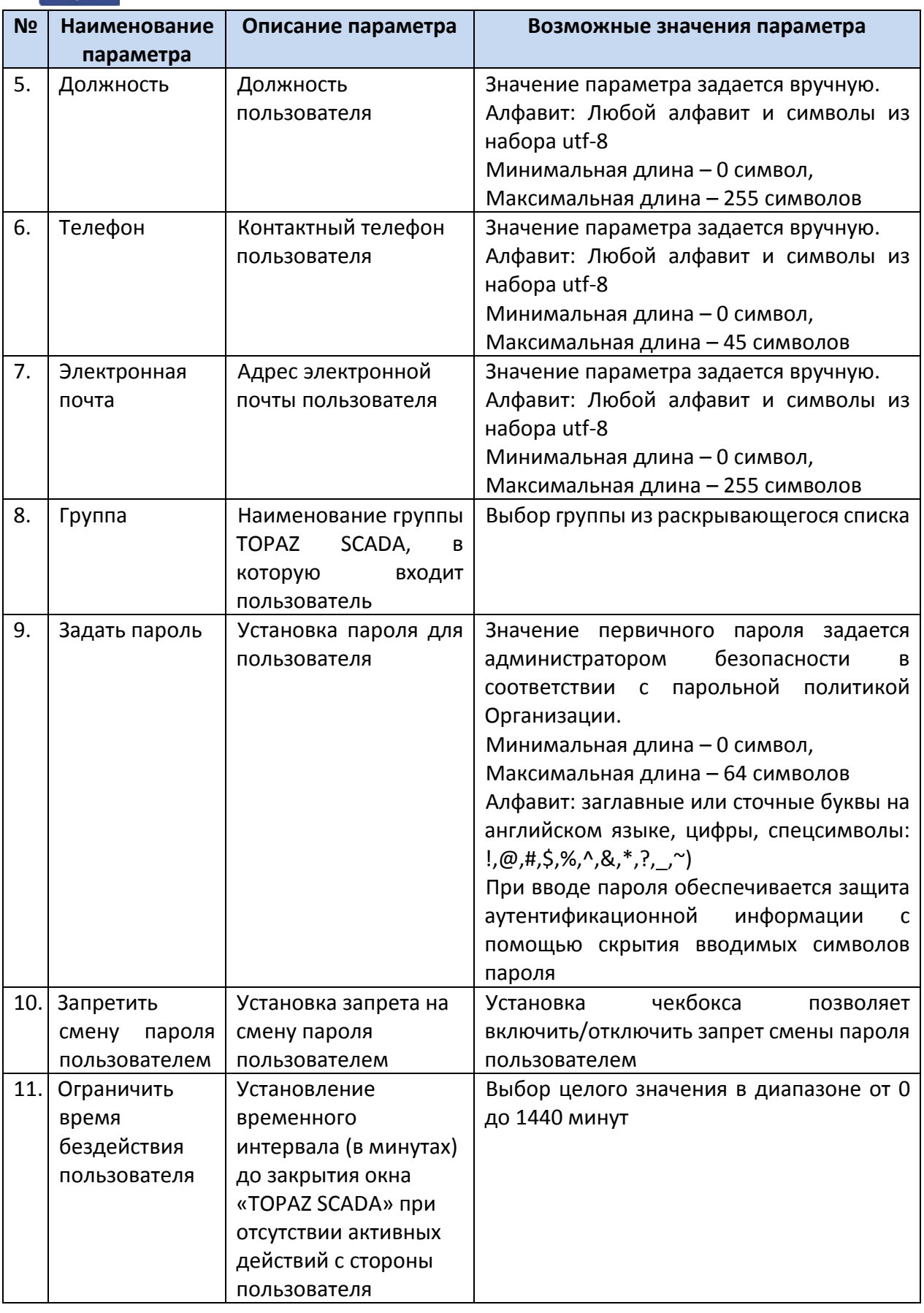

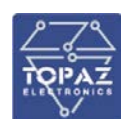

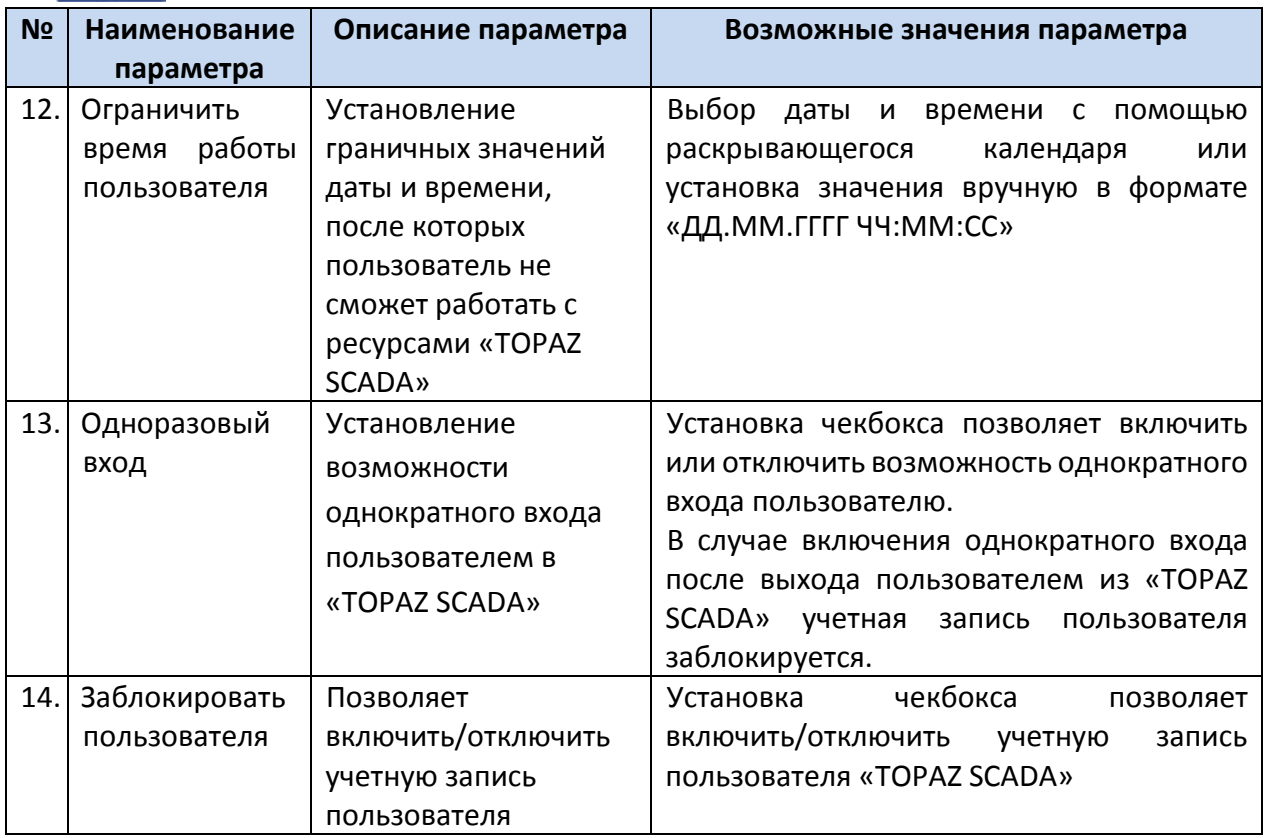

Обязательным параметром при создании нового пользователя «TOPAZ SCADA» является указание Имя пользователя и Группы.

Пользователи «TOPAZ SCADA» работают на АРМ Оператора в среде ОС Windows и не должны обладать правами на администрирование ОС (запрет установки и удаления программ), а также иметь ограниченные права на доступ в каталог установки «TOPAZ SCADA».

При каждом запуске пользователем программного комплекса «TOPAZ SCADA» появляется окно «Вход в систему». Для входа «TOPAZ SCADA» пользователи обязаны пройти процедуру идентификации и аутентификации в «TOPAZ SCADA».

Идентификация пользователя «TOPAZ SCADA» осуществляется по имени учетной записи пользователя. Идентификация пользователя считается успешной, если пользователь ввел имя учетной записи, которая содержится в базе пользователей «TOPAZ SCADA». По результатам успешной идентификации пользователя генерируется соответствующее событие и заносится в журнал «TOPAZ SCADA».

В случае, если пользователь ввел некорректное имя учетной записи (отсутствующее в базе пользователей «TOPAZ SCADA»), доступ пользователю к «TOPAZ SCADA» запрещается, а в журнале фиксируется соответствующее событие о неуспешной идентификации.

Аутентификация пользователей «TOPAZ SCADA» осуществляется по вводимому паролю. При вводе пароля осуществляется защита обратной связи, заключающаяся в скрытии пароля под специальными символами (защита от просмотра со стороны третьих лиц).

Аутентификация пользователя считается успешной, если вводимый пользователем пароль (хэш) полностью совпадает с паролем (хэшем), содержащимся в базе данных «TOPAZ SCADA».

Создание первичного пароля для пользователей «TOPAZ SCADA» осуществляет администратор безопасности в соответствии с требованиями парольной политики Организации. Пользователи при первом входе в «TOPAZ SCADA» обязаны сменить пароль на новый с помощью выбора пункта меню «Сменить пароль» контекстного меню «Сеанс» TOPAZ SCADA.

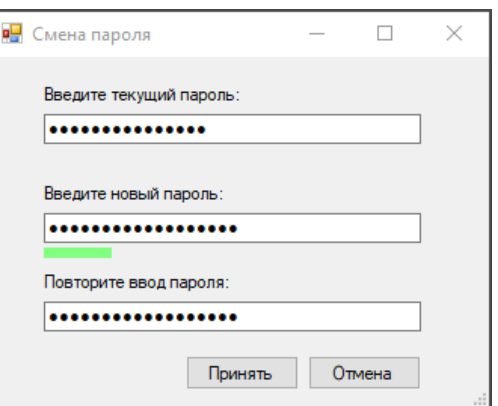

**Рисунок 63 – Окно смены пароля**

В случае успешного прохождения процедуры идентификации и аутентификации пользователи получают доступ к функциям «TOPAZ SCADA» с соответствующими привилегиями группы и могут работать с «TOPAZ SCADA».

## **2.3 Настройка антивирусного программного обеспечения**

Администратор безопасности осуществляет установку и настройку на АРМ и серверах Системы средств антивирусной защиты руководствуясь программной документацией на соответствующие версии средств антивирусной защиты.

Общесистемное и прикладное ПО Системы совместимо со средствами антивирусной защиты Kaspersky Endpoint Security. Средства антивирусной защиты могут входить в комплект поставки Системы.

# **3 УПАКОВКА**

СТК «TOPAZ» состоит из отдельных сборочных единиц, имеющих самостоятельное функциональное назначение и законченное конструктивное оформление. Предусматривается упаковка каждой сборочной единицы в отдельности. Заводская упаковка каждой сборочной единицы представляет собой защитную оболочку из полиэтиленовой пленки и гофрокартона, предохраняющего поверхность изделия от царапин. Для защиты от механических воздействий изделие дополнительно упаковывается в каркасные либо каркасно-щитовые обрешетки в соответствии с ГОСТ 12082-82

# **4 ИСПОЛЬЗОВАНИЕ ПО НАЗНАЧЕНИЮ**

# **4.1 Эксплуатационные ограничения**

СТК «TOPAZ» запрещается использовать во взрывоопасных помещениях всех классов. В случаях, когда такое применение вызвано технической необходимостью, шкаф СТК «TOPAZ» должен устанавливаться в отдельном помещении. Последнее должно быть изолировано от помещений с взрывоопасной средой несгораемой газонепроницаемой стенкой. Все электрические цепи СТК «TOPAZ», которые выходят во взрывоопасные помещения, должны быть смонтированы в соответствии с требованиями СНИП к монтажу электрических цепей во взрывоопасных помещениях.

Для надежной работы системы и исключения аварийных ситуаций необходимо предусмотреть выполнение условий окружающей среды, указанных в таблице [6:](#page-61-0)

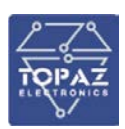

#### <span id="page-61-0"></span>**Таблица 6 – Условия окружающей среды**

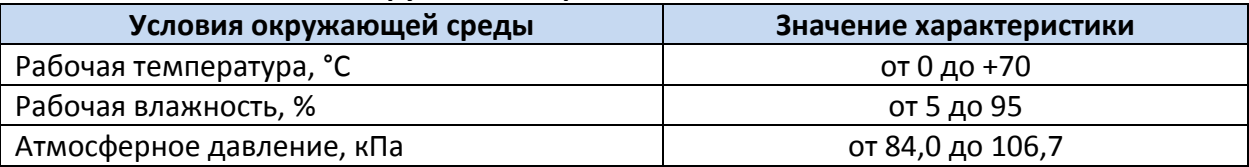

## **4.2 Монтаж оборудования**

Монтаж оборудования, а также первоначальную установку и наладку программного обеспечения производят специалисты компании-производителя. **Изменения и перестроения системы со стороны заказчика, не согласованные с производителем, недопустимы!**

Монтаж системы осуществляется следующими действиями:

1. Согласование, установка, заземление шкафа и подключение шкафа от двух секций; ЩСН или ЩПТ;

2. Прокладка оптических кабелей от шкафа до кабельных вводов КЛ;

3. Установка датчиков токов на контур заземления каждой фазы КЛ;

4. Установка Сплайс-боксов на специально отведенное место возле кабеля каждой фазы (Ж. З. К.);

5. Распайка оптических сплайс-боксов. Оптическое соединение проложенного кабеля от шкафа термоконтроля с оптическим кабелем, встроенном в силовой кабель.

Измерение затухания каждого волокна.

# **4.2.1 Соединение оптического волокна с системой**

Учитывая производительность Системы, желательно достичь низкого уровня потерь при соединении волокон и высокую надёжность при подключении волоконно-оптического кабеля. Исходя из этого, рекомендуют два метода:

использовать разъёмы Е2000-АРС;

соединять оптические волокна с помощью сварочного аппарата (вместо механических соединителей);

Обычно сварка является наилучшим решением. Тем не менее, разъёмы Е2000-АРС

могут быть использованы, если необходимы простые кратковременные соединения.

Разъём Е2000-АРС представляет собой плоский пластиковый элемент со стандартным торцом оптического волокна, скошенным под углом 8º. Данный коннектор может достичь прочного и герметичного соединения с небольшими внесёнными потерями, сводя к минимуму потери на отражение. Разъём имеет встроенную в волокно защиту, предотвращающую повреждение волокна и высвечивание лазерного излучения.

Разъём имеет встроенную защёлку, которую нужно нажать, прежде вставить оконцованный разъём волокна в адаптер на задней панели Прибора регистрации.

Для того чтобы предотвратить отражения от торца волокна и непреднамеренное попадание лазерного света в свободное пространство, конец волокна должен быть соответствующе обработан. Существует четыре возможных способа:

− соединить угловой коннектор с торцом оптического волокна и покрыть защитной оболочкой;

− вручную оборвать конец оптического волокна и покрыть защитной оболочкой;

− сделать «узелок» примерно 5 мм в диаметре на конце оптического волокна;

- − погрузить торец оптического волокна в жидкость с соответствующем показателем
- − преломления и покрыть защитной оболочкой.

Когда оптическое волокно готово, разъём Е2000 может быть подключен к Системе.

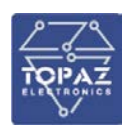

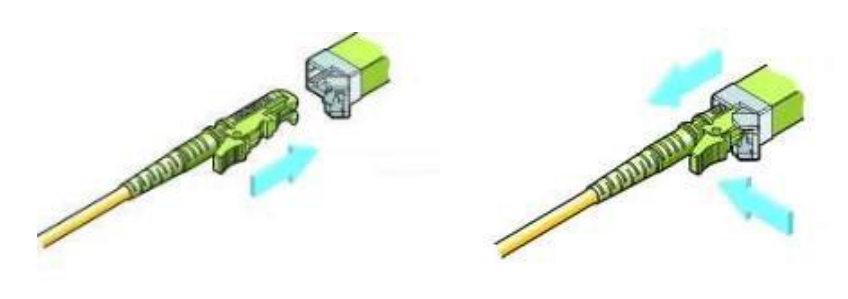

#### **Рисунок 64 – Изображение подключения разъёма Е2000**

Примечания:

1. Стандартный разъём Е2000-АРС можно вставить только в одном направлении.

2. E2000-АРС должен быть надёжно вставлен в коннектор, слышимый щелчок подтвердит хорошее соединение.

3. Всегда выключайте лазер при вставке или удалении разъёма.

Оптические разъёмы Е2000 и соединители должны быть очищены и/или проверены перед подсоединением к Системе.

Невыполнение данных требований может серьёзно скомпрометировать производительность Системы и, возможно, повредить встроенный системный коннектор.

Рекомендуется два способа очистки разъёмов и муфт (в зависимости от типа загрязнения):

− если разъём подвергся небольшим попаданиям пыли, предпочтительнее использовать чистящую ленту «кассетного типа»;

− если разъём подвергся воздействию жирных пятен, то следует использовать безворсовую ткань, или влажные салфетки, смоченные в спирте.

# **Убедитесь, что лазер выключен перед очисткой любого волокна. Не используйте разъём со сломанной или повреждённой крышкой.**

При чистке разъёмов, пожалуйста, аккуратно протрите его несколько раз строго в одном направлении.

После использования пропитанной спиртом влажной салфетки, разъём следует протереть сухой безворсовой тканью.

#### **4.3 Подготовка изделия к использованию**

#### **4.3.1 Меры безопасности при подготовке изделия**

Монтажные и пусконаладочные работы, работы по эксплуатации и техническому обслуживанию должны выполняться электротехническим персоналом, прошедшим аттестацию в установленном порядке.

Перед началом выполнения всех видов работ, персонал должен ознакомиться с настоящим руководством по эксплуатации и конструкторской документацией на изделие и его составные части. Перед подключением внешних цепей контроля и измерения, интерфейсных кабелей и кабелей питания, оборудование должно быть заземлено.

#### **4.3.2 Объем и последовательность внешнего осмотра изделия**

При внешнем осмотре оборудования обращается внимание на следующее:

- 1) Отсутствие царапин, сколов, трещин;
- 2) Целость и качество крепления заземляющих проводников (проверить сварные швы, выполнить протяжку болтовых соединений);

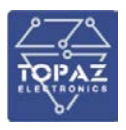

- 3) Комплектность оборудования;
- 4) Отсутствие копоти, следов нагрева проводов, клеммных колодок

При осмотре УСШ и модулей телемеханики, преобразователей, блоков питания, установленных в ШК, проверяется следующее:

- 1) Надежность крепления прибора на монтажной панели, дин-рейке; или направляющих;
- 1) Наличие и правильность маркировки модуля.
- 2) Надежность крепления разъемов и проводников;

Проверяется наличие и комплектность на объекте рабочей документации:

1) Схемы шкафов;

2) Схемы подключения цепей контроля и управления;

При проверке состояния проводного монтажа проверяется следующее:

1) Отсутствие повреждений изоляции,

- 2) наличие крышек на коробах и кабельных каналах;
- 3) состояние монтажных жгутов в местах перехода на подвижные части оборудования,
- 4) Проводной монтаж должен быть увязан в жгуты и закреплен, либо уложен в короба.
- 5) Проверяется соответствие маркировки рабочей документации.
- 6) Проверяется надежность болтовых соединений проводников и соединений под винт путем дополнительного подтягивания соединений ключами или отверткой.
- 7) Проверяется надежность установки разъемных клеммных колодок в гнездах разъемов.

#### **4.3.3 Указания по включению и опробованию работы изделия**

При первом (пробном) включении СТК «TOPAZ» необходимо соблюдать следующий порядок:

- 1) Подать питание на СТК «TOPAZ» путем перевода автоматического выключателя в положение «Включено» (ON).
- 2) Убедиться, что состояние всех контрольных индикаторов модулей СТК «TOPAZ» соответствует нормальному состоянию.
- 3) Проверить возможность настройки контроллеров путем подключения средств диагностики и конфигурирования.
- 4) Произвести настройку (адаптацию) СТК «TOPAZ» к характеристикам подстанции в соответствии с проектной документацией.

#### **4.4 Эксплуатация изделия**

В процессе эксплуатации ПТК не требует вмешательства в работу со стороны обслуживающего персонала за исключением случаев возникновения неисправностей. К СТК «TOPAZ» должен быть обеспечен свободный доступ на случай оперативного отключения и обслуживания. Дверцы шкафа СТК «TOPAZ» должны быть закрыты, в противном случае ухудшаются эксплуатационные характеристики. В процессе эксплуатации СТК «TOPAZ» постоянный контроль работоспособности проводится автоматически. При возникновении неисправности на уровне контроллера, модулей связи и телемеханики на верхнем уровне формируется сигнал недостоверности информации.

Оборудование TOPAZ, входящее в состав СТК «TOPAZ», имеет индикаторы на лицевой панели, отражающие исправность (индикатор RDY), наличие электропитания (индикатор PWR).

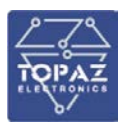

#### **4.4.1 Перечень возможных неисправностей**

При обнаружении неисправности в процессе использования изделия, поиск и устранение причин выполнять в соответствии с рекомендациями раздела «Поиск отказов, повреждений и их последствий». Основные системные неисправности представлены в таблице [7.](#page-64-0)

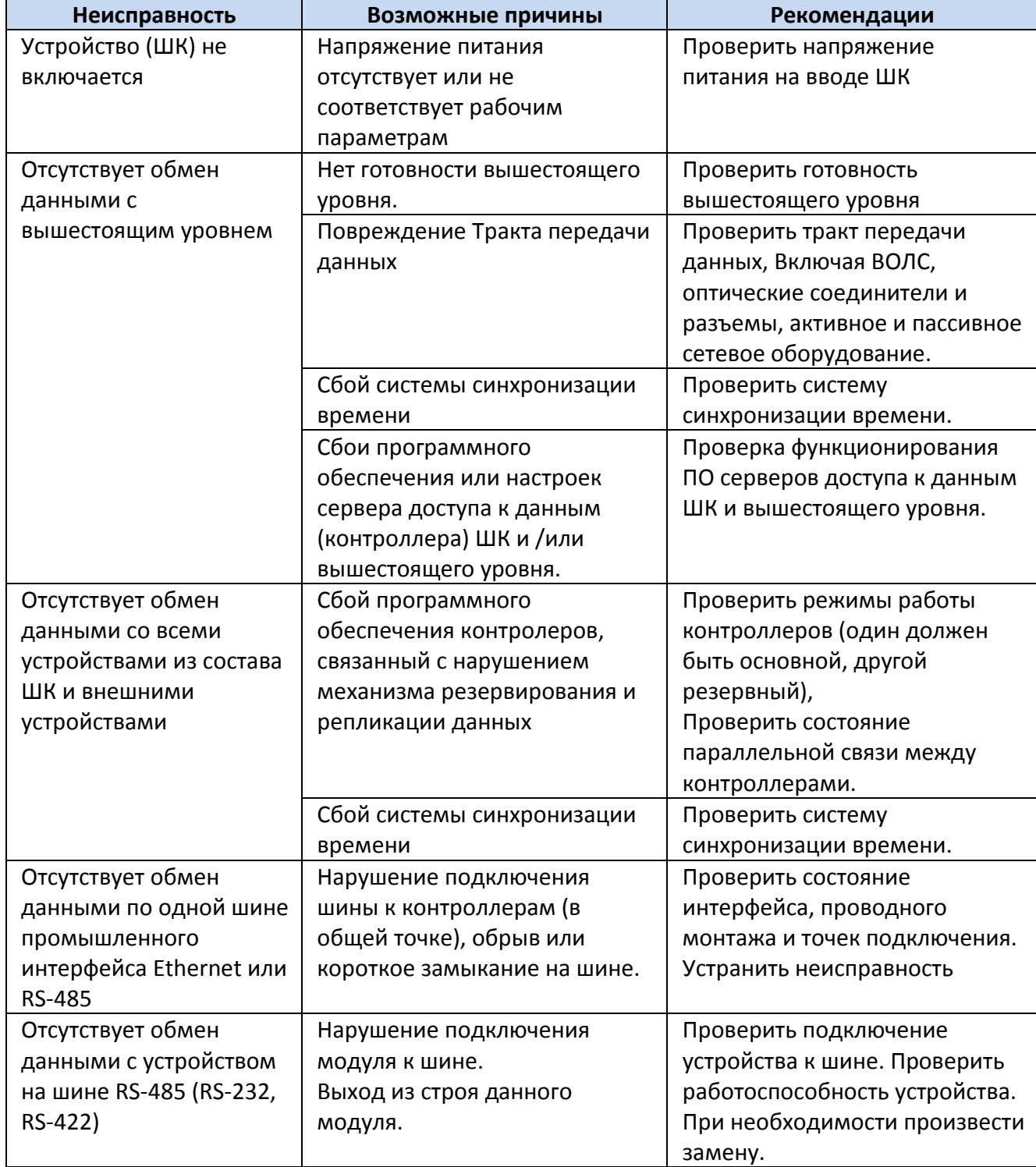

#### <span id="page-64-0"></span>**Таблица 7 – Основные системные неисправности СТК «TOPAZ».**

#### **4.4.2 Порядок действия обслуживающего персонала**

Обслуживающий персонал обеспечивает запуск СТК «TOPAZ» путем включения всех его составных частей. Включение осуществляется путем включения автоматических выключателей

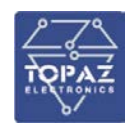

электропитания составных частей СТК «TOPAZ» (при наличии напряжения на вводных клеммах). Порядок и очередность запуска составных частей СТК «TOPAZ» значения не имеет.

Дальнейшее функционирование протекает в автоматическом режиме.

Обслуживающий персонал должен выполнять работы по техническому обслуживанию и ремонту в соответствии с настоящим руководством.

# **4.4.3 Перечень режимов работы СТК «TOPAZ»**

СТК «TOPAZ» имеет один режим работы. СТК «TOPAZ» предназначен для сбора информации о состоянии температуры на объекте и передачи ее на пункт управления, оснащенный программным обеспечением совместимым по стандартам ГОСТ Р МЭК 870-5-101, ГОСТ Р МЭК 870-5-104, Гост Р МЭК 61850, а также для приема и исполнения команд телеуправления от ПУ.

# **4.4.4 Порядок приведения СТК «TOPAZ» в исходное положение**

Поскольку СТК «TOPAZ» конфигурируется для каждого использования индивидуально и параметры конфигурации сохраняются в энергонезависимой памяти, при включении питания СТК «TOPAZ» переводится в состояние, которое было на момент выключения.

# **4.4.5 Порядок выключения СТК «TOPAZ»**

Оборудование СТК «TOPAZ» выводится из работы путем отключения электропитания. При целенаправленном отключении электропитания с целью вывода оборудования из работы, предварительно необходимо изъять все предохранители в цепях аккумуляторных батарей с целью предупреждения разряда аккумуляторов.

# **4.4.6 Меры безопасности при использовании изделия по назначению**

При соблюдении требований ко всем видам работ, указанных в настоящем руководстве по эксплуатации, особых мер безопасности при использовании изделия не требуются. Предупреждения представлены в виде таблицы.

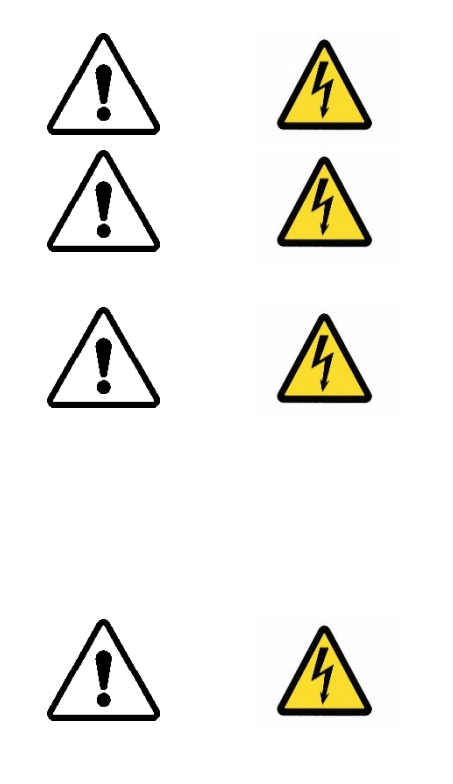

# ВНИМАНИЕ НАПРЯЖЕНИЕ!

Наличие напряжения 220В на вводных клеммах, автомате питания и клеммах блоков питания. ВНИМАНИЕ НАПРЯЖЕНИЕ! Даже после отключения всех устройств телемеханики, на входах контрольных приборов остается контролируемое напряжение 220В. ВНИМАНИЕ! ТОКОВЫЕ ЦЕПИ! Запрещается разрывать вторичные цепи трансформаторов и датчиков тока телемеханики.

В случае необходимости демонтажа устройств телеизмерения, следует воспользоваться короткозамыкателями в измерительных цепях трансформаторов тока.

Во избежание повреждения оборудования телемеханики при проведении высоковольтных испытаний в РУ-0,4кВ необходимо отсоединить датчики контроля напряжения от испытываемого оборудования.

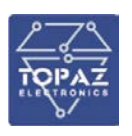

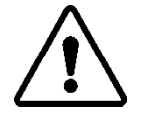

Допускается также отсоединить контрольные провода от устройства телемеханики, в этом случае, отсоединение датчиков от электрооборудования не обязательно. ВНИМАНИЕ, ЛАЗЕРНОЕ ИЗЛУЧЕНИЕ!

При работе сетевых коммутаторов и оптических конвертеров, происходит генерация когерентного излучения, которое может повредить сетчатку глаза. Во избежание травмы не отсоединяйте оптические патчкорды на работающих устройствах. Незадействованные оптические порты на устройствах

должны быть закрыты непрозрачным колпаком.

#### **4.4.7 Действия в экстремальных условиях**

При возникновении пожара, затопления, других экстремальных условий, СТК «TOPAZ» необходимо обесточить.

#### **4.5 Наладка**

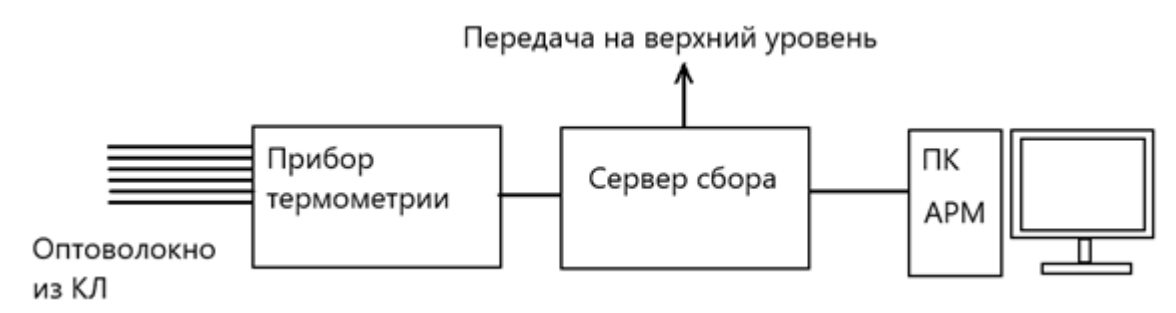

**Рисунок 65 – Общая структура системы**

Первичная настройки и калибровка производятся с помощью оригинального ПО (DTSCM), идущего в комплекте с прибором.

На данный момент существуют 2 версии ПО DTSCM и DTSCM2 – старая и новая версия. Принцип работы одинаковый, немного отличаются интерфейсом. Ниже описание на основе новой версии.

ПО устанавливается с диска (или переписывается с уже установленной копии)

На диске с каждым прибором идет конфигурационный файл

После запуска ПО DTSCM открываем конфигурационный файл прибора (меню «файл»- «открыть»)

По умолчанию на приборе уставлен IP адрес 192.168.0.100, при первом подключении используем его. Нужный IP устанавливается через меню «настройки»-«настройки сети» (в первой версии ПО - «настройки»-«юзер»-«Продвинутый»).

Устанавливается адрес и маска только во вкладке «Настройки сети 1». При необходимости указывается шлюз. Для записи изменений в прибор нажать кнопку «Обновл».

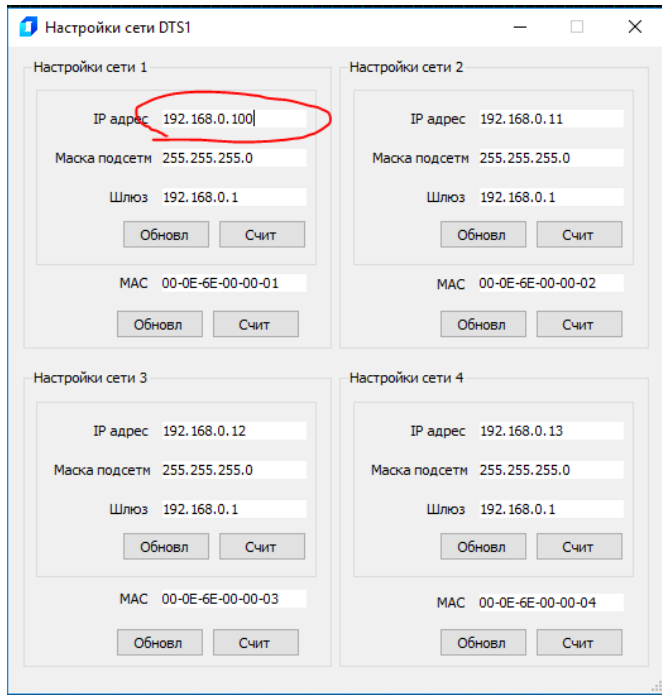

**Рисунок 66 – Окно настроек DTS1.**

# **4.5.1 Создание конфигурации для стойки СТК «TOPAZ»**

Для работы с прибором термоконтроля существуют 2 программных компонента:

• SUDP GORIZONT – опрашивает прибор и сохраняет данные в файлы

• FMNG DTS – обрабатывает полученные через файлы данные для каждой зоны, рассчитывает и записывает в базу текущих значений параметры для каждой зоны,

Оба компонента устанавливаются отдельно, как пользовательские компоненты и настраиваются вручную

SUDP\_GORIZONT содержит 3 таблицы:

Общие: общие настройки прибора, там всё очевидно

# **Устройства:**

- − № устройства порядковый номер (ID) прибора
- − IP адрес IP прибора
- − IP порт IP порт прибора (для Горизонта 1025)
- − Дискретные связи № дискрета статуса связи
- − Счётчик "Текущий канал" № счетчика, куда записывается номер опрашиваемого канала
- − Таймаут, с время до определения потери связи
- − Аналог "Общее время опроса, с" № аналога, куда записывается суммарное время опроса каналов
- − Дискрет "Лазер отключен" № дискрета индикации работы лазера
- − Дискрет "Лазер не имеет выхода" № дискрета, показывающего, что лазер не излучает
- − Дискрет "Ненормальная температура лазера" № дискрета перегрева лазера
- − Начало Ref уставки опорных точек на внутренней катушке
- − Конец Ref уставки опорных точек на внутренней катушке
- − Начало Offset уставки опорных точек на внутренней катушке
- − Конец Offset уставки опорных точек на внутренней катушке
- − PARMS параметризация:
	- 1 бит (значение 1) «1» используется файл для передачи данных между компонентами, «0» - используется БД счетчиков для передачи данных между

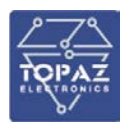

#### компонентами

- 2 бит (значение 2) «1» новый тип прибора
- − Резерв

## **Каналы: настройки каналов прибора**

- − № устройства порядковый номер (ID) прибора
- − № канала
- − № Ан. Время измерения, с № аналога, задающего время измерения канала
- − № Сч. Таймер опроса № счетчика, отображающего время до окончания опроса канала
- − № Сч. 1-ой измеренной рефл. № первого счетчика, начиная с которого записывается данные рефлектограммы. Количество счетчиков равно количество измерений\*2
- − № Сч. Кол-во измерений рефл. № счетчика, показывающего количество измерений
- − № Ан. Уст.длины измерений рефл.,м № аналога задающего максимальную длину канала (для рефлектограммы)
- − № Ан. 1-ой измеренной темпер. № первого аналога, начиная с которого будут записаны данные термопрофиля.
- − № Сч. Кол-во измерений темпер. № счетчика, показывающего количество измерений по каналу
- − № Ан. Уст. длины измерений температуры, м № аналога задающего максимальную длину канала (для температуры)
- − № Диск. Чтение данных
- − № Диск. Данные вычитаны
- − № Диск. Готовность к созданию файла
- − № Ан. Шаг измерений, м № аналога, показывающего реальный шаг измерений
- − № Диск. Блокировки
- − № Диск. Активности
- − № Сч. Референс. стокс
- − № Сч. Оффсет.стокс
- − № Сч. Референс.антистокс
- − № Сч. Оффсет.антистокс
- − Кол.измерений рассеивания для заданного количества точек перед обрывом, будет установлена температура предыдущей точки (что бы на конце графика не было нереальных значений из-за отражения луча от скола волокна)
- − № Файла
- − PARMs

FMNG\_DTS – содержит 7 таблиц. Первые 4 – обязательны для заполнения Общие: общие настройки, там всё очевидно

#### **Зоны: описания зон измерения**

- − ID номер (ID) зоны
- − № зоны номер зоны для каждого канала (0 зона всего ОВ)
- − № устройства
- − № физ канала
- − № кабельной линии
- − № файла
- − Приоритет

#### **Дискреты: описания входных/выходных дискрет**

Во всех ячейках указывается номер соответствующего дискрета в базе текущих значений

- − ID номер (ID) зоны
- − Превышение Т1

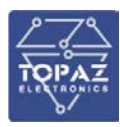

- − Превышение Т2
- − Превышение скорости роста
- − Обрыв линии
- − Готовность
- − Положение выключателя в начале КЛ
- − Положение выключателя в конце КЛ

#### **Аналоги: описания входных/выходных аналогов**

Во всех ячейках указывается номер соответствующего аналога в базе текущих значений

- − ID номер (ID) зоны
- − Т средняя
- − Т макс.
- − Расстояние до Т макс.
- − Макс. скорость роста
- − Расстояние до точки макс. скорости роста
- − Расстояние до обрыва
- − Начало участка
- − Конец участка
- − Длина участка
- − И. Время опроса, сек
- − Уст. Превышение Т1
- − Уст. Превышение Т2
- − Уст. Превышение скорости роста Т
- − Уст. Гистерезис Т1
- − Уст. Гистерезис Т2
- − Уст. Гистерезис скорости роста Т
- − Ток в начале
- − Ток в конце
- − Ток в экране в начале
- − Ток в экране в конце
- − Начало измерений Т
- − Коэффициент повива

При разбиении кабельной линии на зоны измерения всегда создаются 4 обязательные зоны:

1 – Зона ОВ – все оптоволокно от прибора до его конца

- 2 Зона до КЛ участок от прибора до начала КЛ
- 3 Зона КЛ участок от начала КЛ до конца КЛ
- 4 Зона после КЛ участок от конца КЛ до конца волокна

Так же можно создать необходимое количество дополнительных (пользовательских зон). Необходимо сконфигурировать компоненты SUDP\_GORIZONT и FMNG\_DTS, указав в соответствующих полях номера дискрет/аналогов/счетчиков

# **5 РЕМОНТ**

Ремонт системы должен производиться предприятием–изготовителем или уполномоченной им организацией. Самостоятельное устранение неисправностей и исполнение ремонтных и регулировочных работ в пределах, не допущенных настоящим Руководством, **не допускается!**

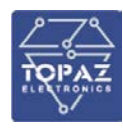

Гарантийный срок обслуживания действует в течении 36 месяцев с момента поставки системы.

В Системе установлены комплектующие, срок службы и ресурс которых обеспечивают заданный срок службы Системы в целом.

Система в целом и её функциональные составные части технически пригодны для контроля и ремонта согласно ГОСТ 23660-79, ГОСТ Р 27.605-2013 и ГОСТ 26656.

После установки запасных частей из комплекта ЗИП, Система требует контрольной наст-

ройки и калибровки в соответствии с инструкцией по настройке.

Конструкция Системы обеспечивает:

- снятие отдельных комплектующих изделий, подлежащих замене, без общего демонтажа других частей;

- пригодность запасных частей без дополнительных подгонок;

- максимально возможную взаимозаменяемость составных частей и деталей с изделиями идентичного предназначения других марок.

# **6 ТЕХНИЧЕСКОЕ ОБСЛУЖИВАНИЕ**

# **6.1 Техническое обслуживание изделия**

## **6.1.1 Общие указания**

К работам по текущему обслуживанию ПТК относятся следующие виды работ:

- 1) Периодический осмотр и чистка технических средств;
- 2) Работы по периодическому обслуживанию серверов системы;
- 3) Создание резервных копий данных;
- 4) Проверка каналов связи;

5)Работы по проверке систем электропитания, аккумуляторных батарей и проверке времени автономной работы устройств при отключении внешнего электроснабжения;

6) Проверка и профилактика баз данных.

# **6.1.2 Меры безопасности**

При выполнении всех видов работ по техническому обслуживанию должны быть выполнены мероприятия, обеспечивающие безопасное выполнение работ в соответствии с Правилами по охране труда при эксплуатации электроустановок.

Для электропитания оборудования шкафа, а также для электропитания схем контроля и управления используется напряжение 220 В.

Устройство выполняет измерение электрических величин в точках контроля с напряжением 57/100 В и 230/400 В. В связи с чем, на вводных клеммах устройств, в цепях внутренних соединений и на клеммах измерительных модулей может оставаться опасное напряжение даже при отключении электропитания устройства ШК.

# **6.1.3 Порядок технического обслуживания изделия**

Техническое обслуживание выполняется оперативным персоналом. В составе ПТК отсутствует оборудование, которое в процессе эксплуатации должен проверять или поставлять только изготовитель или его представитель.

Период выполнения: два раза в год.

Состав работ:

1) Программное тестирование оборудования;

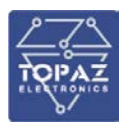

- 2) Проверка соответствия ТС и ТИ системы мониторинга температур КЛ, передаваемых в ОИК;
- 3) Выявление и устранение причин ложных срабатываний;
- 4) Проверка наличия и качества связи по основному и резервному каналам;
- 5) Выявление вышедших из строя узлов системы мониторинга температур КЛ;
- 6) Проверка работоспособности ИБП и электрических параметров аккумуляторных
- 7) батарей системы мониторинга температур КЛ;
- 8) Чистка оптических разъемов системы мониторинга температур КЛ;
- 9) Измерение затухания задействованных оптических волокон подведенных из силовой
- 10) кабельной линии к системе мониторинга температур КЛ;
- 11) Проверка программного обеспечения на ошибки, обновление программного
- 12) обеспечения, изменение текущих настроек (при необходимости).

## **6.1.4 Проверка работоспособности ПТК**

Проверка работоспособности ПТК на предприятии-изготовителе производится по методике, приведенной в технических условиях - «Программно-технические комплексы телемеханики, автоматики, АСУ ТП диспетчеризации и телекоммуникаций» (Технические условия, ТУ 4252-001-89466010-2009).

Проверка работоспособности ПТК на объекте внедрения при приемке ПТК в эксплуатацию производится по методике, приведенной в проектной документации на объект телемеханизации.

#### **6.1.5 Консервация**

Консервация СТК «TOPAZ» должна производиться по варианту защиты ВЗ-10 ГОСТ 9.104-78. Консервация заключается в изоляции СТК «TOPAZ» от окружающей среды с помощью полиэтиленового чехла, внутрь которого закладывается влагопоглотитель (силикагель), а сам чехол запаивается.

Производить переконсервацию необходимо при хранении СТК «TOPAZ» более 1 года или при обнаружении повреждений полиэтиленового чехла, путем частичного вскрытия полиэтиленового чехла и заменой силикагеля с последующим запаиванием чехла.

Производить расконсервацию, переконсервацию и упаковывание следует в закрытых вентилируемых помещениях при температуре воздуха не ниже 15°C и относительной влажности окружающего воздуха не более 70%.

# **7 ХРАНЕНИЕ**

Климатические условия хранения СТК «TOPAZ» соответствуют категории 2 по ГОСТ 15150- 69. Температура хранения от минус 50 °С до плюс 40 °С.

Устройства следует хранить в закрытой упаковке предприятия-изготовителя на стеллаже в сухом отапливаемом и вентилируемом помещении, при этом в атмосфере помещения должны отсутствовать пары агрессивных жидкостей и агрессивные газы и другие примеси, а также токопроводящая пыль. Срок хранения СТК «TOPAZ» в упаковке предприятия-изготовителя в климатических условиях в соответствии с категорией 2 по ГОСТ 15150-69 – не более 1 года.
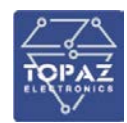

## **8 ТРАНСПОРТИРОВАНИЕ**

Климатические условия транспортирования СТК «TOPAZ» соответствуют категории 5 по ГОСТ 15150-69. Транспортирование модулей СТК «TOPAZ» необходимо проводить при температуре от минус 60 °С до плюс 50°С. Условия транспортирования С по ГОСТ 23216-78.

Транспортирование устройств должно производиться в упаковке предприятияизготовителя любым видом транспорта, защищающим от влияний окружающей среды, в том числе авиационным в отапливаемых герметизированных отсеках самолетов.

Размещение и крепление в транспортных средствах упакованных устройств должно обеспечивать его устойчивое положение, исключать возможность ударов друг о друга, а также о стенки транспортных средств.

Укладывать упакованные устройства в штабели следует согласно правилам и нормам, действующим на соответствующем виде транспорта, чтобы не допускать деформации транспортной тары при возможных механических перегрузках.

При погрузке и выгрузке запрещается бросать и кантовать устройства.

После продолжительного транспортирования при отрицательных температурах приступать к вскрытию упаковки не ранее 12 часов после размещения устройств в отапливаемом помещении.

В соответствии с ГОСТ 9.104-78, сроки транспортировки входят в срок хранения СТК «TOPAZ», указанный в данном РЭ.

## **9 УТИЛИЗАЦИЯ**

По окончании срока службы СТК «TOPAZ» подлежит утилизации. Радиоэлементы, содержащие драгоценные металлы (указываются в паспорте) выпаиваются из плат и сдаются на специализированное предприятие для их извлечения.

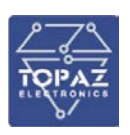

## **ПРИЛОЖЕНИЕ А**

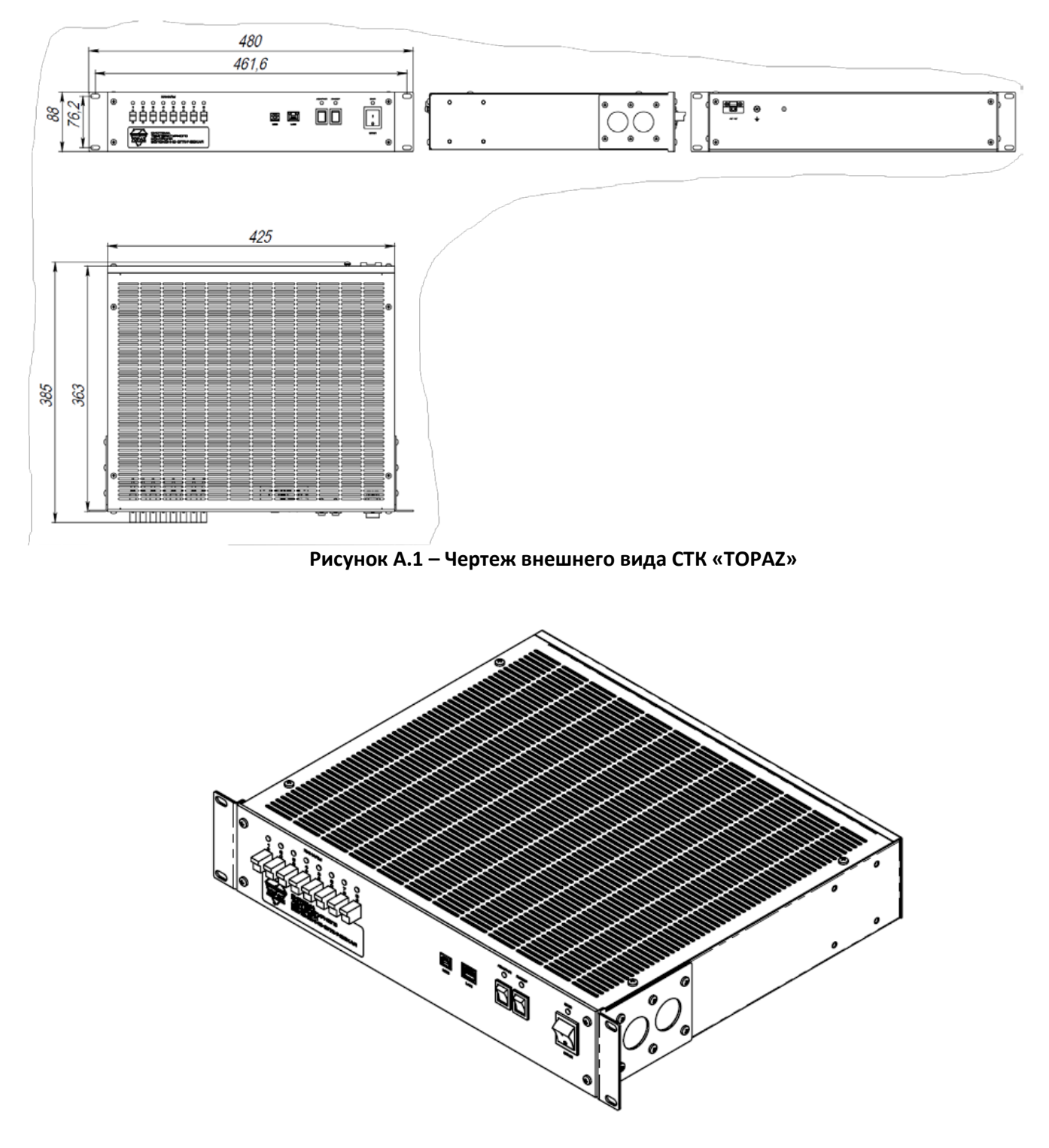

**Рисунок А.2 – Устройство СТК «TOPAZ». Общий вид**